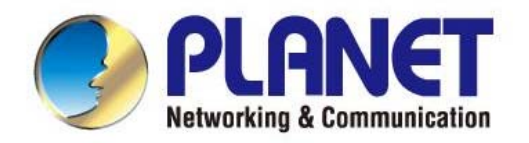

# **User's Manual**

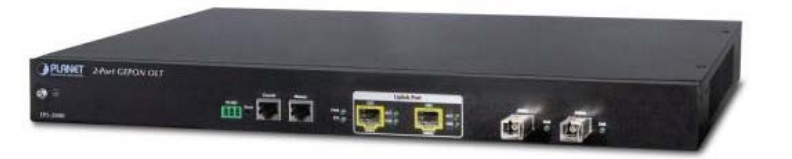

## 2-Port GEPON Managed OLT

EPL-2000

1

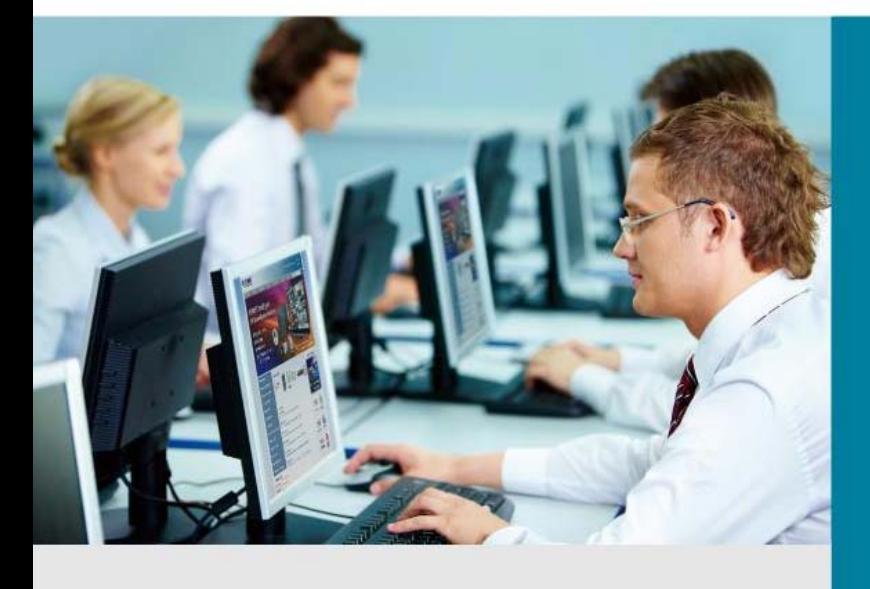

www.PLANET.com.tw

## **Trademarks**

Copyright © PLANET Technology Corp. 2014. Contents are subject to revision without prior notice. PLANET is a registered trademark of PLANET Technology Corp. All other trademarks belong to their respective owners.

## **Disclaimer**

PLANET Technology does not warrant that the hardware will work properly in all environments and applications, and makes no warranty and representation, either implied or expressed, with respect to the quality, performance, merchantability, or fitness for a particular purpose. PLANET has made every effort to ensure that this User's Manual is accurate; PLANET disclaims liability for any inaccuracies or omissions that may have occurred.

Information in this User's Manual is subject to change without notice and does not represent a commitment on the part of PLANET. PLANET assumes no responsibility for any inaccuracies that may be contained in this User's Manual. PLANET makes no commitment to update or keep current the information in this User's Manual, and reserves the right to make improvements to this User's Manual and/or to the products described in this User's Manual at any time without notice.

If you find information in this manual that is incorrect, misleading, or incomplete, we would appreciate your comments and suggestions.

## **FCC Warning**

This equipment has been tested and found to comply with the limits for a Class A digital device, pursuant to Part 15 of the FCC Rules. These limits are designed to provide reasonable protection against harmful interference when the equipment is operated in a commercial environment. This equipment generates, uses, and can radiate radio frequency energy and, if not installed and used in accordance with the Instruction manual, may cause harmful interference to radio communications. Operation of this equipment in a residential area is likely to cause harmful interference in which case the user will be required to correct the interference at whose own expense.

## **CE Mark Warning**

This is a Class A product. In a domestic environment, this product may cause radio interference, in which case the user may be required to take adequate measures.

## **Energy Saving Note of the Device**

This power required device does not support Standby mode operation. For energy saving, please remove the power cable to disconnect the device from the power circuit. Without removing power cable, the device will still consume power from the power source. In view of Saving the Energy and reducing the unnecessary power consumption, it is strongly suggested to remove the power connection for the device if this device is not intended to be active.

## **WEEE Warning**

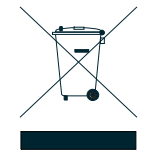

To avoid the potential effects on the environment and human health as a result of the presence of hazardous substances in electrical and electronic equipment, end users of electrical and electronic equipment should understand the meaning of the crossed-out wheeled bin symbol. Do not dispose of WEEE as unsorted municipal waste and have to collect such WEEE separately.

## **Revision**

PLANET GEPON OLT (2-PON Interface, 2 x GbE SFP, 1 x MGT Port) User's manual **FOR MODELS:** EPL-2000 **REVISION:** 1.1 (March, 2014) **Part No.:** EM-EPL-2000 (2080-BA0080-001)

## **TABLE OF CONTENTS**

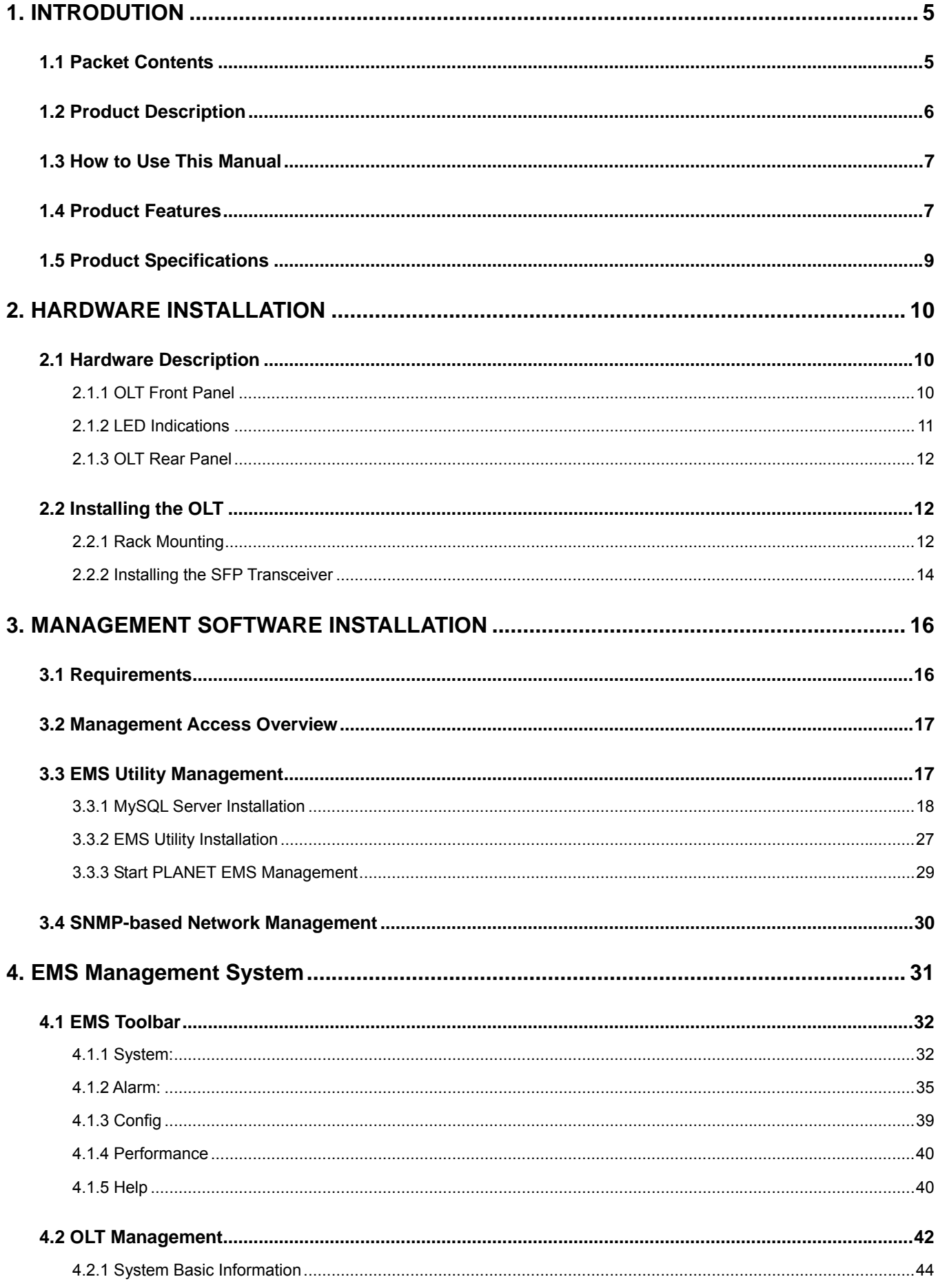

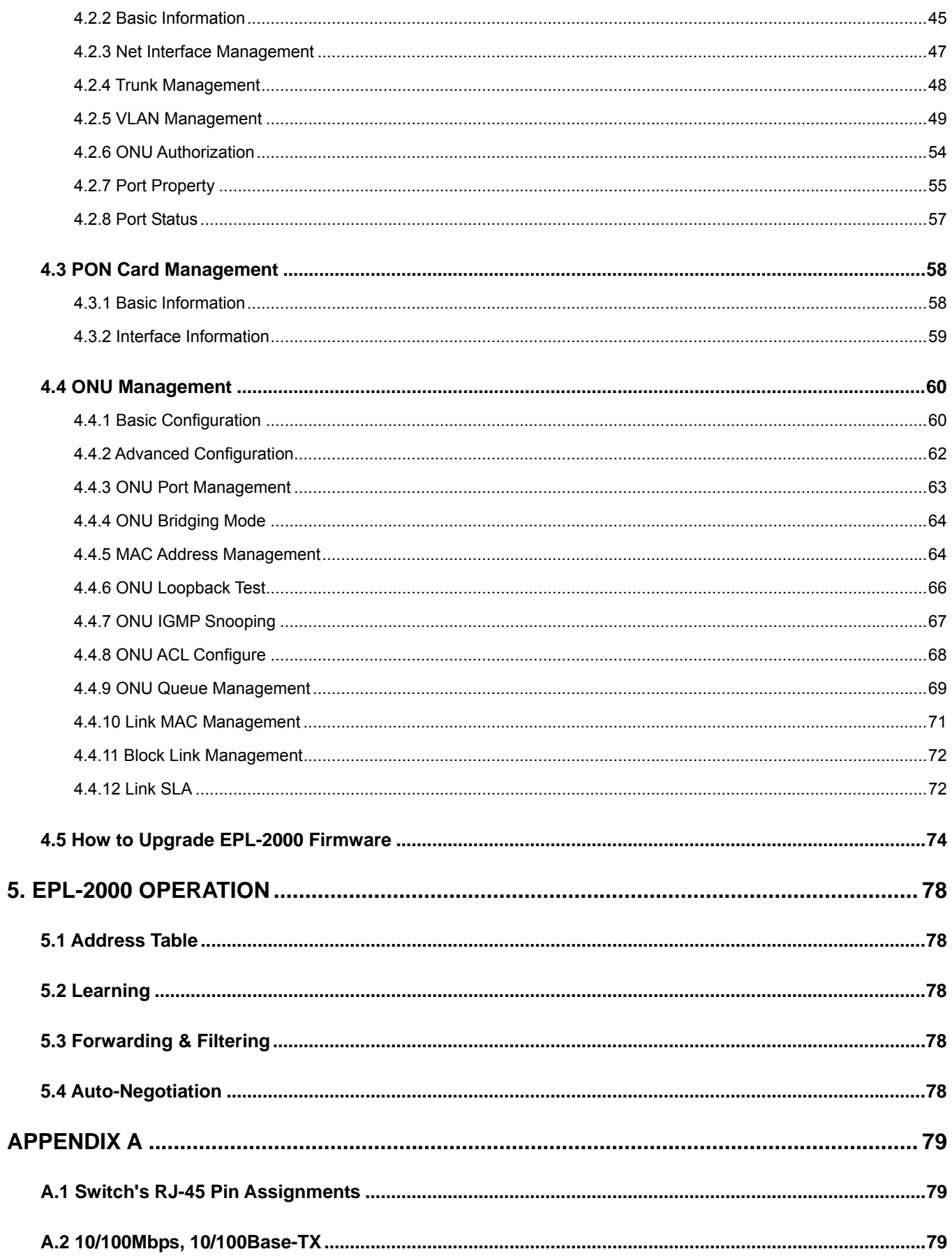

## **1. INTRODUCTION**

<span id="page-4-0"></span>PLANET GEPON OLT – EPL-2000 is GEPON Optical Line Terminal (OLT), consisting of two GEPON ports, two Gigabit SFP Interfaces and one management port. The term "**GEPON OLT**" refers to the OLT in this user's manual.

## <span id="page-4-1"></span>**1.1 Packet Contents**

The box should contain the following items:

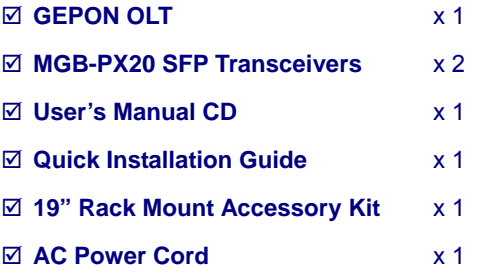

If any of these are missing or damaged, please contact your dealer immediately; if possible, retain the carton including the original packing material, and use them again to repack the product in case there is a need to return it to us for repair.

## <span id="page-5-0"></span>**1.2 Product Description**

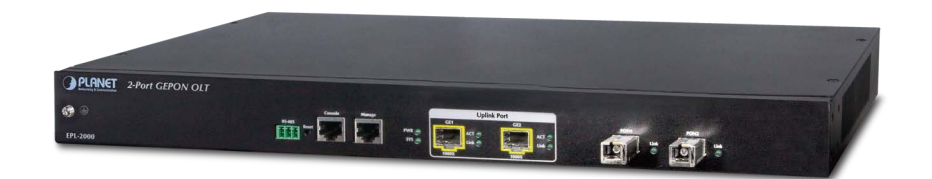

#### **Perfectly Designed for FTTx Applications**

PLANET EPL-2000 is a GEPON **Optical Line Terminal (OLT)**, consisting of two GEPON ports, two Gigabit SFP Interfaces and one management port. It is easy to install and maintain the GEPON deployment. Working with PLANET GEPON **Optical Network Units (ONU)** EPN series, PLANET EPL-2000 can provide highly-effective GEPON solutions and convenient management for broadband network. PLANET GEPON technology provides the high bandwidth up to 1.25Gbps for both upstream and downstream, long-distance coverage of up to 20km between equipment nodes, and scalability and flexibility in network deployment. It is a cost-effective access technology with reliable and scalable network for Triple-play service applications.

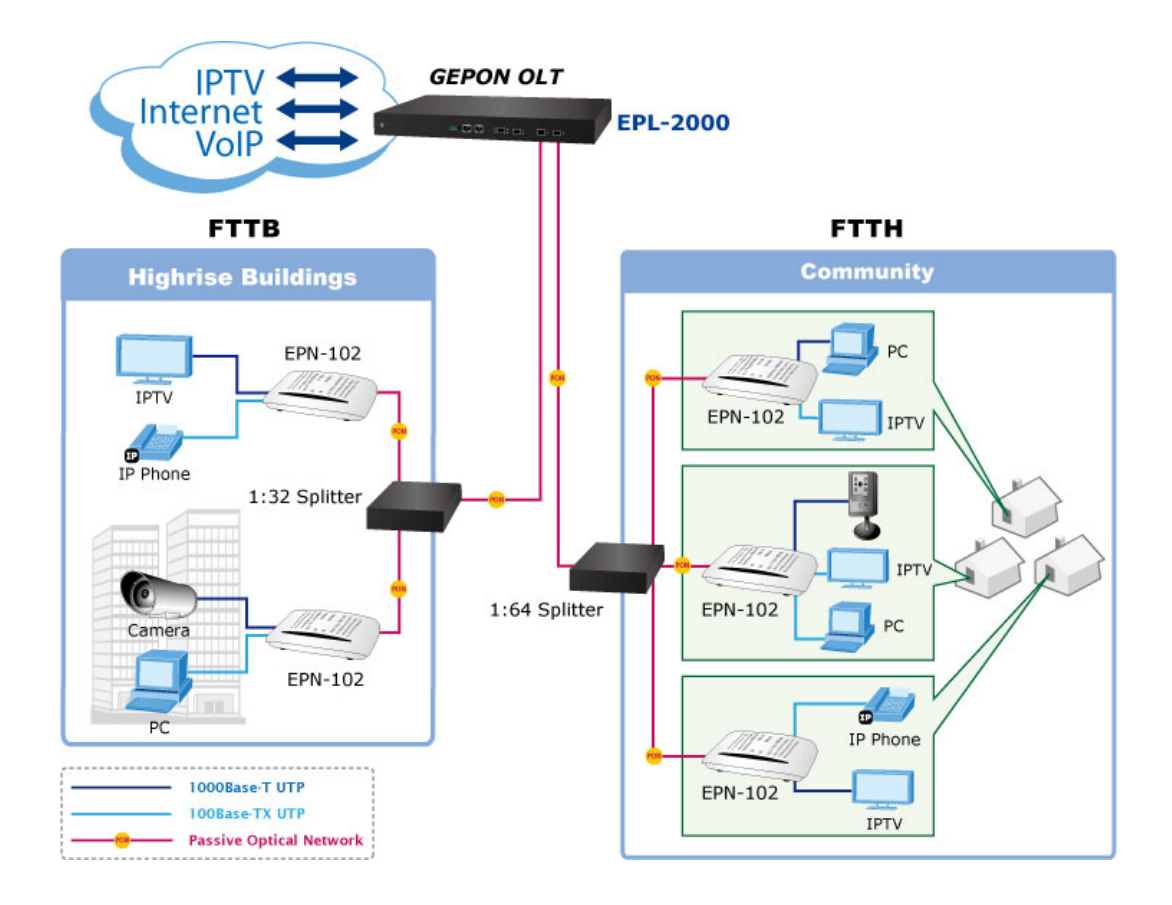

#### **High-speed Connectivity for ISP / Triple Play Devices**

Passive Optical Network (PON) would be the most promising NGN (Next Generation Networking) technology to fulfill the demand. With the growing network services such as HDTV, IPTV, voice-over-IP (VoIP) and multimedia broadband applications, the demand for broadband increases quickly. The present broadband environment has not met the market needs; however,

#### **Robust Layer 2 Features**

With a high-split ratio of 1:64 and supporting the usage of PLANET ONUs, EPL-2000 can minimize the investment cost for carriers. By using the advanced technology in the telecommunication industry, the EPL-2000 provides strong functionalities for Ethernet features such as VLAN, Multicast, DBA (Dynamic Bandwidth Allocation), and Access Control List. The EPL-2000 is an ideal solution for FTTx applications.

between an Optical Line Terminal (OLT) and multiple Optical Network Units (ONUs). Using standard terminology, downstream traffic flows from OLT to ONU, and upstream traffic flows from ONU to OLT. A protocol called Multi Point Control Protocol (MPCP) is used to arbitrate the channel between the ONU's so that no collisions will occur on the common fiber. GEPON is a point to multipoint communications protocol based on Gigabit Ethernet. It allows a Gigabit Ethernet communications fiber to be shared by multiple end users using a passive optical splitter. GEPON communication takes place

## <span id="page-6-0"></span>**1.3 How to Use This Manual**

#### **This U ser Manual is structured as follows:**

#### **Section 2**, **Hardware INSTALLATION**

The section explains the functions of the Switch and how to physically install the GEPON OLT.

#### **Section 3, EMS Utility INSTALLATION**

The section contains the information about how to install EMS Utility.

#### **Section 4, EMS Utility CONFIGURATION**

The section explains how to manage the GEPON OLT by EMS Utility.

#### **Section 5, SWITCH OPERATION**

The chapter explains how to do the switch operation of the GEPON OLT.

#### **Appendix A**

The section contains cable information of the GEPON OLT.

## <span id="page-6-1"></span>**1.4 Product Features**

#### **GEPON Port**

- 2 x SC type GEPON OLT Port
- Up to 1.25Gbps for upstream and downstream speed
- Maximum transfer distance of up to 20km
- Each OLT port supports up to 64 ONUs
- Fully compliant with IEEE 802.3ah
- Point-to-multipoint network topology
- LED indicators for link status

#### **Uplink and Management Port**

- 2 x 1000Base-SX/LX SFP Interface
- Maximum transfer distance of up to 120km
- 1 x 10/100Base-TX RJ-45 management port

#### **Layer 2 Features**

- Dynamic bandwidth allocation (DBA) support
- Supports VLAN
	- IEEE 802.1Q Tagged VLAN
	- Up to 255 VLAN groups, out of 4094 VLAN ID
- Supports up to 8K MAC Address Table
- Enhanced IGMP features
- Supports Link Aggregation on two uplink ports

#### **OLT Management**

- **User-friendly GUI Management**
- Up to 32 OLTs management through single GUI
- $\blacksquare$  SNMP v1 / v2c monitoring
- Three users levels control
- 2 control interfaces
	- Out-Band IP- the Management RJ port
	- In-Band IP the two uplink ports
- Supports ONU authentication; averts illegal ONUs access to network
- **Exent message logging to system log**
- SNMP trap for alarm notification

#### **ONU Management**

- **E** IEEE 802.1w Rapid Spanning Tree
- ONU Port control
- ONU Loopback test
- ONU IGMP Snooping
- ONU Layer 3 Access Control List (ACL)

## <span id="page-8-0"></span>**1.5 Product Specifications**

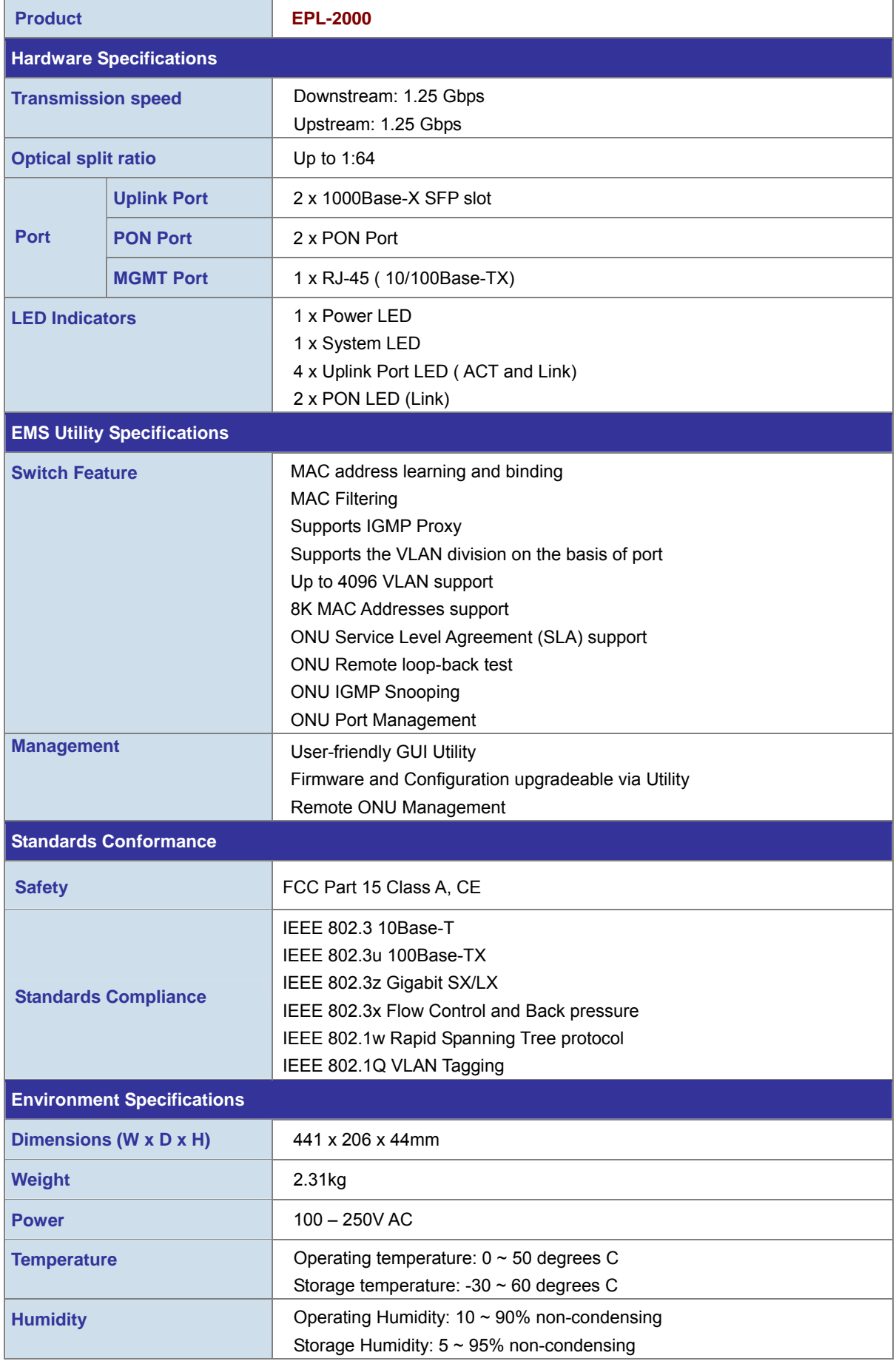

75

## **2. HARDWARE INSTALLATION**

<span id="page-9-0"></span>This section describes the hardware features and installation of the GEPON OLT on the desktop or rack mount. For easier management and control of the GEPON OLT, familiarize yourself with its display indicators, and ports. Front panel illustrations in this chapter display the unit LED indicators. Before connecting any network device to the GEPON OLT, please read this chapter completely.

## <span id="page-9-1"></span>**2.1 Hardware Description**

## <span id="page-9-2"></span>**2.1.1 OLT Front Panel**

The unit front panel provides a simple interface monitoring the OLT. Figure 2-1 shows the front panel of the GEPON OLT.

#### **EPL-2000 Front Panel PLANET** 2-Port GEPON OLT ⊕⊕ **FIFOL**  $\begin{array}{c|c|c|c|c} \hline \multicolumn{3}{c|}{\textbf{PWS}} & \multicolumn{3}{c|}{\textbf{PWS}} \\ \hline \multicolumn{3}{c|}{\textbf{SWS}} & \multicolumn{3}{c|}{\textbf{PWS}} & \multicolumn{3}{c|}{\textbf{MST}} & \multicolumn{3}{c|}{\textbf{MST}} \\ \hline \multicolumn{3}{c|}{\textbf{SWS}} & \multicolumn{3}{c|}{\textbf{MST}} & \multicolumn{3}{c|}{\textbf{MST}} & \multicolumn{3}{c|}{\textbf{MST}} & \multicolumn{3}{c|}{\textbf{MST$  $\Box$  :

**Figure 2-1** EPL-2000 Front Panel

#### ■ **RS-485 and RJ-45 Console Connector**

This is just for Manufacturer Technical Use

#### **Reset Button**

EPL-2000

The reset button is designed for rebooting the GEPON OLT without turning off and on the power. The following is the summary table of reset button functions:

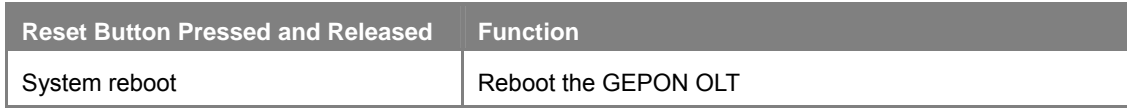

#### ■ **Management Port**

10/100Base-TX Copper, RJ-45 Twist-Pair: Up to 100 meters

#### ■ **Gigabit SFP Uplink Slots**

1000Base-SX/LX mini-GBIC slot, SFP (Small Form Factor Pluggable) transceiver module: From 550 meters (multi-mode fiber), up to 10/30/50/70/120 kilometers (single-mode fiber).

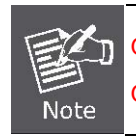

GE1 & GE2 Gigabit SFP uplink slots support **1000Mbps Forced Mode** only. The remote Gigabit switch or Media Converter's SFP Port must support 1000Mbps Forced Mode as well.

#### ■ **Gigabit SFP PON Slots**

1000Base-PX20 mini-GBIC slot, SFP (Small Form Factor Pluggable) transceiver module: up to 20 kilometers (single-mode fiber).

## <span id="page-10-0"></span>**2.1.2 LED Indications**

The front panel LEDs indicate instant status of port links, data activity and system power and help to monitor and troubleshoot when needed. Figure 2-2 shows the LED indications of these GEPON OLTs.

#### **EPL-2000 LED Indication**

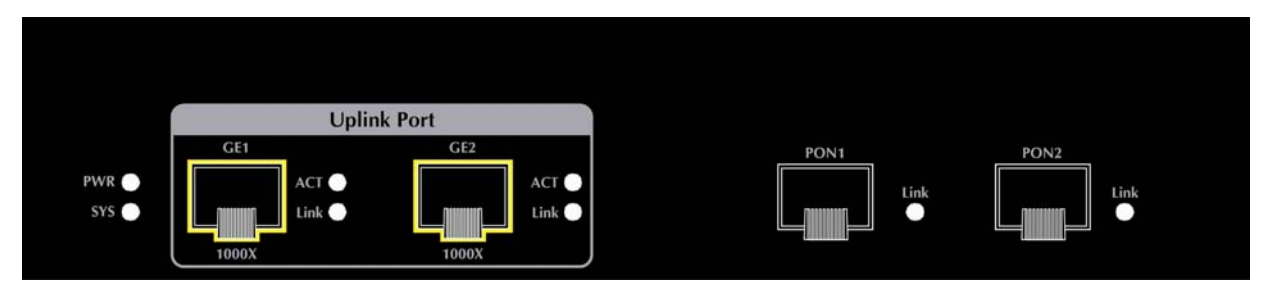

#### **Figure 2-2** EPL-2000 LED Panel

#### ■ **System**

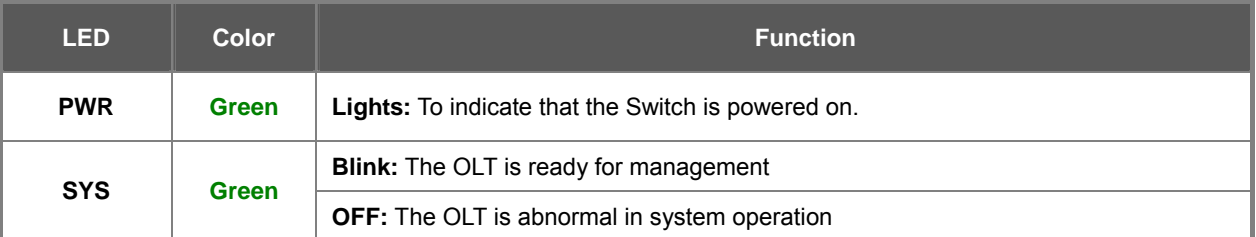

#### ■ **1000Base-SX/LX SFP interfaces (GE1 and GE2 Port)**

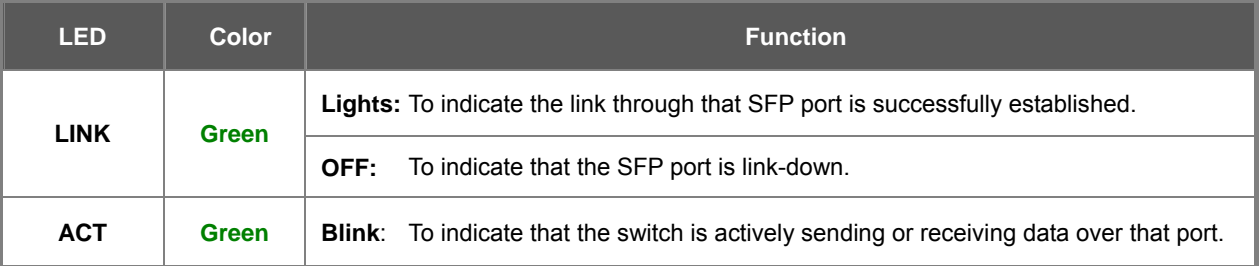

#### ■ **1000Base-PX20 SFP PON interfaces (PON1 and PON2 Port)**

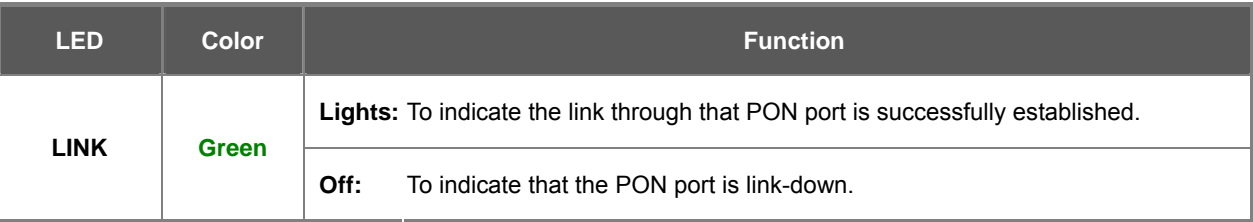

## <span id="page-11-0"></span>**2.1.3 OLT Rear Panel**

The rear panel of the GEPON OLT indicates an AC inlet power socket, which accepts input power from 100 to 250V AC, 50-60Hz. Figure 2-3 shows the rear panel of this GEPON OLT.

#### **EPL-2000 Rear Panel**

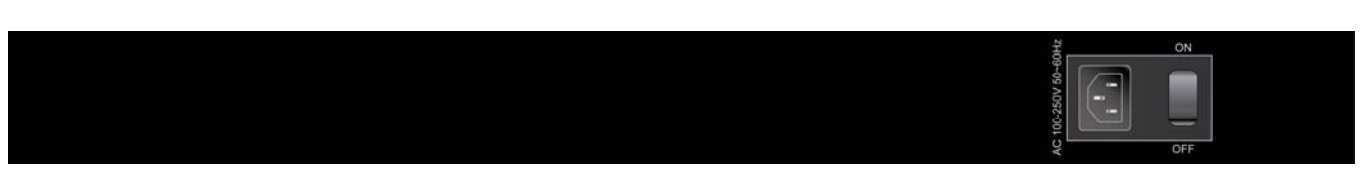

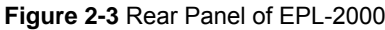

#### ■ **AC Power Receptacle**

For compatibility with electric service in most areas of the world, the GEPON OLT's power supply automatically adjusts to line power in the range of 100-250V AC and 50/60 Hz.

Plug the female end of the power cord firmly into the receptable on the rear panel of the GEPON OLT. Plug the other end of the power cord into an electric service outlet then the power will be ready.

There is a power switch for AC power input use only, whereas DC power input has no power switch.

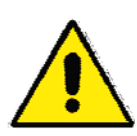

The device is a power-required device; if your networks should be active all the time, please consider using UPS (Uninterrupted Power Supply) for your device. It will prevent you from network data loss or network downtime.

In some area, installing a surge suppression device may also help to protect your GEPON OLT from being damaged by unregulated surge or current to the switch or the power adapter.

## <span id="page-11-1"></span>**2.2 Installing the OLT**

This section describes how to install your GEPON OLT and make connections to the GEPON OLT. Please read the following topics and perform the procedures in the order being presented. To install your GEPON OLT on a shelf, simply complete the following steps.

### <span id="page-11-2"></span>**2.2.1 Rack Mounting**

To install the GEPON OLT in a 19-inch standard rack, please follow the instructions described below:

**Step 1:** Place the GEPON OLT on a hard flat surface, with the front panel positioned towards the front side.

**Step 2:** Attach the rack-mount bracket to each side of the GEPON OLT with supplied screws attached to the package.

Figure 2-4 shows how to attach brackets to one side of the GEPON OLT.

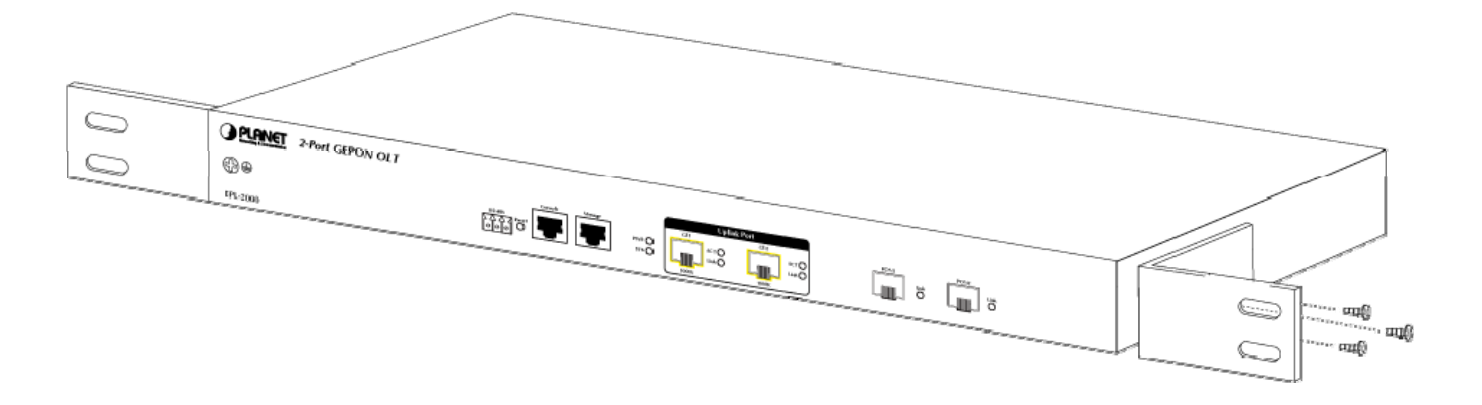

**Figure 2-4** Attaching Brackets to the GEPON OLT.

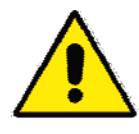

You must use the screws supplied with the mounting brackets. Damage caused to the parts by using incorrect screws would invalidate the warranty.

- **Step 3:** Secure the brackets tightly.
- **Step 4:** Follow the same steps to attach the second bracket to the opposite side.
- Step 5: After the brackets are attached to the GEPON OLT, use suitable screws to securely attach the brackets to the rack, as shown in Figure 2-5.

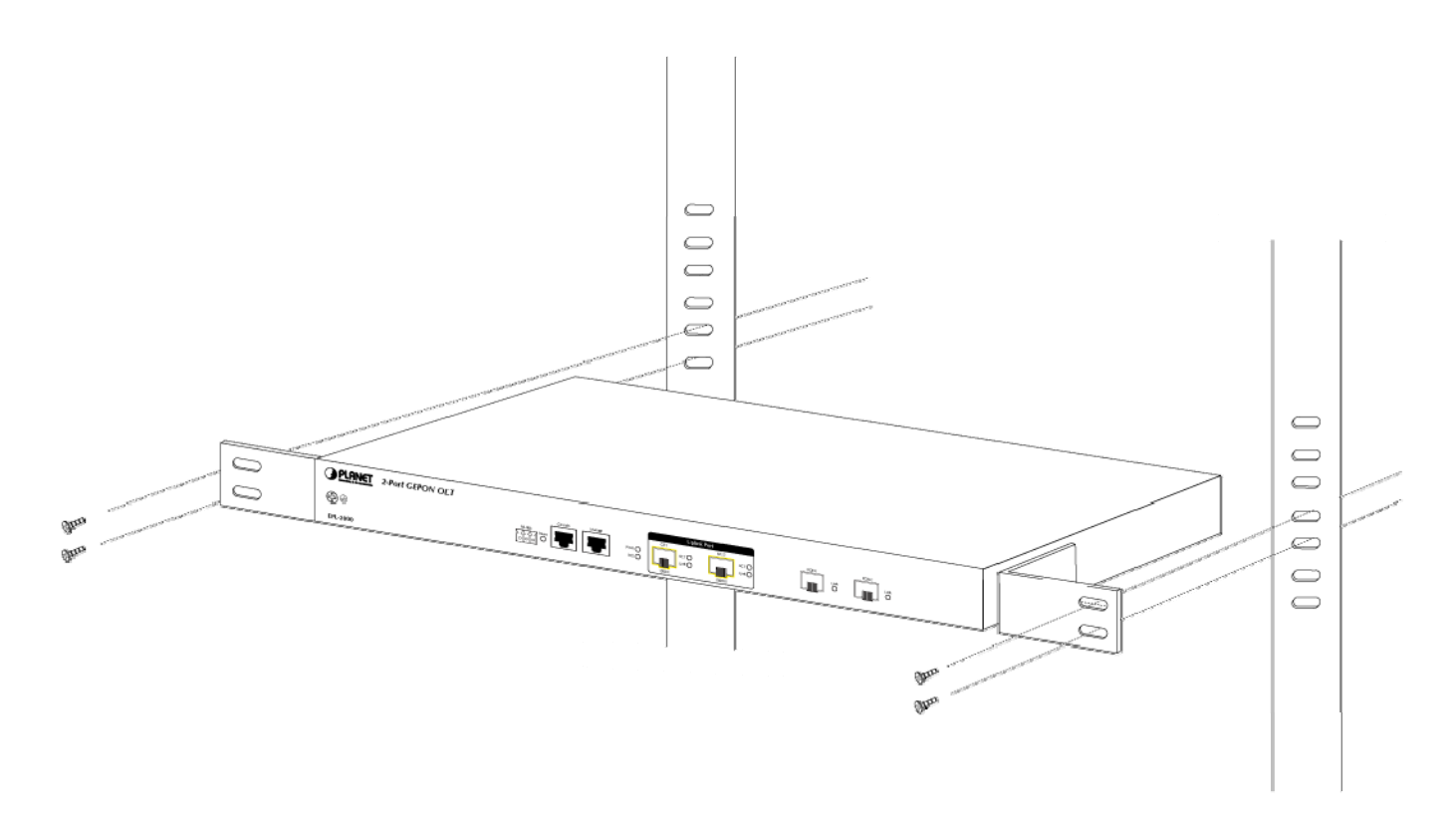

**Figure 2-5** Mounting the GEPON OLT on a Rack

## <span id="page-13-0"></span>**2.2.2 Installing the SFP Transceiver**

The sections describe how to insert an SFP transceiver into an SFP slot. The SFP transceivers are hot-pluggable and hot-swappable. You can plug in and out the transceiver to/from any SFP port without having to power down the GEPON OLT as Figure 2-6 shows.

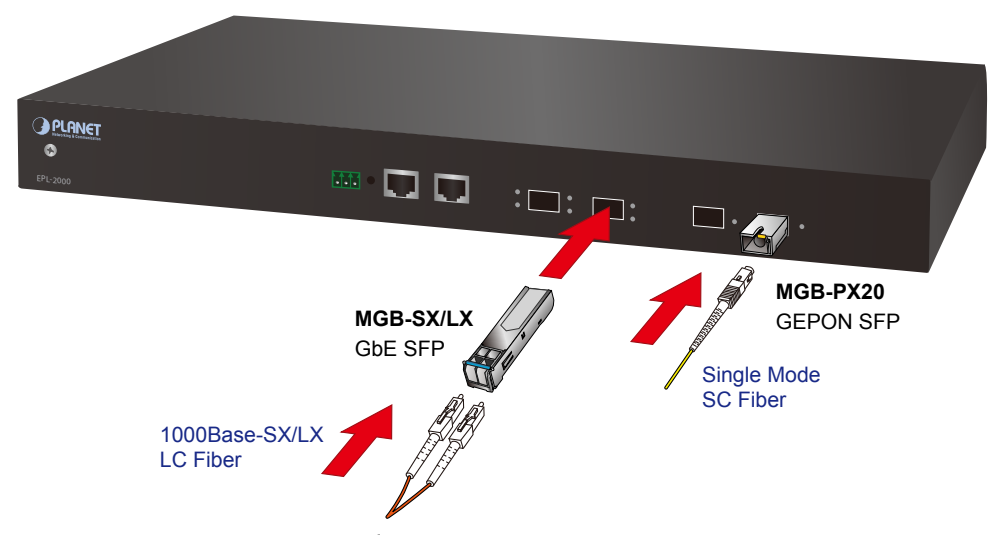

**Figure 2-6** Plugging in the SFP Transceiver

#### **Approved PLANET SFP Transceivers**

PLANET GEPON OLT supports both Single mode and Multi-mode SFP transceivers. The following list of approved PLANET SFP transceivers is correct at the time of publication:

#### **1000Base-X SFP modules:**

- **MGB-SX** SFP (1000BASE-SX SFP transceiver / Multi-mode / 850nm / 220m~550m)
- **MGB-LX** SFP (1000BASE-LX SFP transceiver / Single mode / 1310nm / 10km)
- **MGB-L30** SFP (1000BASE-LX SFP transceiver / Single mode / 1310nm / 30km)
- **MGB-L50** SFP (1000BASE-LX SFP transceiver / Single mode / 1310nm / 50km)
- MGB-LA10 SFP (1000BASE-LX SFP transceiver / WDM Single mode / TX: 1310nm, RX: 1550nm/ 10km)
- MGB-LB10 SFP (1000BASE-LX SFP transceiver / WDM Single mode / TX: 1550nm, RX: 1310nm / 10km)
- **MGB-TSX** SFP (1000BASE-SX SFP transceiver / Multi-mode / 850nm / 220m ~550m; -40~75℃)
- **MGB-TLX** SFP (1000BASE-SX SFP transceiver / Signle mode / 1310nm / 10km; -40~75℃)
- **MGB-TL30** SFP (1000BASE-SX SFP transceiver / Signle mode / 1310nm / 30km; -40~75℃)
- **MGB-TL70** SFP (1000BASE-SX SFP transceiver / Signle mode / 1310nm / 70km; -40~75℃)

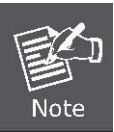

GEPON OLT EPL-2000 SFP ports of GE1 and GE2 are configured in 1000Mbps Forced Mode. If want to make the connection successfully, the switch's SFP ports should also be in 1000Mbps Forced Mode. Otherwise, the connection might fail.

Before connecting the other GEPON OLT, workstation or Media Converter,

- 1. Make sure both sides of the SFP transceiver are with the same media type, for example: 1000Base-SX to 1000Base-SX, 1000Bas-LX to 1000Base-LX.
- 2. Check whether the fiber-optic cable type matches the SFP transceiver model.
	- > To connect to 1000Base-SX SFP transceiver, use the multi-mode fiber cable, with one side being male duplex LC connector type.
	- $\triangleright$  To connect to 1000Base-LX SFP transceiver, use the single-mode fiber cable, with one side being male duplex LC connector type.

#### ■ Connecting the fiber cable

- 1. Insert the duplex LC connector on the network cable into the SFP transceiver.
- 2. Connect the other end of the cable to a device switches with SFP installed, fiber NIC on a workstation or a Media Converter.
- 3. Check the LNK/ACT LED of the SFP slot on the front of the GEPON OLT. Ensure that the SFP transceiver is operating correctly.
- 4. Check the Link mode of the SFP port if the link fails. Works well with some fiber-NICs or Media Converters. Set the Link mode to "1000 Force" if needed.

#### ■ Removing the transceiver module

- 1. Make sure there is no network activity by consulting or checking with the network administrator. Or through the management interface of the switch/converter (if available), disable the port in advance.
- 2. Remove the Fiber Optic Cable gently.
- 3. Turn the handle of the MGB module to a horizontal position.
- 4. Pull out the module gently through the handle.

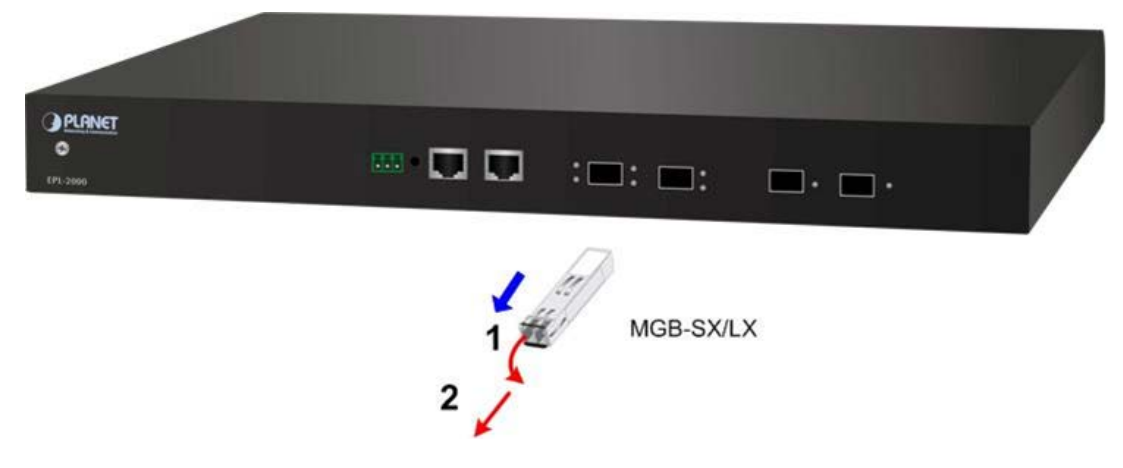

**Figure 2-8** Pulling Out the SFP Transceiver

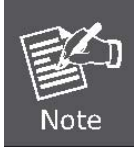

Never pull out the module without pulling the handle or the push bolts on the module. Directly pulling out the module with force could damage the module and SFP module slot of the GEPON OLT.

## **3. MANAGEMENT SOFTWARE INSTALLATION**

<span id="page-15-0"></span>This chapter explains the methods that you can use to configure management access to the GEPON OLT. It describes the types of management applications and the communication and management protocols that deliver data between your management device (workstation or personal computer) and the system. It also contains information about port connection options.

#### **This chapter covers the following topics:**

- **Requirements**
- **Management Access Overview**
- **MySQL Installation**
- **EMS Utility Installation**
- SNMP Access

## <span id="page-15-1"></span>**3.1 Requirements**

The GEPON OLT provides a GUI utility to manage the system; the following equipment is necessary for further management.

- Subscriber PC is installed with Ethernet NIC (Network Card)
- MySQL Software (Windows Platform)<http://dev.mysql.com/>
- **EMS** Software (Windows Platform)
- **Management Port** connection
	- Network cables -- use standard network (UTP) cables with RJ45 connectors
- **PON Port** connection
	- Fiber Transceiver Slot with a 1000Base-PX20 SFP PON transceiver
	- Fiber Cable Using single mode of Fiber (SC) cable

## <span id="page-16-0"></span>**3.2 Management Access Overview**

The GEPON OLT EPL-2000 supports 10/100Mbps Management interface and two 1000Base-X net interfaces for TCP/IP-based GUI Management. The GEPON OLT gives you the flexibility to access and manage it by using any or all of the following methods:

- **EMS (Element Management System) Utility**
- An external **SNMP-based network management application**

Each of these management methods has their own advantages. Table 3-1 compares the two management methods.

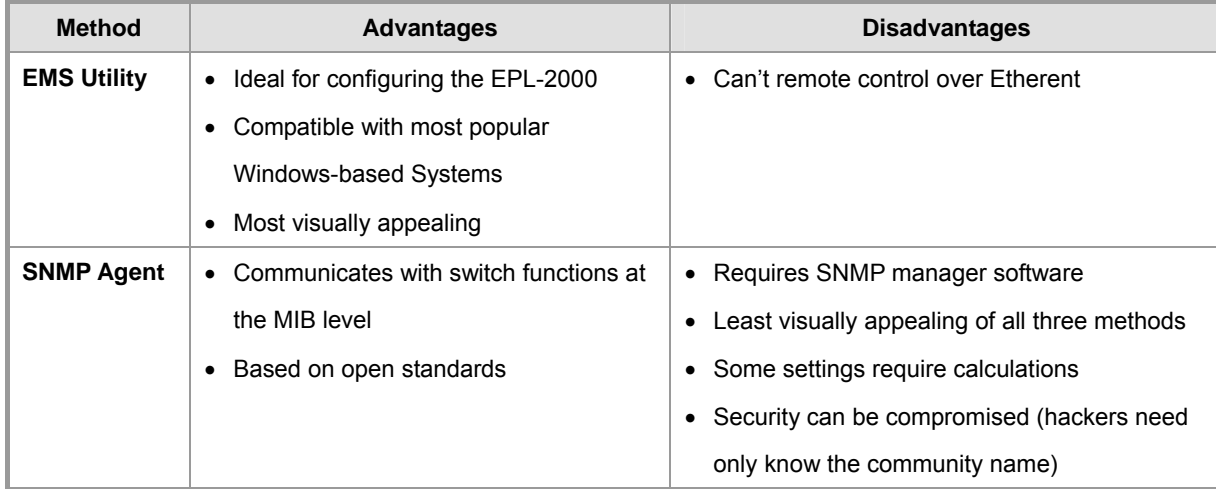

**Table 3-1** Management Methods Comparison

## <span id="page-16-1"></span>**3.3 EMS Utility Management**

The **EMS (Element Management System)** Utility comes with sophisticated software Graphical User Interface (GUI). It is highly intuitive and allows the user to control the GEPON and set such things as SLAs, bridging and VLAN modes, static table entries, and to perform firmware upgrades, etc. It is found in the Utility folder on the CD provided. There are two softwares that need to be installed in your management PC:

- **Microsoft MySQL Server**
- **EMS Utility**

To install and use the GUI, do the following two sections.

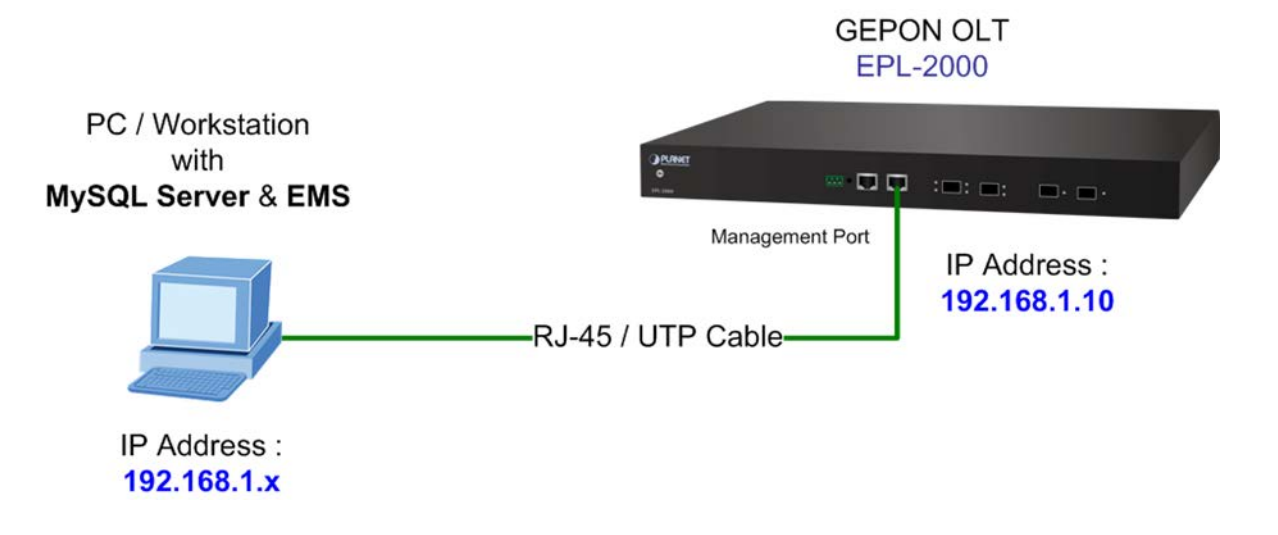

### <span id="page-17-0"></span>**3.3.1 MySQL Server Installation**

- 1. Please visit MySQL official website <http://dev.mysql.com/> and download MySQL-Essential-5.1.73-win32.msi or MySQL-Essential-5.1.73-win64.msi for the Windows system.
- 2. Once the Setup program starts running, please click "**Next"** button for starting installation.

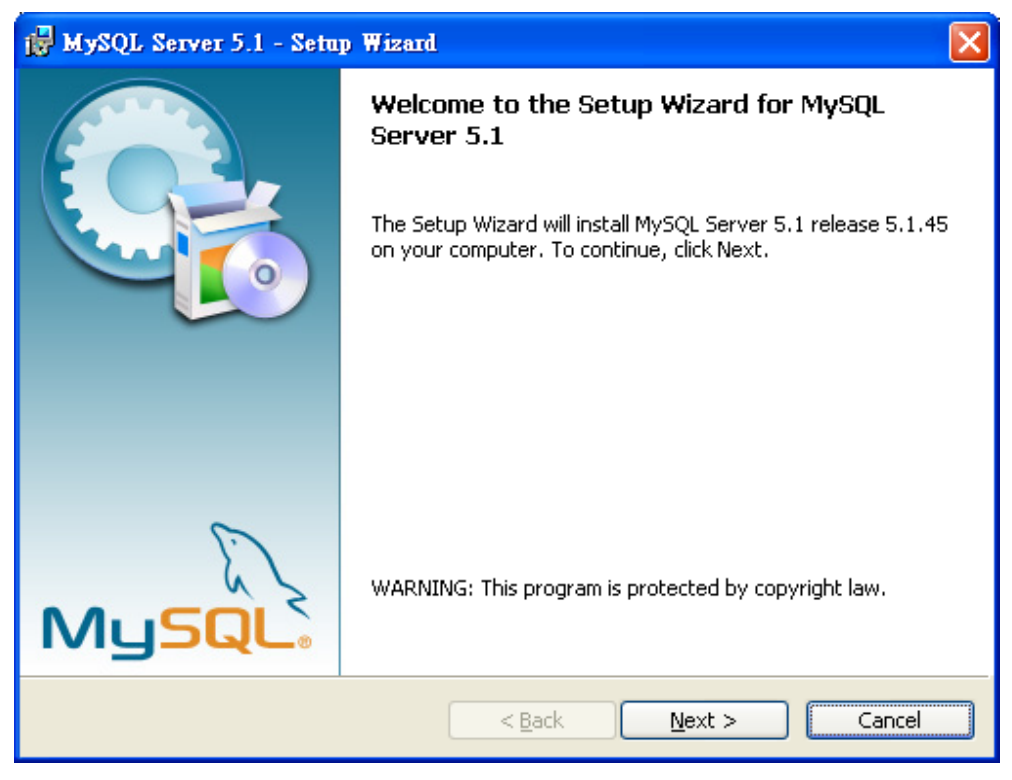

**Figure 3-2** MySQL Installation Screen

3. When the Setup Type window appears, choose the default "**Typical**" mode. Please click "**Next**" button.

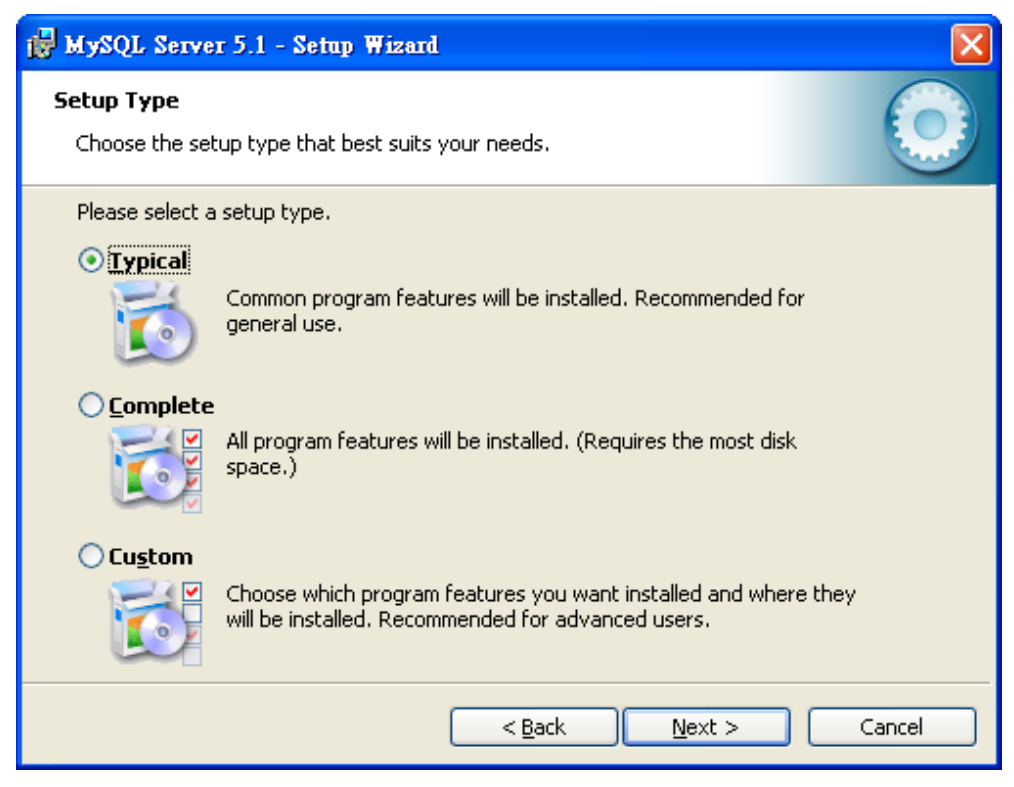

**Figure 3-3** Setup Type Screen

4. When the Ready to Install the Program window appears, please click "**Install**" button.

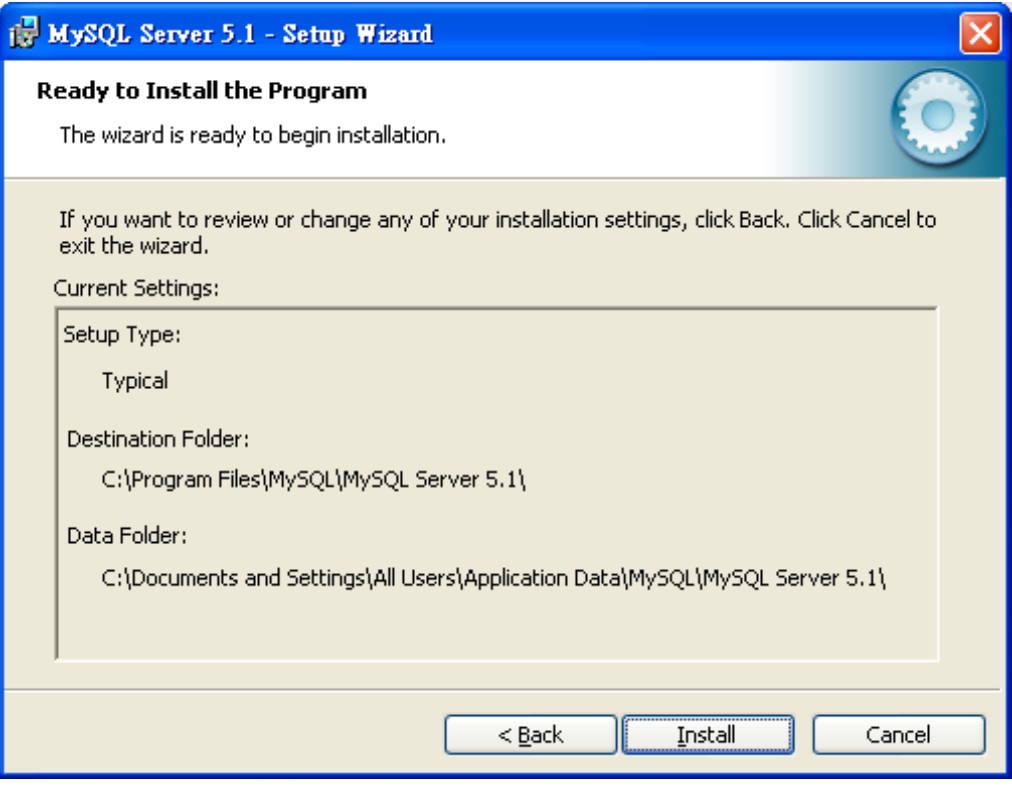

**Figure 3-4** Begin Installation Wizard Screen

5. When the installation is done, the MySQL Enterprise window appears. Please click "**Next**" button.

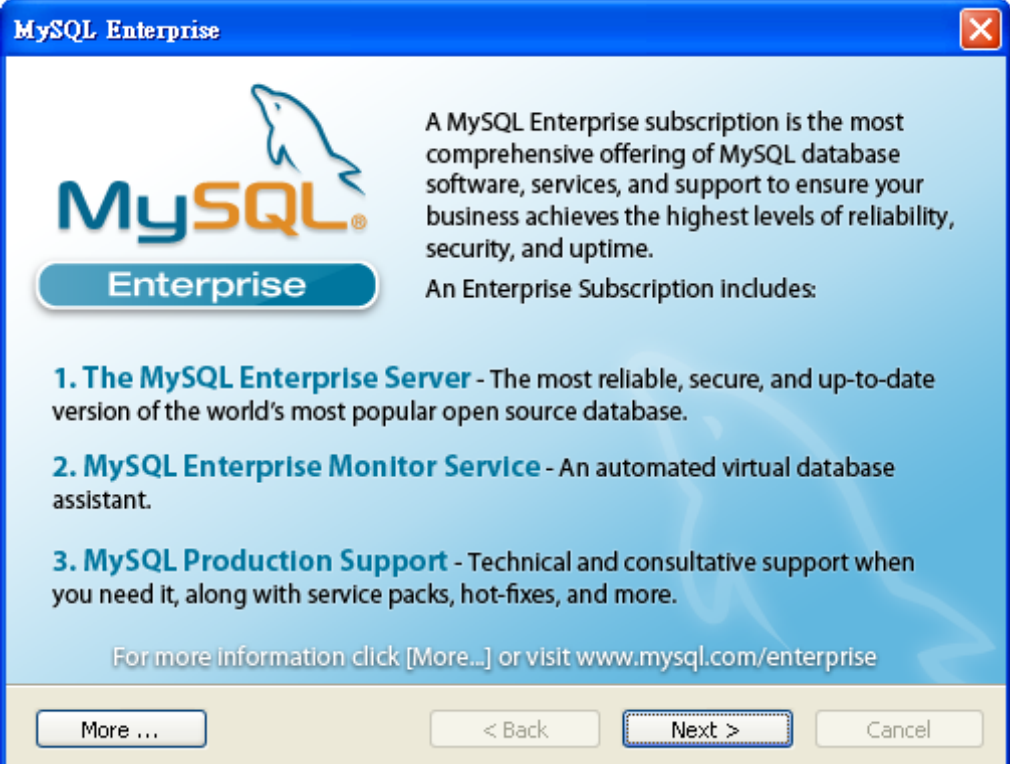

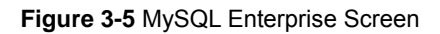

6. The "Wizard Completed" window appears, and it will ask for Configure the MySQL server and Register the MySQL Server now. Please click "**Finish**" button.

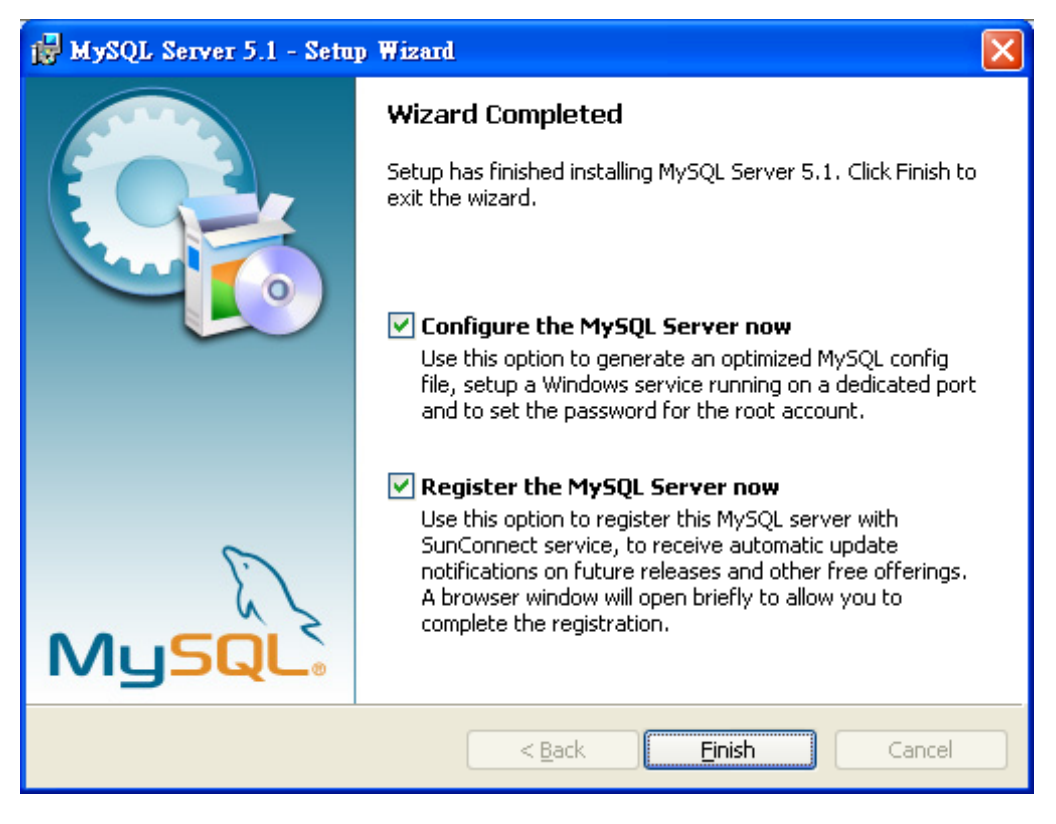

**Figure 3-6** Wizard Completed Screen

7. The MySQL Server Instance Configuration Wizard window appears; please click "**Next**" button.

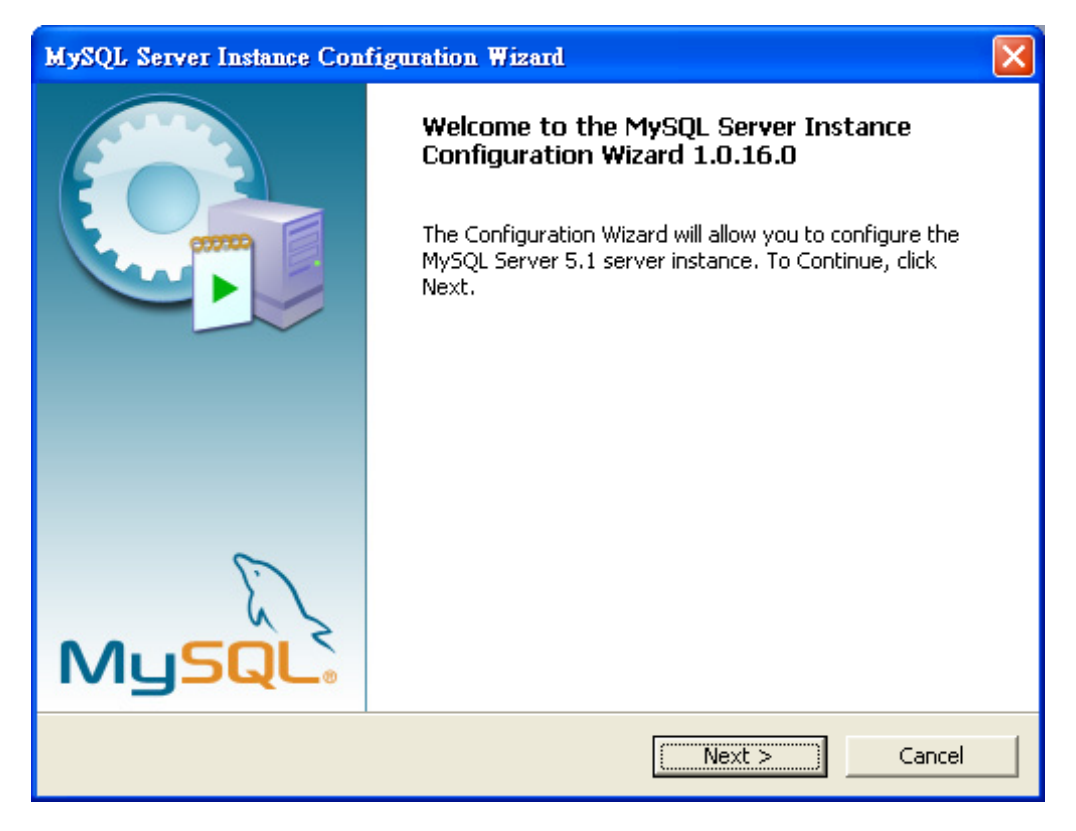

**Figure 3-7** MySQL Configuration Wizard Screen

8. The MySQL Server Instance Configuration window appears; keep the default setting of "**Detailed Configuration**" and click "**Next**" button.

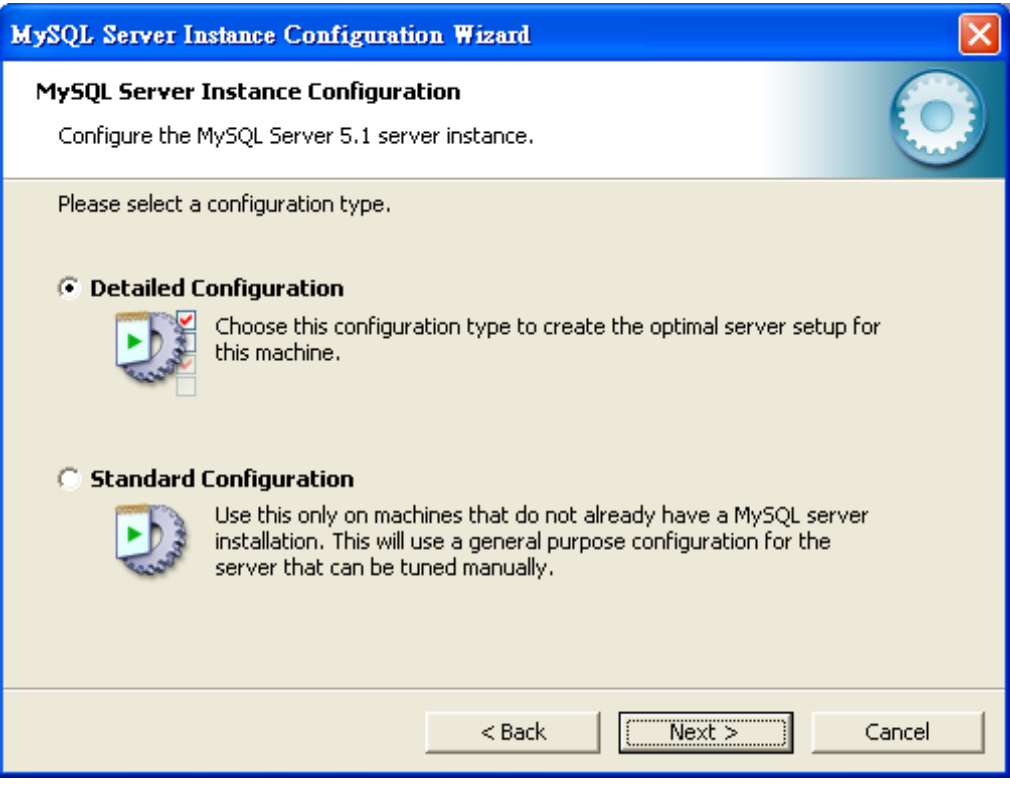

**Figure 3-8** MySQL Server Instance Configuration (1) Screen

9. Please select a Server type. Keep the default setting of "**Developer Machine**" and click "**Next**" button.

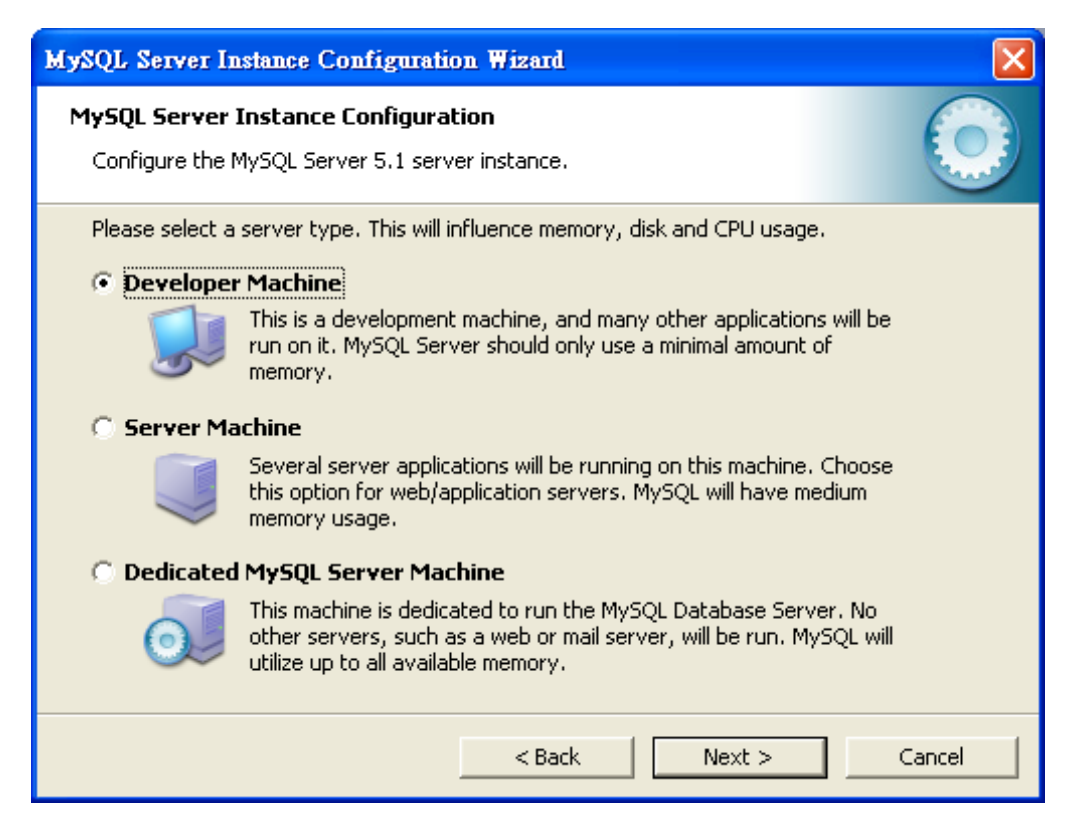

**Figure 3-9** MySQL Server Instance Configuration (2) Screen

10. Please select the database usage. Keep the default setting of "**Multifunctional Database**" and click "**Next**" button.

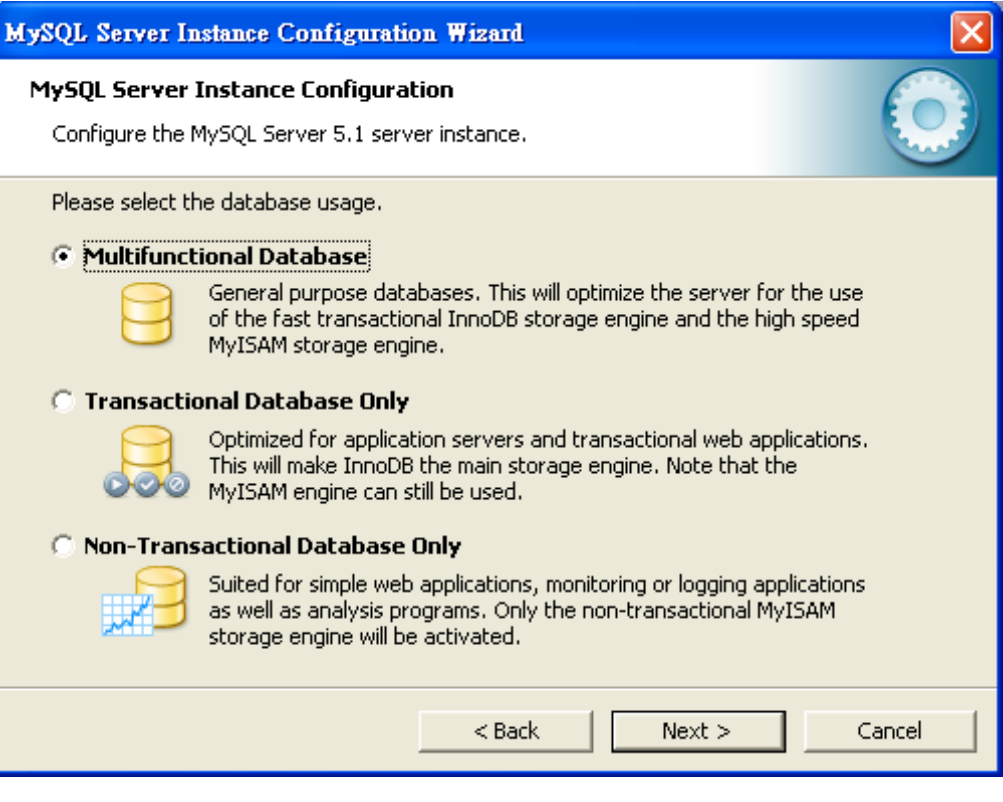

**Figure 3-10** MySQL Server Instance Configuration (3) Screen

11. Choose where you want to place the InnoDB Datafile. Here is the remaining default setting. Please click "**Next**" button.

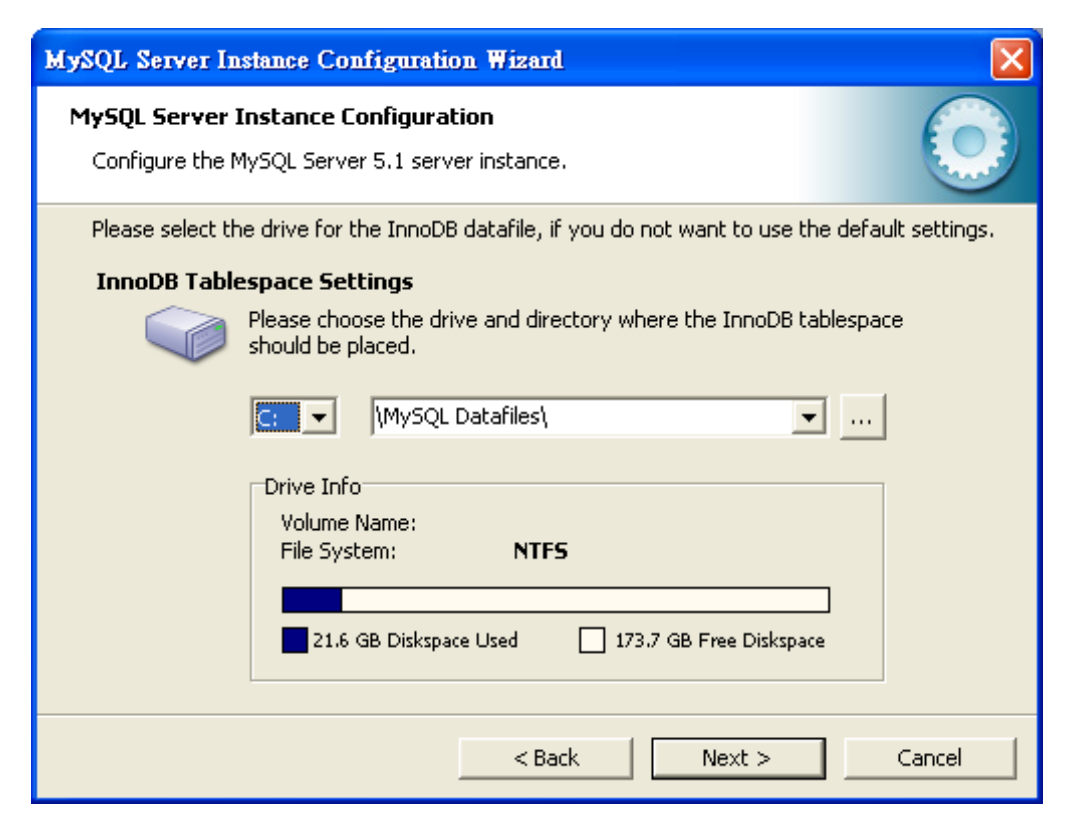

**Figure 3-11** MySQL Server Instance Configuration (4) Screen

12. Please set the approximate number of concurrent connections. Keep the default setting of "**Decision Support** 

**(DSS)/OLAP**" and click "**Next**" button.

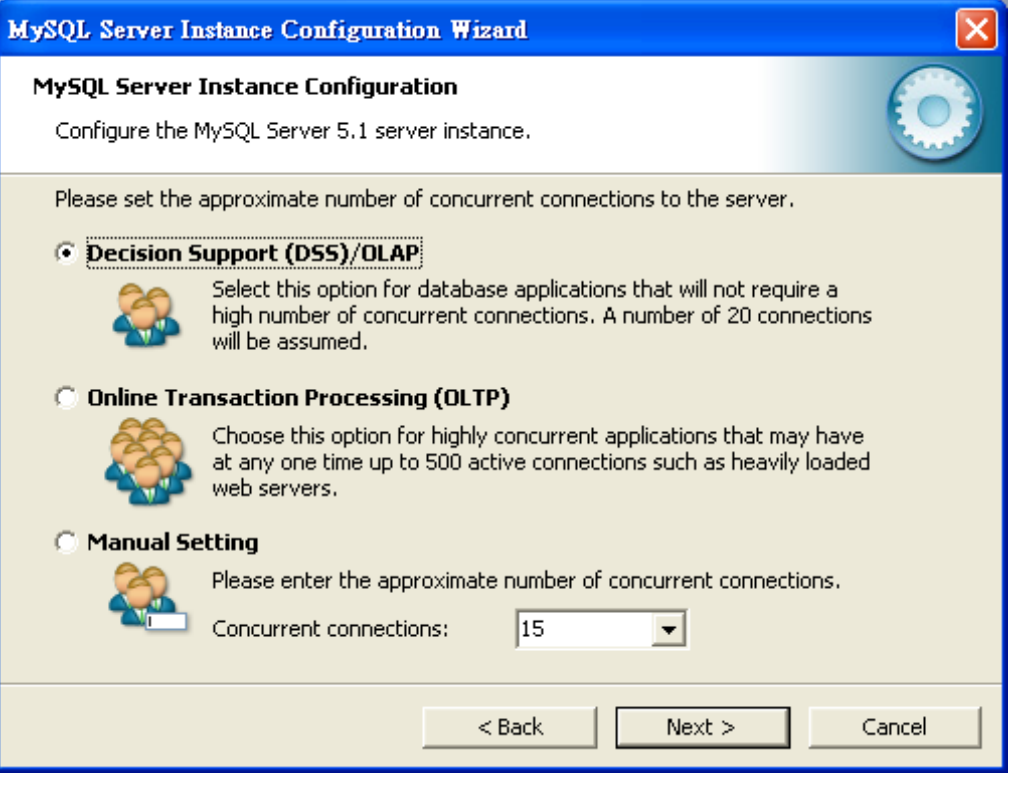

**Figure 3-12** MySQL Server Instance Configuration (5) Screen

13. Please set the Network options and Server SQL mode. Keep the default setting and click "**Next**" button.

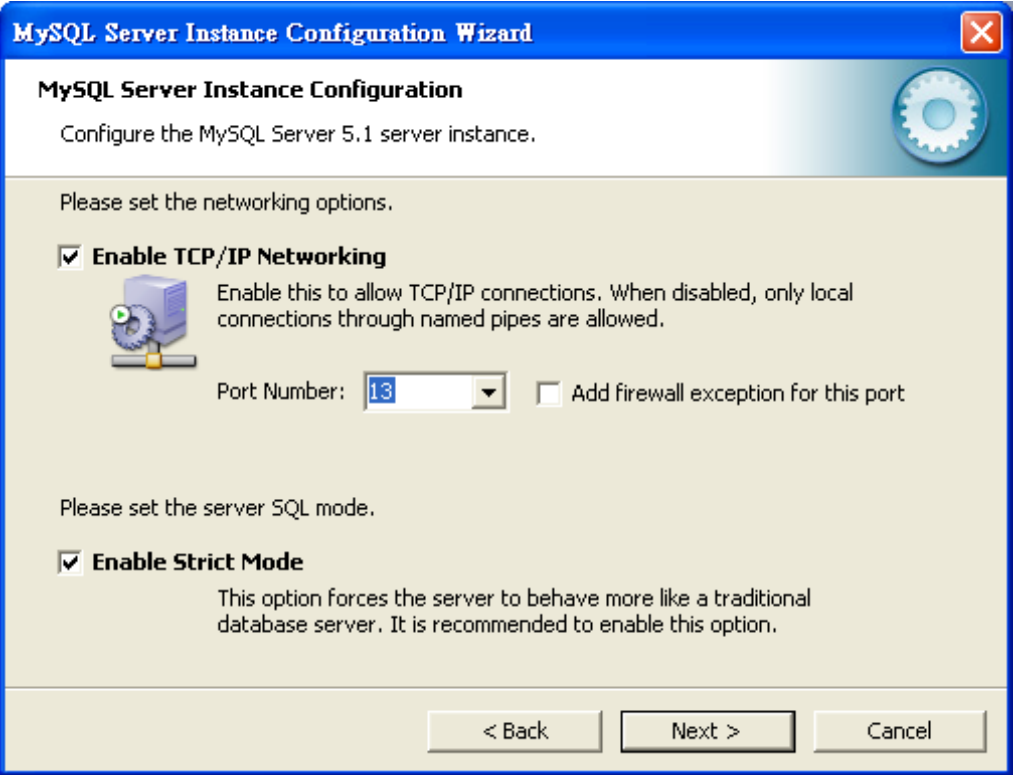

**Figure 3-13** MySQL Server Instance Configuration (6) Screen

14. Please select the default character set. Keep the default setting of "**Standard Character Set**" and click "**Next**" button.

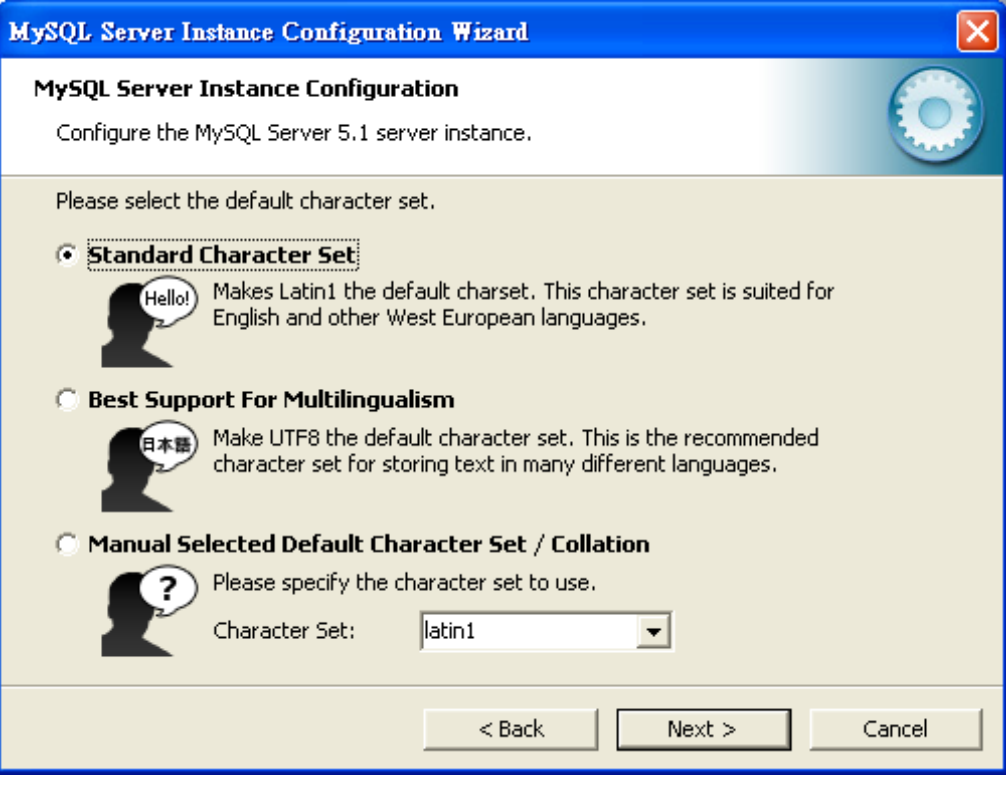

**Figure 3-14** MySQL Server Instance Configuration (7) Screen

15. Please set the Windows options. Keep default setting and click "**Next**" button.

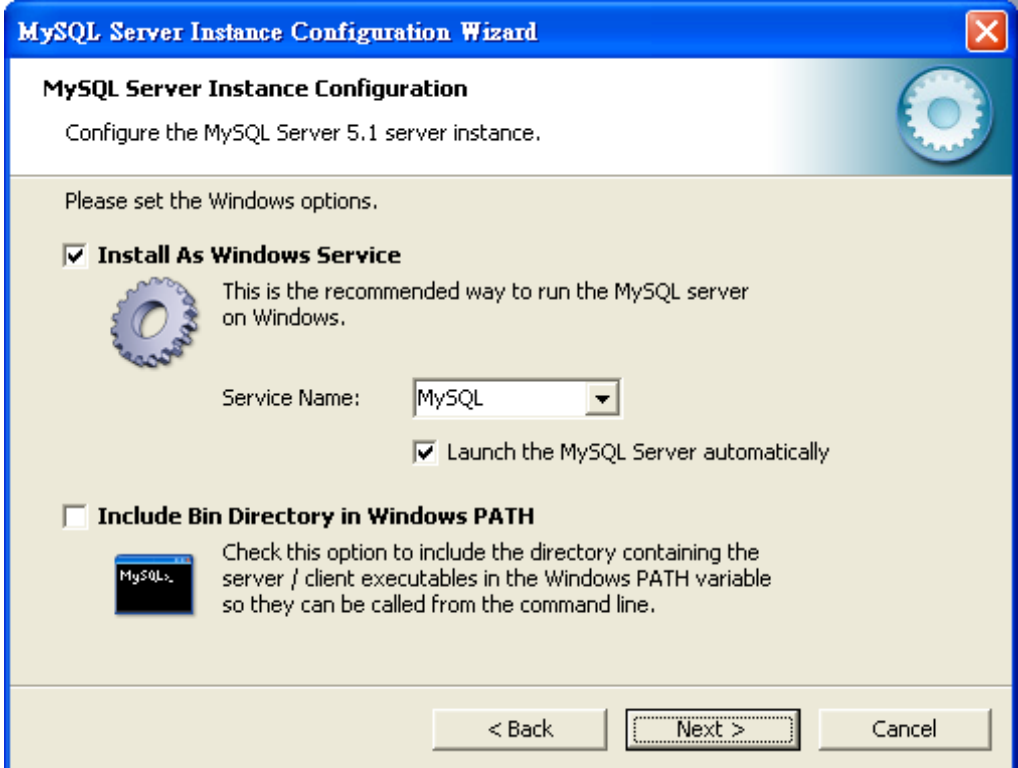

**Figure 3-15** MySQL Server Instance Configuration (8) Screen

16. Please set the security options. Type the password "1234" for current root and new root. Click "**Next**" button.

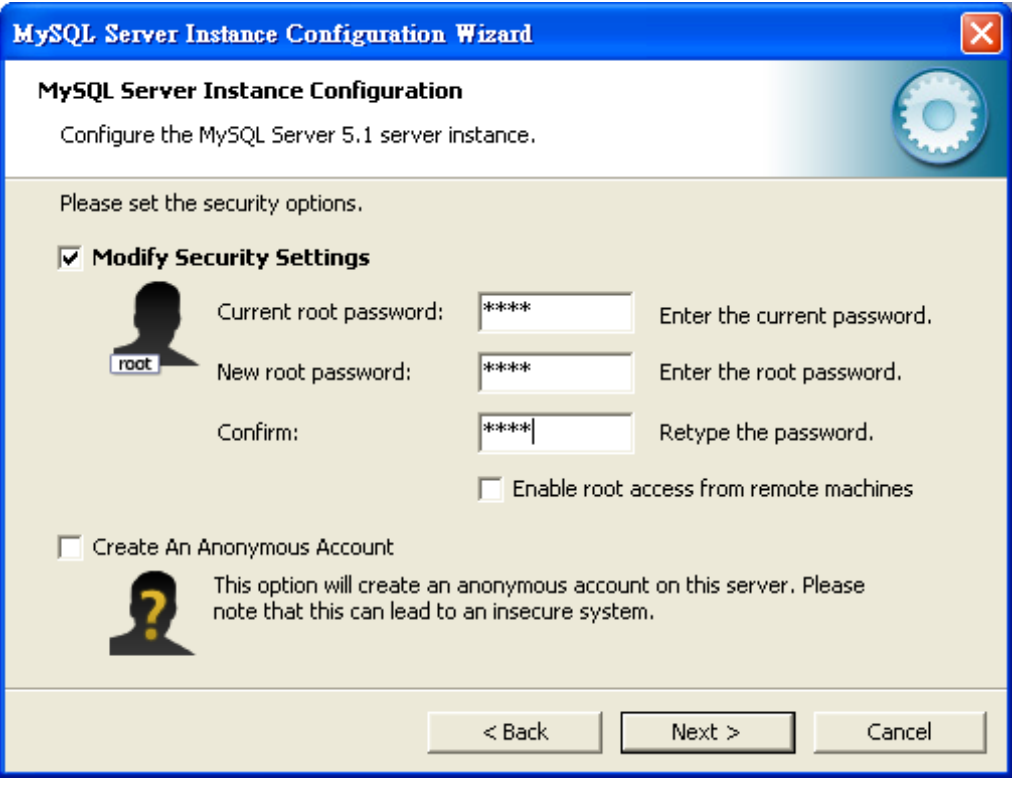

**Figure 3-16** MySQL Server Instance Configuration (9) Screen

17. Please click "**Execute**" button for starting the configuration.

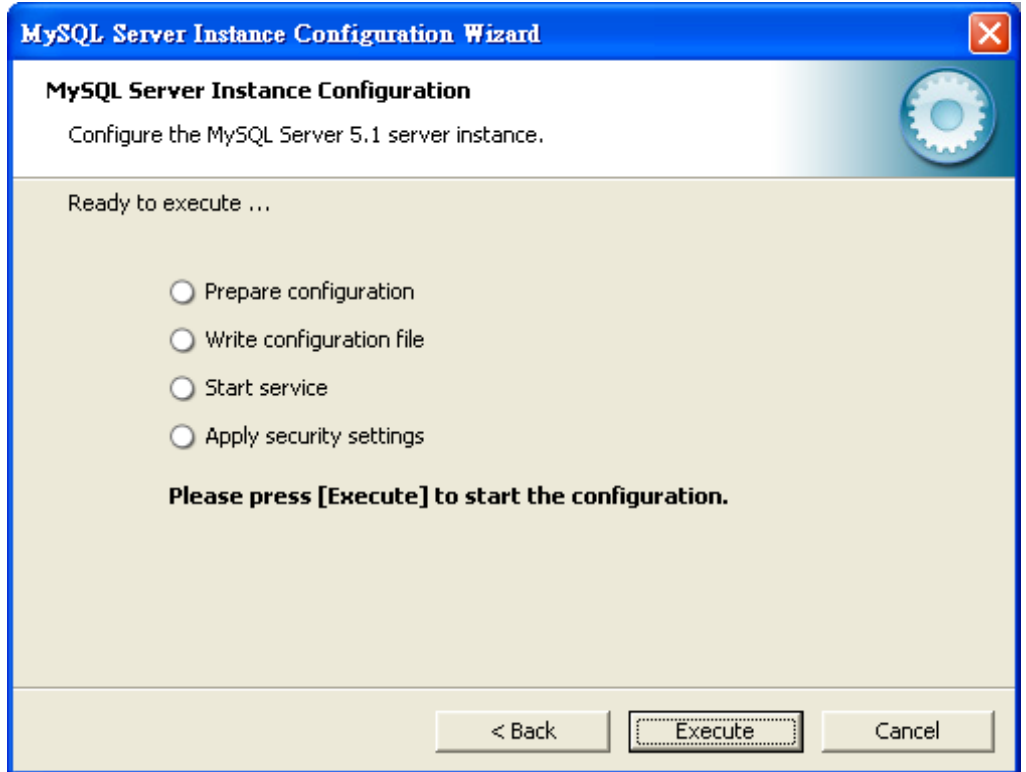

**Figure 3-17** MySQL Server Instance Configuration (10) Screen

18. Please give a check to "Configuration file created", "Windows service MySQL installed", "Service started successfully" and "Security applied", and then click "**Finish**" button.

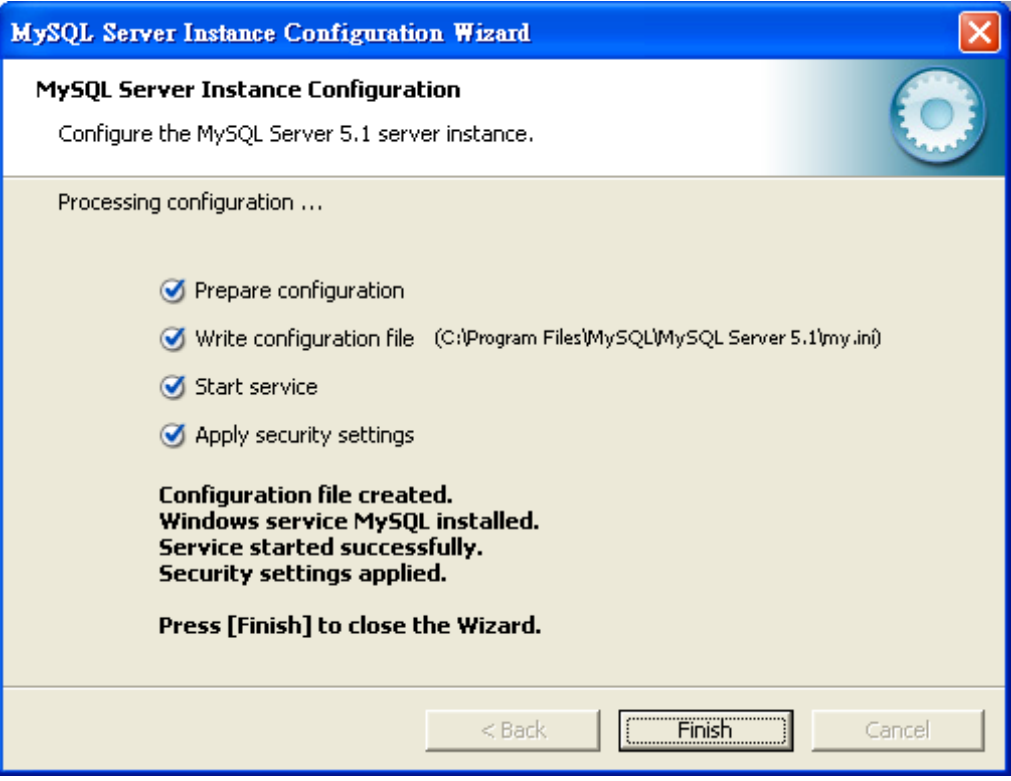

**Figure 3-18** MySQL Server Finish Screen

### <span id="page-26-0"></span>**3.3.2 EMS Utility Installation**

- 1. Insert the bundled CD disk into the CD-ROM drive to launch the autorun program. Once completed, a welcome menu screen will appear. Click the "PL-EMS" hyperlink, the InstallShield Wizard dialog box will appear below.
- 2. Once the Setup program starts running, please click "**Next"** button for starting installation.

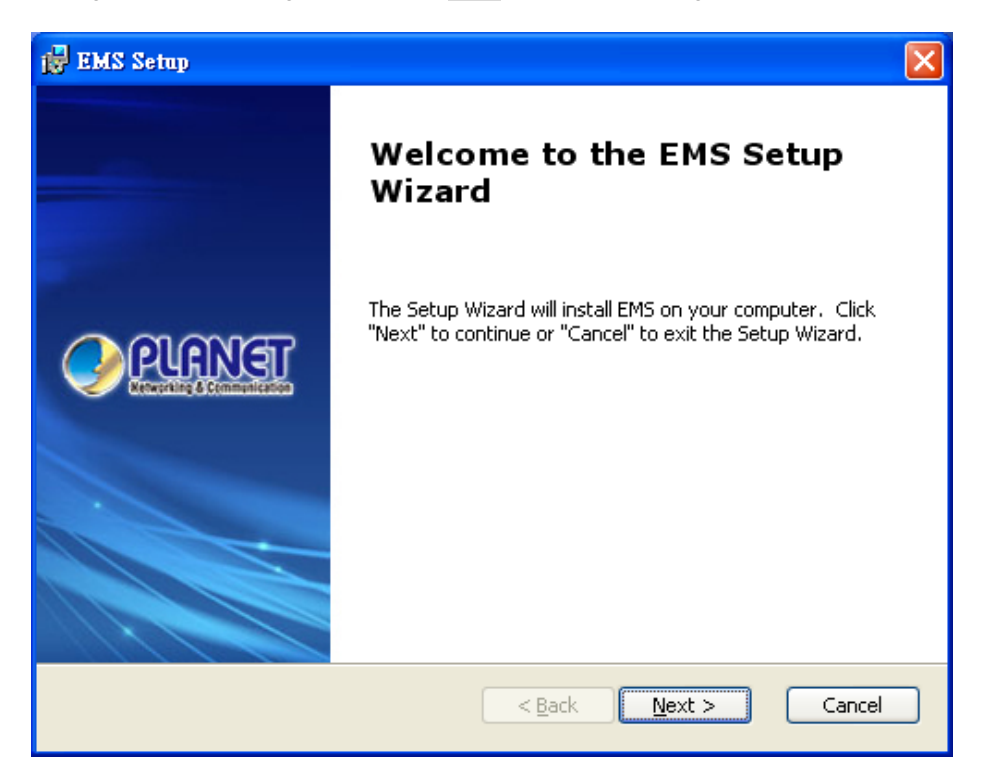

**Figure 3-19** PL-EMS Setup Wizard Screen

3. During the installation, it will ask for the place to put the PL\_EMS folder.

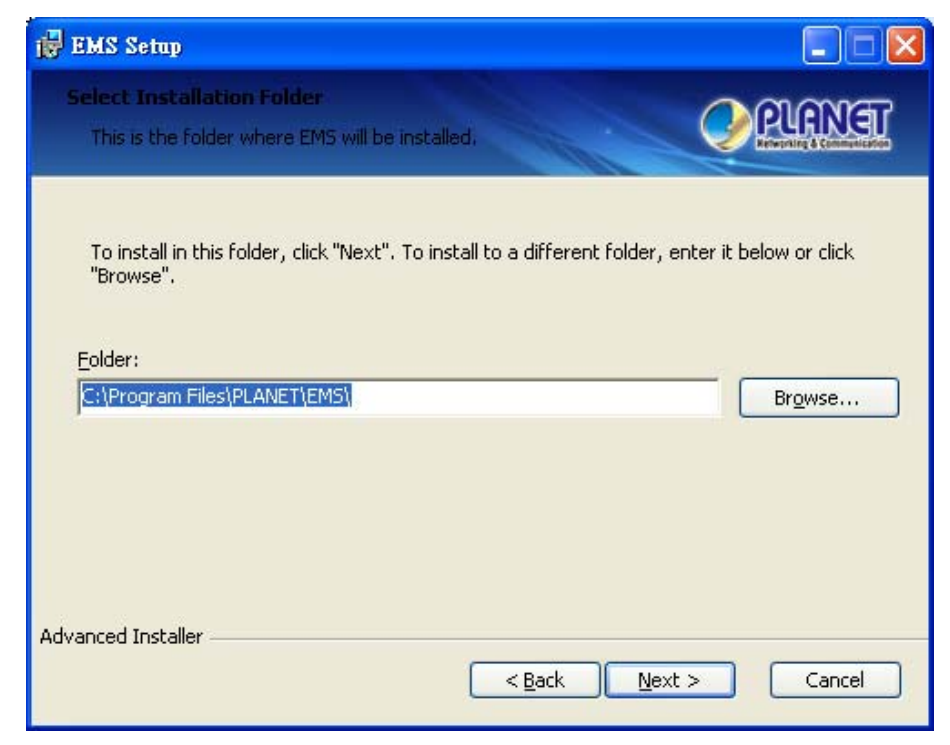

**Figure 3-20** PL-EMS Folder Installation Screen

4. Click "**Install**" for starting installation.

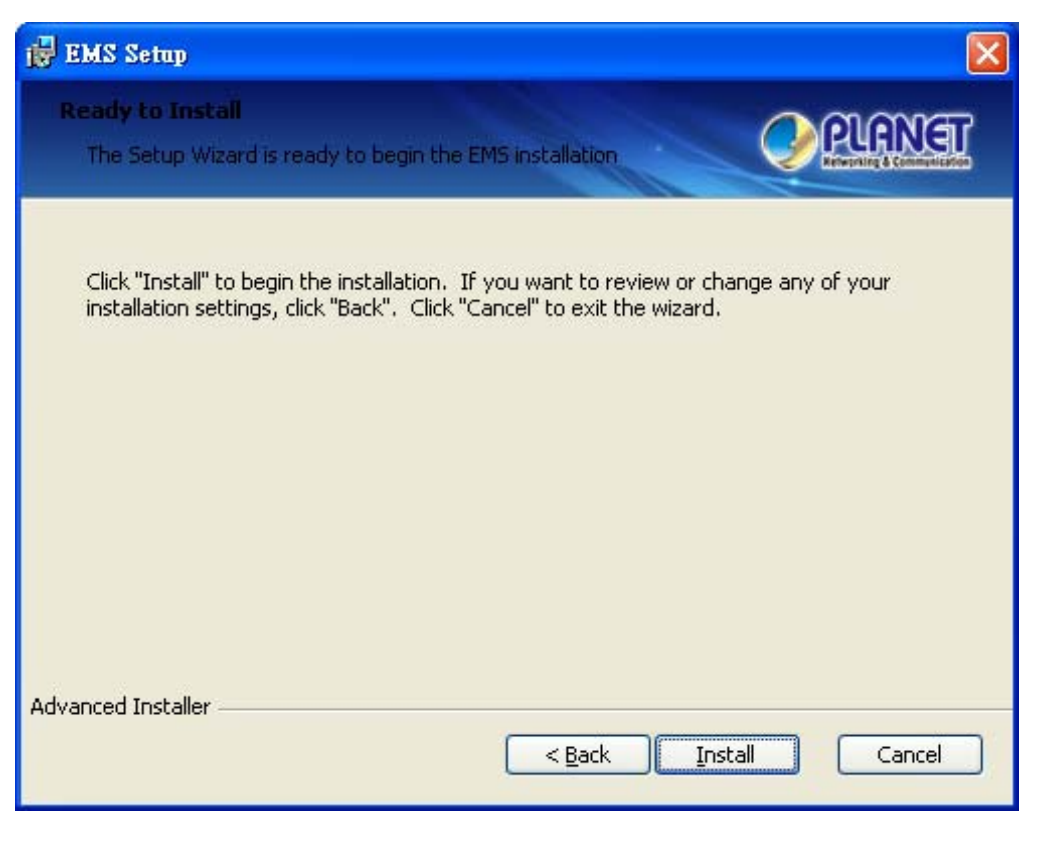

**Figure 3-21** PL-EMS Installation Screen

5. Click "**Finish**" button for completing the EMS Setup.

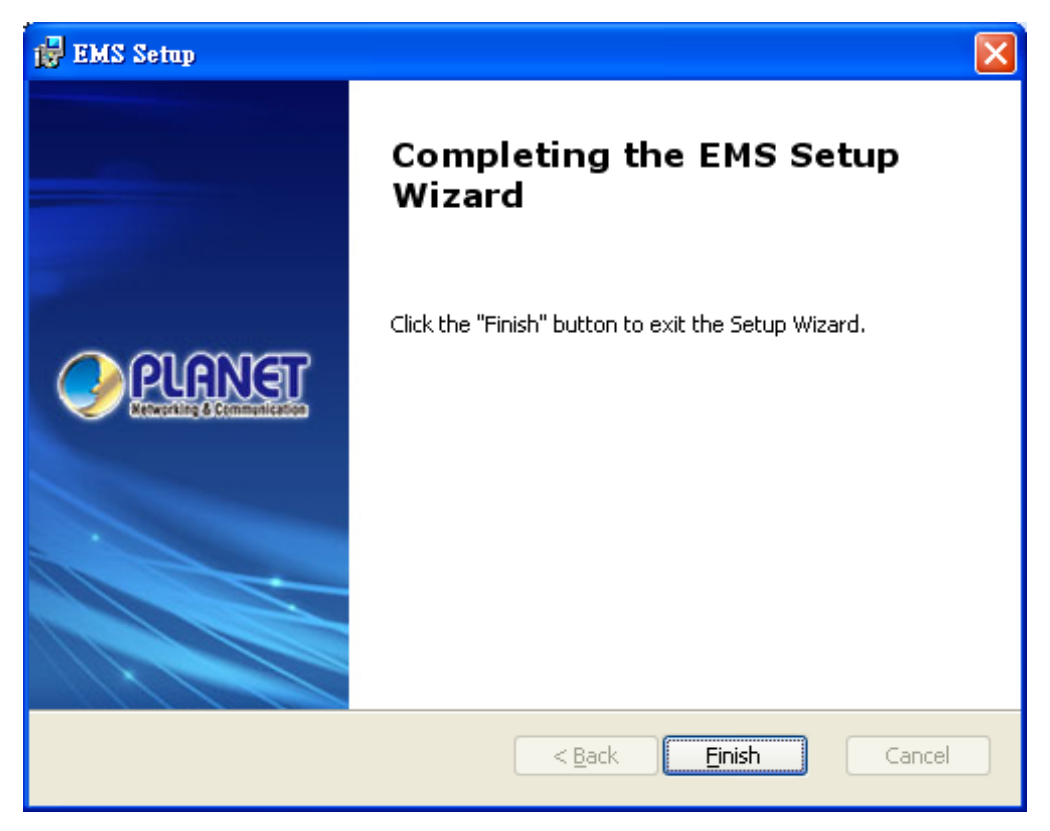

**Figure 3-22** PL-EMS Installation Completing Screen

6. When the PL-EMS is done, two icons **-- PL Server** and **PL Client** – will appear on the desktop.

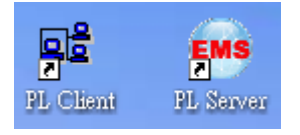

### <span id="page-28-0"></span>**3.3.3 Starting PLANET EMS Management**

The following shows how to start-up the **PL-EMS Management** on the management PC.

1. Double-click the **PL Server** icon on the PC desktop. After a couple of seconds, it will appear on the lower-right corner of the system tray.

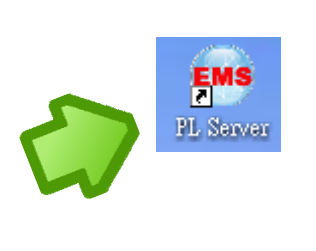

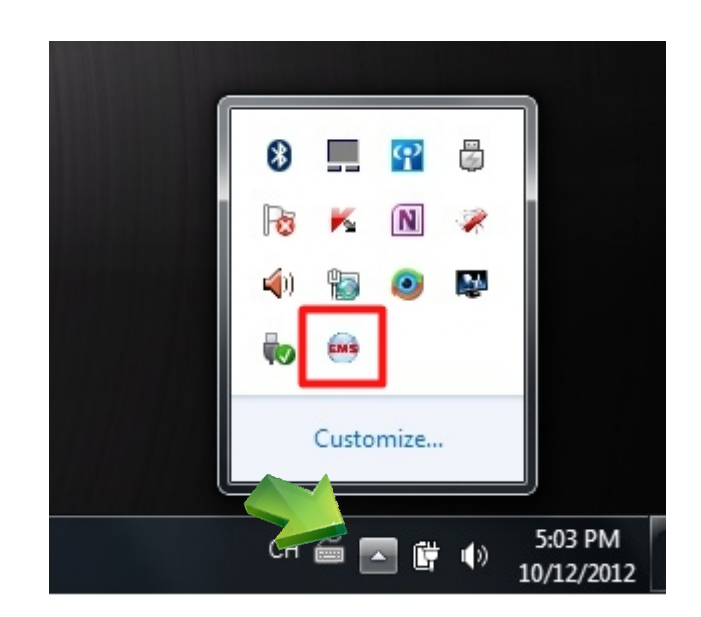

**Figure 3-23** PL Server Icon

2. Double-click the **PL Client** icon on the PC desktop. It will pop-up a window to enter the user name and password. Please enter the default user name "**admin**" and password "**admin**". The login screen in Figure 3-24 appears.

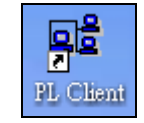

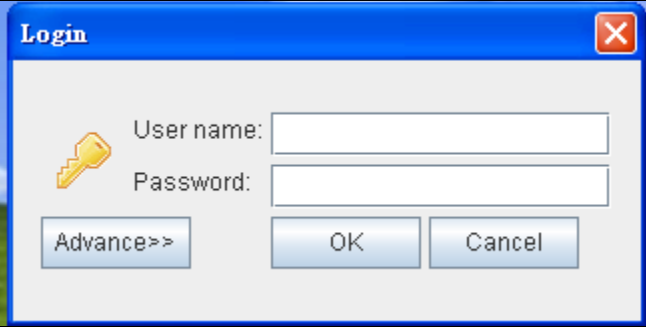

**Figure 3-24** PL Client Icon and Login Window

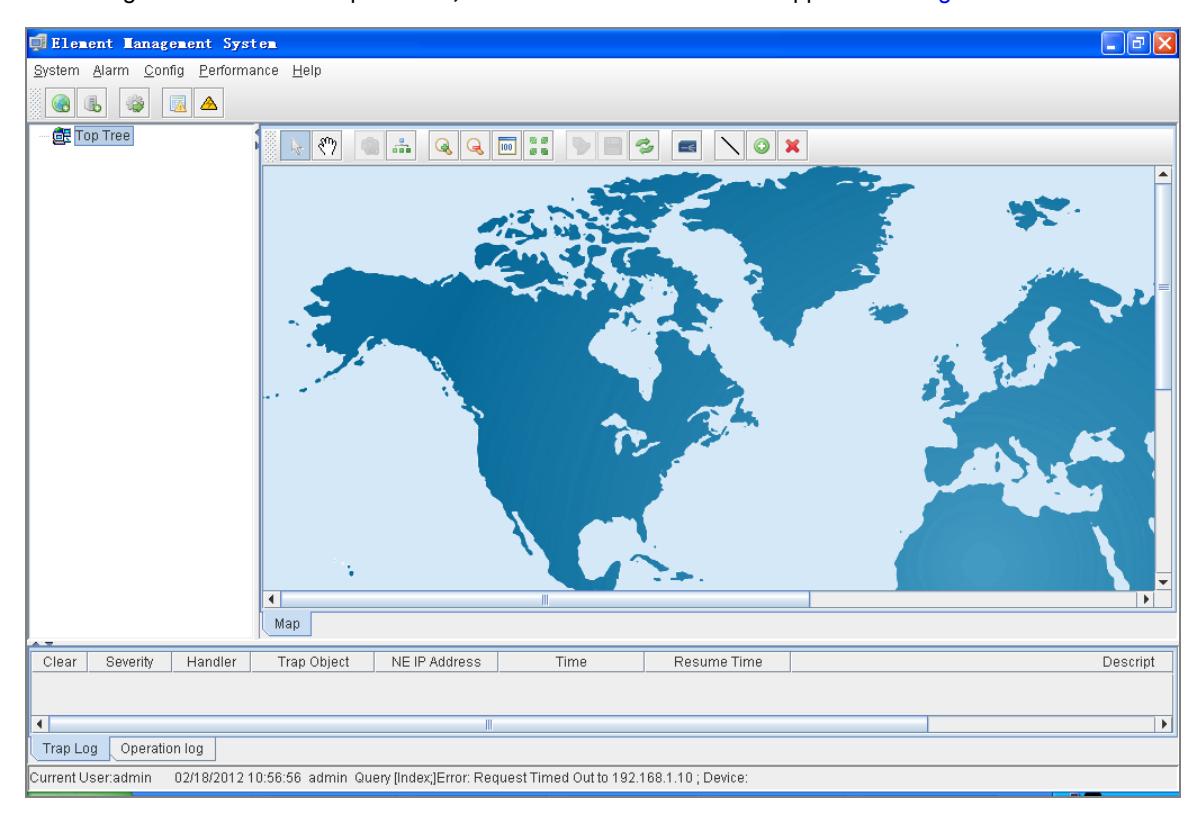

3. After entering the user name and password**,** the PL-EMS main screen will appear as in Figure 3-25.

**Figure 3-25** Main Screen of EPL-2000 GEPON OLT

## <span id="page-29-0"></span>**3.4 SNMP-based Network Management**

You can use an external SNMP-based application to configure and manage the GEPON OLT, such as SNMPc Network Manager, HP Openview Network Node Management (NNM) or What's Up Gold. This management method requires the SNMP agent on the switch and the SNMP Network Management Station to use the **same community string**. This management method, in fact, uses two community strings: the **get community** string and the **set community** string. If the SNMP Net-work management Station only knows the set community string, it can read and write to the MIBs. However, if it only knows the get community string, it can only read MIBs. The default gets and sets community strings for the GEPON OLT are public.

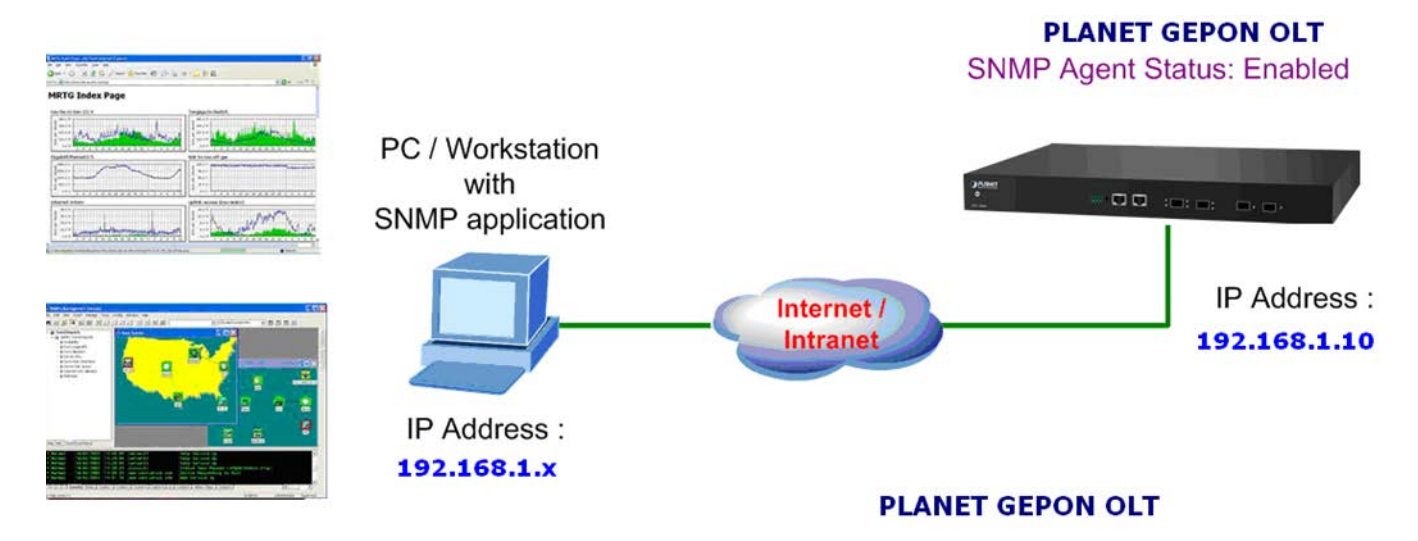

**Figure 3-26** SNMP Management Diagram

## **4. EMS Management System**

<span id="page-30-0"></span>PLANET GEPON solutions include the OLT EPL-2000 and ONUs -- EPN-102 and EPN-103. The following information introduces the software configuration.

This document explains how to use the EMS Utility for the purpose of evaluating the functionality and usability of Host Interface Protocol. This manual assumes that the reader has a technical background and a base level of understanding regarding the basic operation of PON equipment. The EMS Utility is a demonstration package, intended for evaluation purposes only.

#### **Organization of the EMS Utility**

The screen real estate used by the EMS Utility is divided into three sash windows and one EMS toolbar.

- The upper left panel displays the entities that may be managed by the Host Interface, including the OLT, ONUs and Logical Links. This sash window will be referred to as the **Element Status Window**.
- Left clicking on an entity with the mouse will open a tabbed panel in the upper right sash window that may be used to manage the entity. This sash window will be referred to as the **Entity Management Window**.
- The bottom sash window is used for the purpose of logging the host interface message that is sent and received by the EMS Utility, and will be referred to as the **Message Log**.

If the OLT is running normally and the ONUs register each of their LLIDs, you should see something similar to the figure. The left handed pane shows the MAC addresses of the OLT and the ONU's LLIDs. Depending on the number of ONUs, LLIDs, MAC addresses, etc., you may see something slightly different. If the GUI fails to connect to the OLT, check the IP addresses of the Host PC and the management port. Make sure you can ping the IP address assigned to the management port or uplink port. Also verify that the Host and management IP addresses match in the GUI's Utilities.

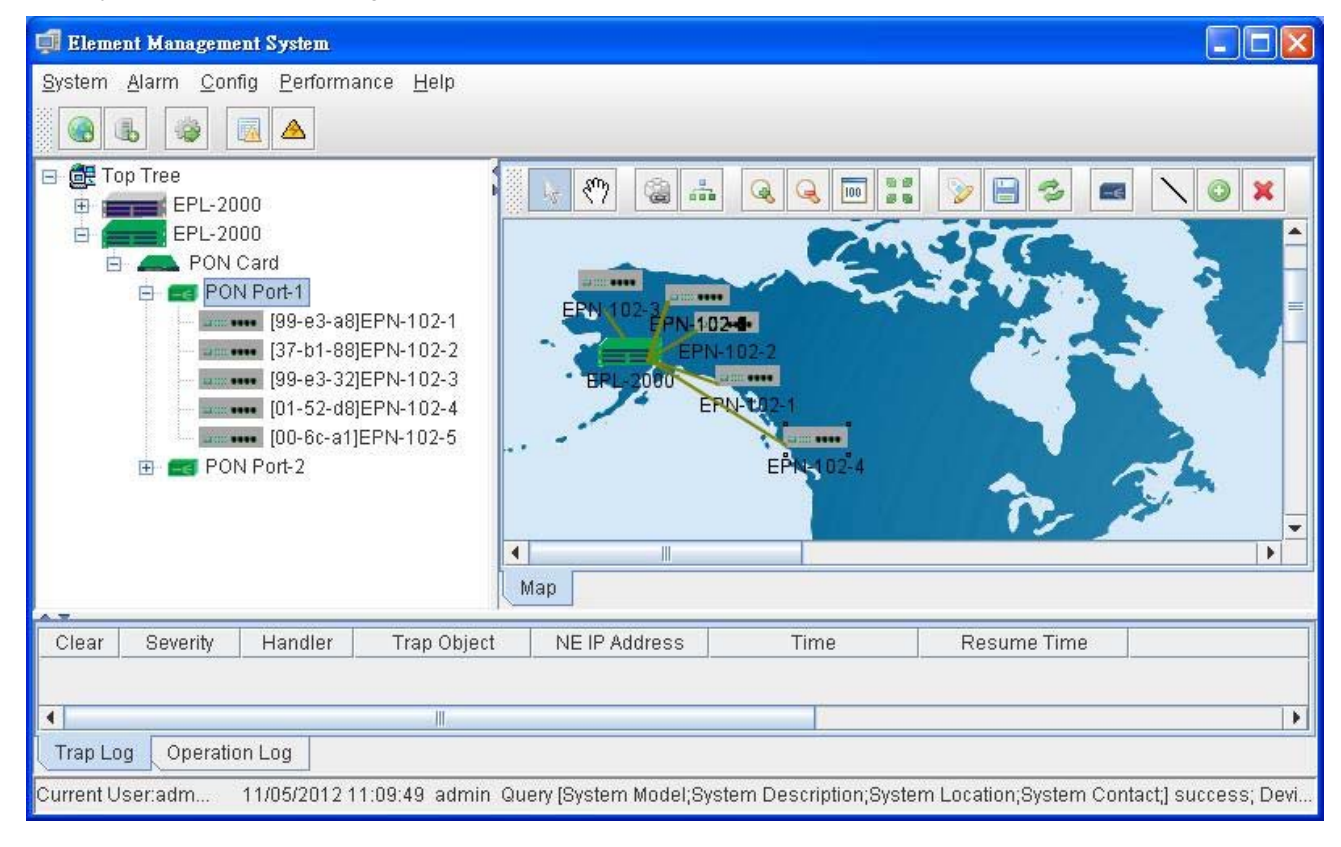

## <span id="page-31-0"></span>**4.1 EMS Toolbar**

The toolbar includes **System**, **Alarm**, **Config**, **Performance** and **Help** features which allows users to do advanced setting.

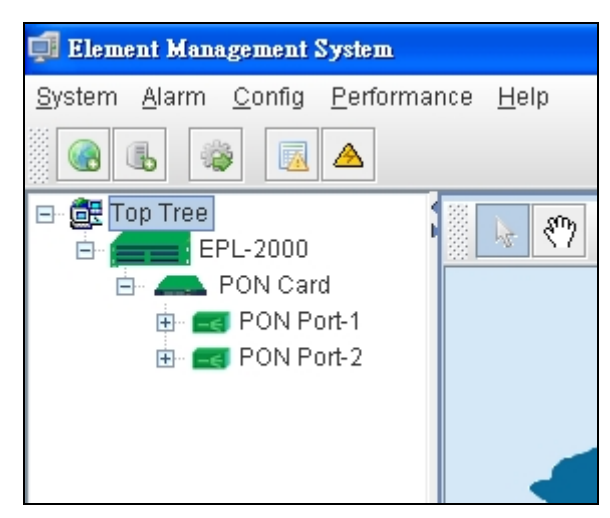

**Figure 4-1** EPL-2000 GEPON OLT Toolbar

### <span id="page-31-1"></span>**4.1.1 System:**

It includes System Config, Mib Browser, Database Mainteance, User Manage and Exit.

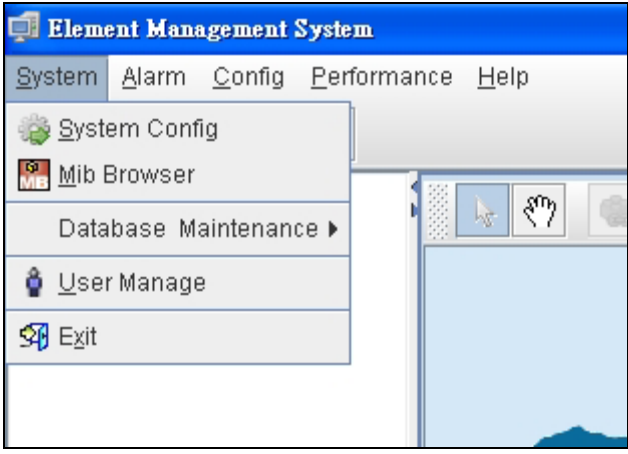

**Figure 4-2** Toolbar of System Screen

## **4.1.1.1 System Config**

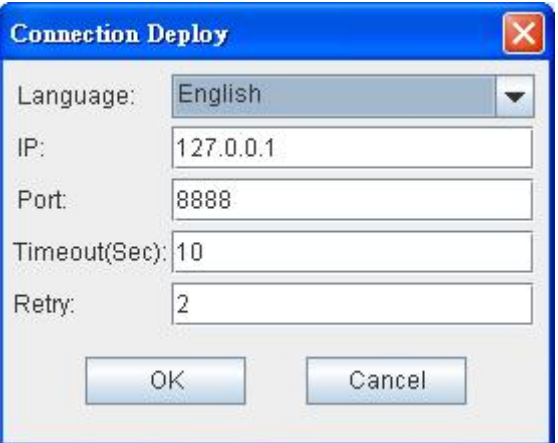

**Figure 4-3** System Config Screen

The popup window includes the following fields:

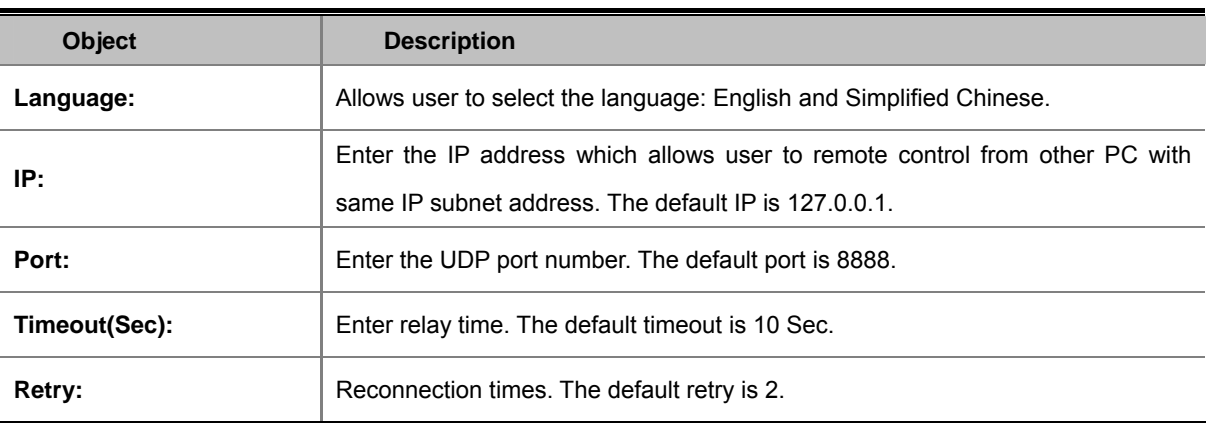

#### **4.1.1.2 MIB Browser**

A **management information base (MIB)** is a virtual database used for managing the entities in a communications network. A built-in trap receiver can receive SNMP traps and handle trap storm.

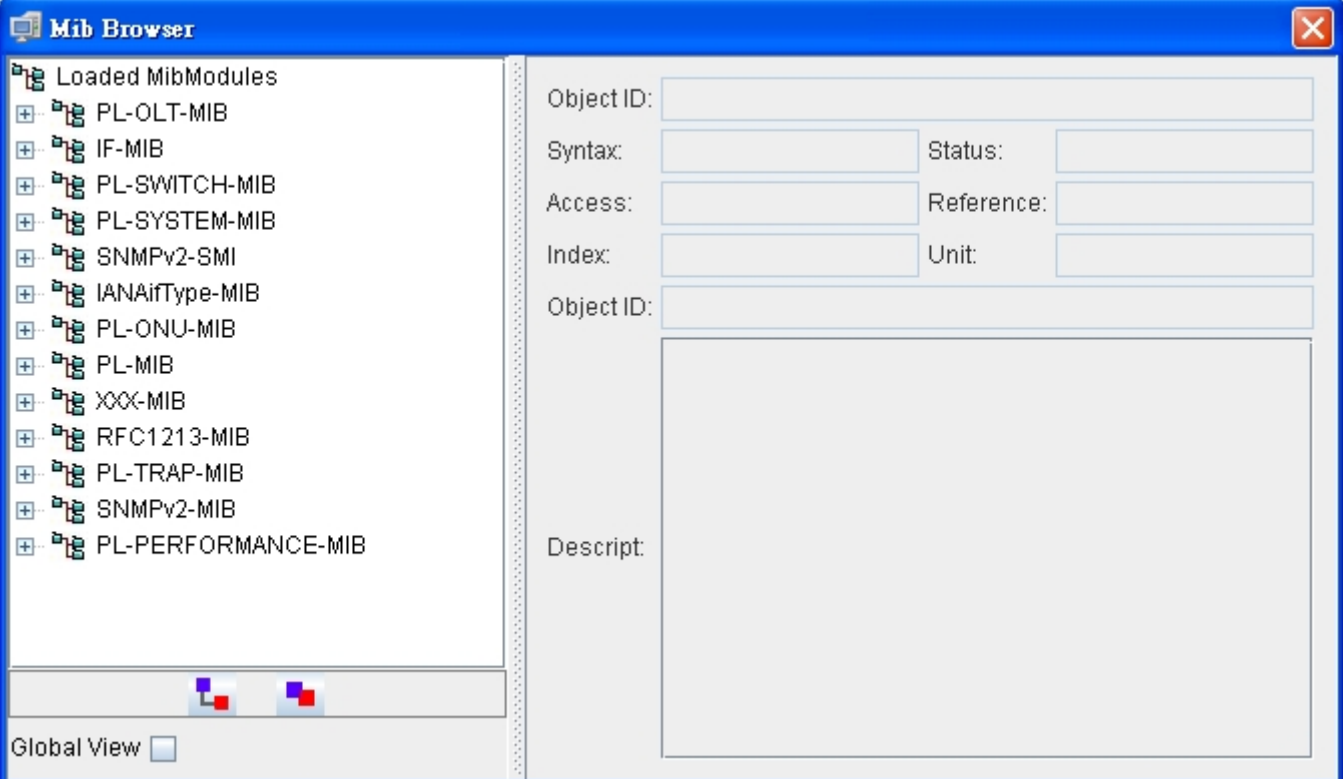

**Figure 4-4** MIB Browser Screen

#### **4.1.1.3 Database Maintenance**

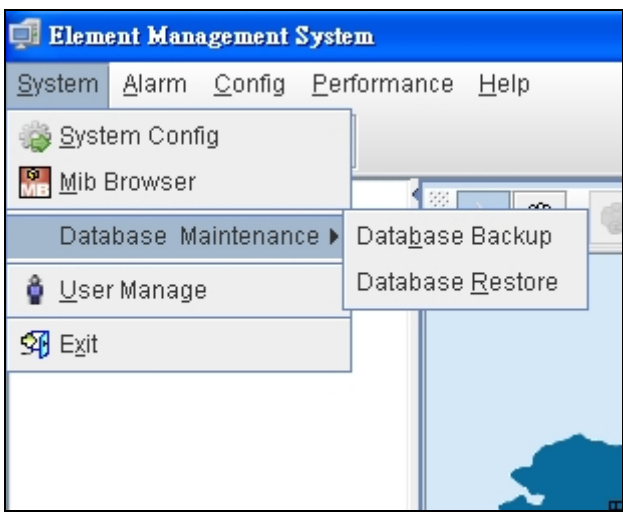

**Figure 4-5** Database Maintenance screen

The popup window includes the following fields:

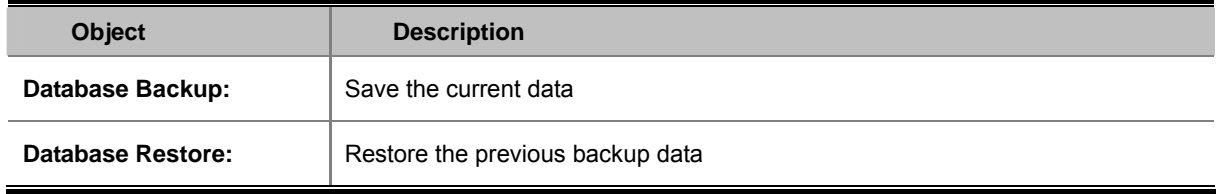

#### **4.1.1.4 User Manage**

It is allowed to configure the GEPON OLT to authenticate users logging into the system for management access using local authentication methods. The EPL-2000 provides totally three different security levels for local user management.

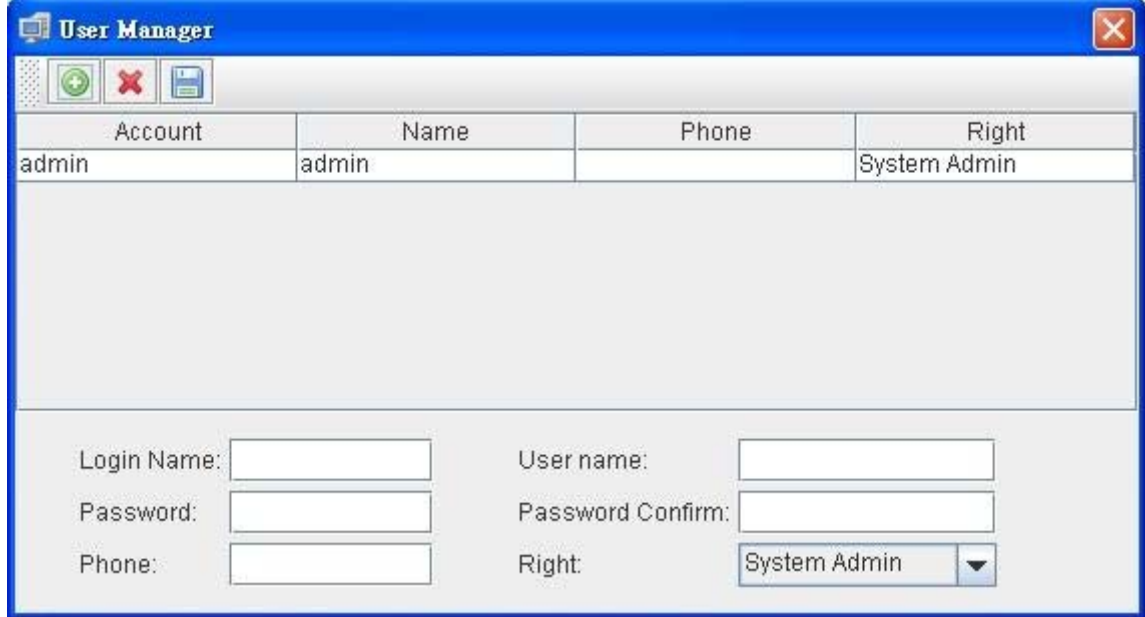

**Figure 4-6** User Manager Screen

The popup window includes the following fields:

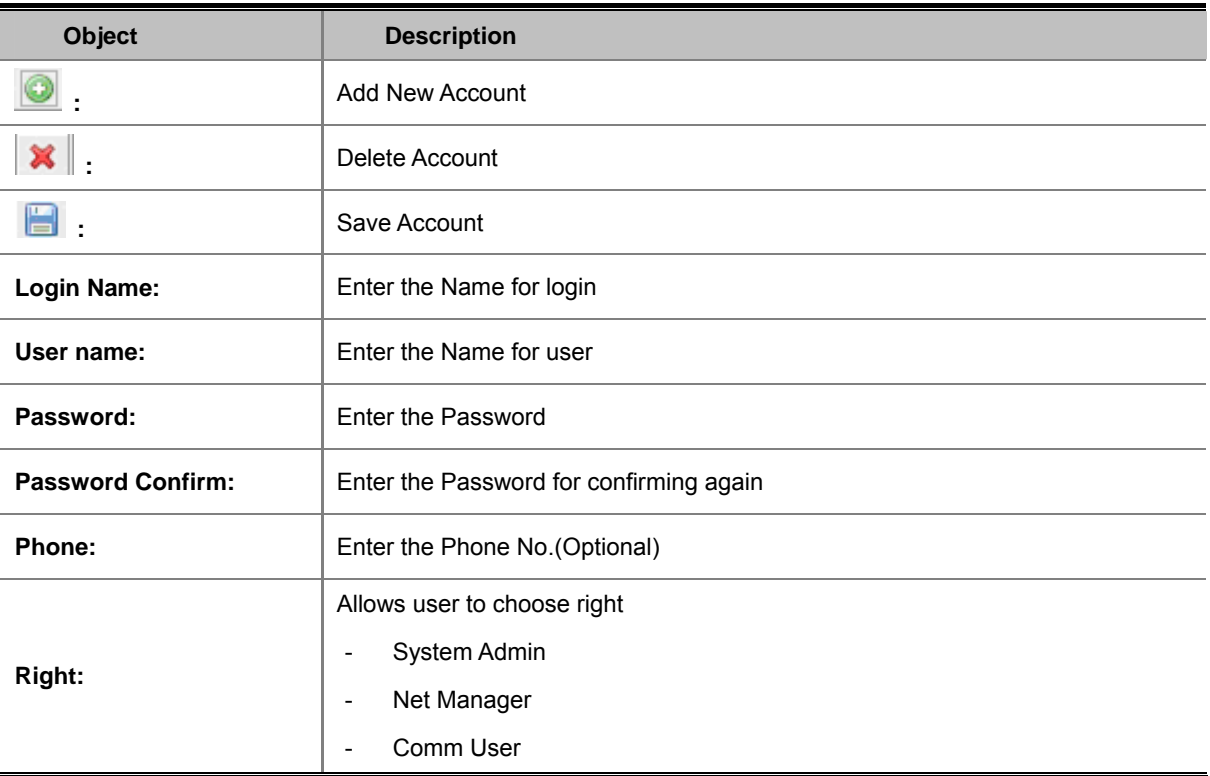

## **4.1.1.5 Exit**

Exit the Element Management System

## <span id="page-34-0"></span>**4.1.2 Alarm:**

It includes Alarm Query, Config Trap Rule, System Log and Trap Window.

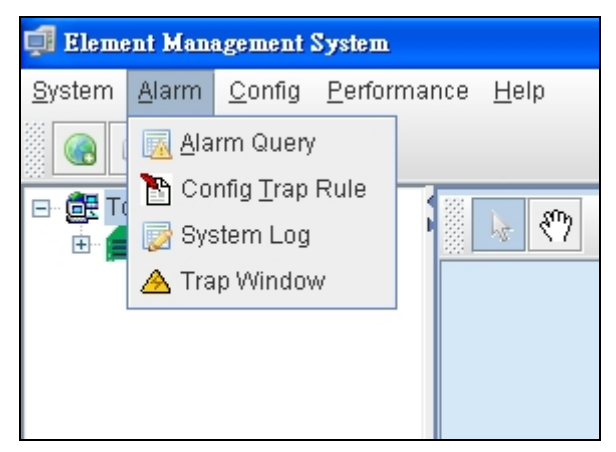

**Figure 4-7** Toolbar of Alarm Screen

### **4.1.2.1 Alarm Query**

The OLT alarms manager works in concert with the ONUs to provide enhanced management capabilities and complementary set of OLT specific alarms.

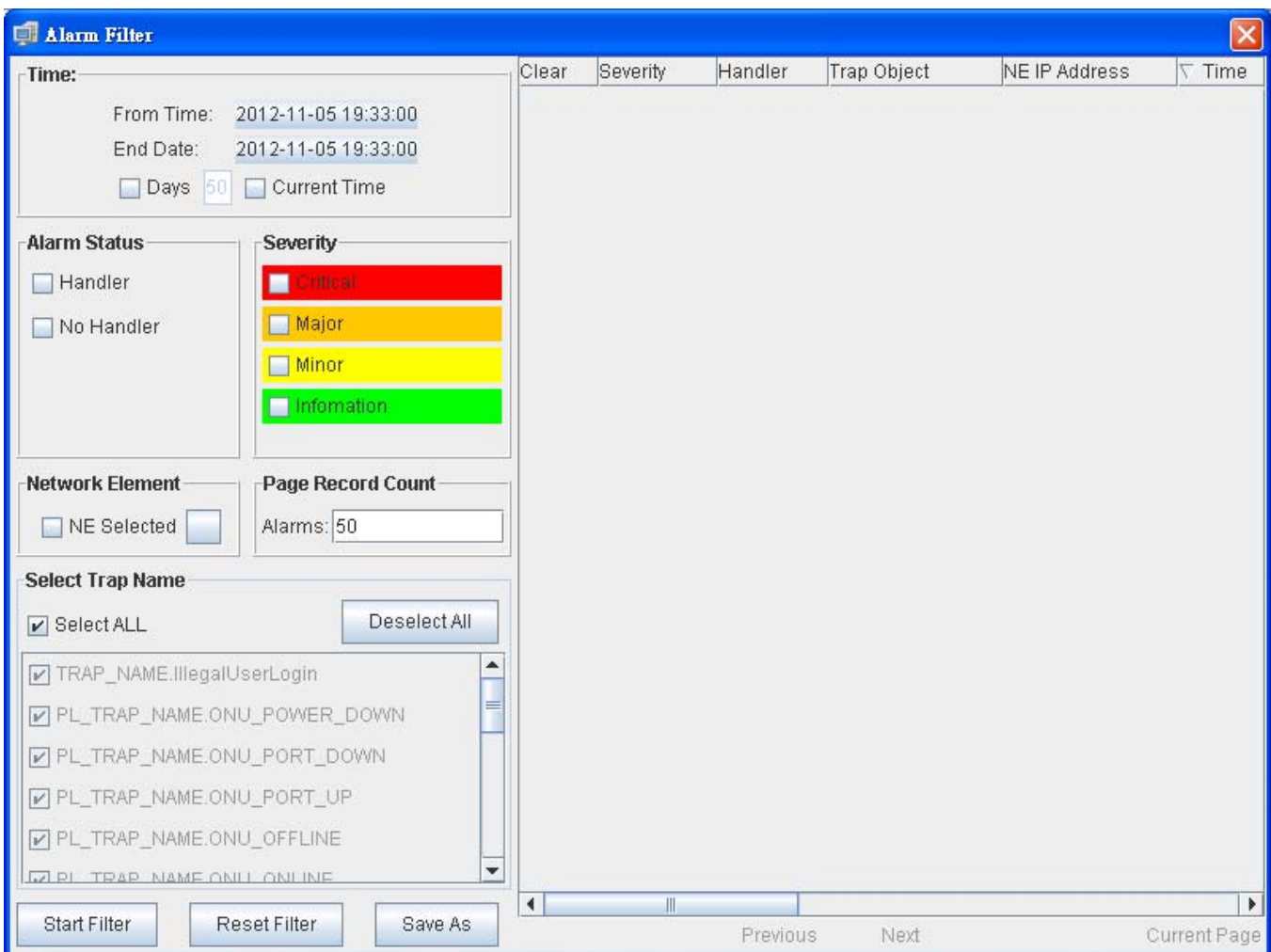

**Figure 4-8** Alarm Query screen

The popup window includes the following fields:

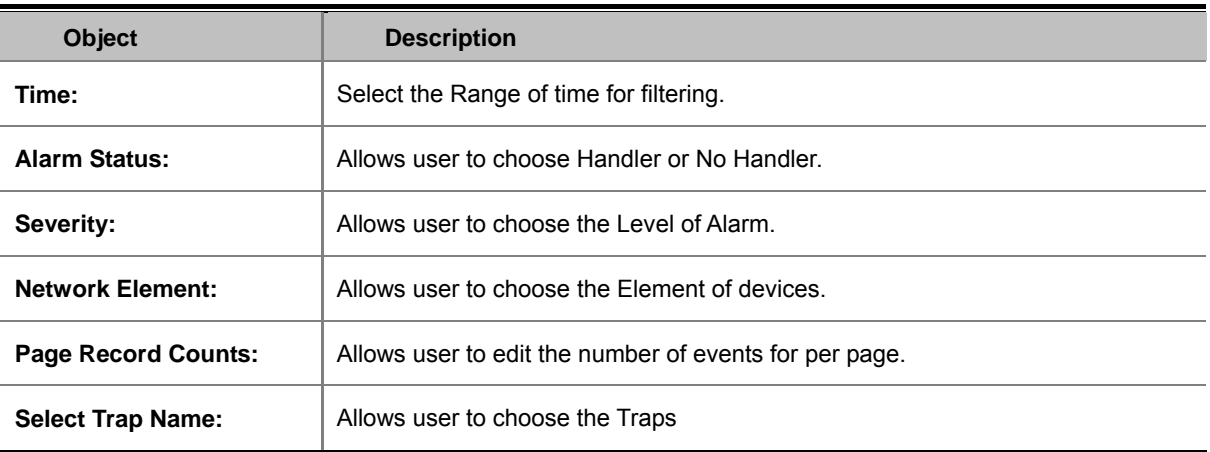
# **4.1.2.2 Config Trap Rule**

| Config Trap Rule          |                                                                |                   |                         |  |  |  |
|---------------------------|----------------------------------------------------------------|-------------------|-------------------------|--|--|--|
| System                    | Trap Name                                                      | Severity          | Filter                  |  |  |  |
| <b>GEPON OLT</b>          | PL_TRAP_NAME.ONU_POWER_DOWN                                    | Maior             | $\blacktriangledown$ No |  |  |  |
|                           | PL_TRAP_NAME.ONU_PORT_DOWN                                     | Infomation        | No                      |  |  |  |
|                           | PL_TRAP_NAME.ONU_PORT_UP                                       | Minor             | No                      |  |  |  |
|                           | PL_TRAP_NAME.ONU_OFFLINE                                       |                   | lNo.                    |  |  |  |
|                           | PL_TRAP_NAME.ONU_ONLINE                                        | Major             | No                      |  |  |  |
|                           | PL_TRAP_NAME.ONU_LINK_DOWN                                     | Critical          | lNo                     |  |  |  |
|                           | PL TRAP NAME.ONU LINK UP                                       | <b>Infomation</b> | No                      |  |  |  |
|                           | PL_TRAP_NAME.ONU_TRAFFIC_CHANGE                                | Minor             | No                      |  |  |  |
|                           | PL_TRAP_NAME.LNK_RESOURCE_EXHAUST                              | Major             | N <sub>0</sub>          |  |  |  |
|                           | PL_TRAP_NAME.ONU_RESOURCE_EXHAUST                              | Maior             | No                      |  |  |  |
|                           | PL_TRAP_NAME.ILLEGAL_REGIST                                    | Major             | N <sub>0</sub>          |  |  |  |
|                           | PL_TRAP_NAME.OLT_TRAFFIC_CHANGE                                | Minor             | No                      |  |  |  |
|                           | Major                                                          | No                |                         |  |  |  |
|                           | PL_TRAP_NAME.SNI_PORT_LINKDOWN<br>PL_TRAP_NAME.SNI_PORT_LINKUP |                   |                         |  |  |  |
|                           |                                                                |                   |                         |  |  |  |
|                           | PL_TRAP_NAME.SNI_SFP_PLUGOUT                                   | Minor             | No                      |  |  |  |
|                           | PL_TRAP_NAME.SNI_SFP_PLUGIN                                    | Minor             | No                      |  |  |  |
|                           |                                                                |                   |                         |  |  |  |
| Refresh<br>Close<br>Apply |                                                                |                   |                         |  |  |  |

**Figure 4-9** Config Trap Rule screen

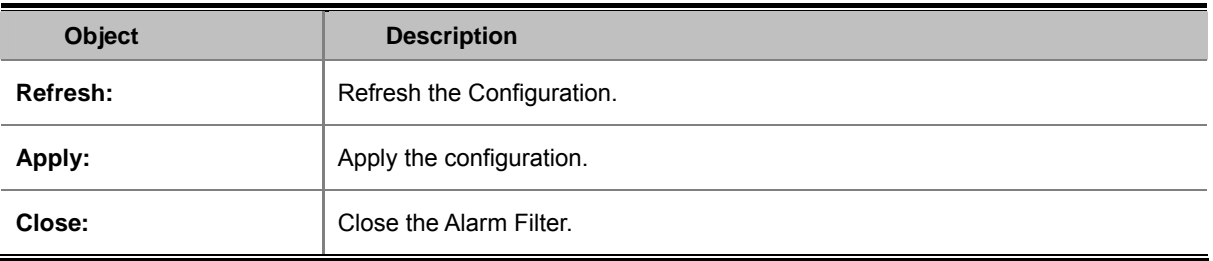

### **4.1.2.3 System Log**

The GEPON EMS system log information is provided here. This window allows you to log the messages happened in this system for later reference.

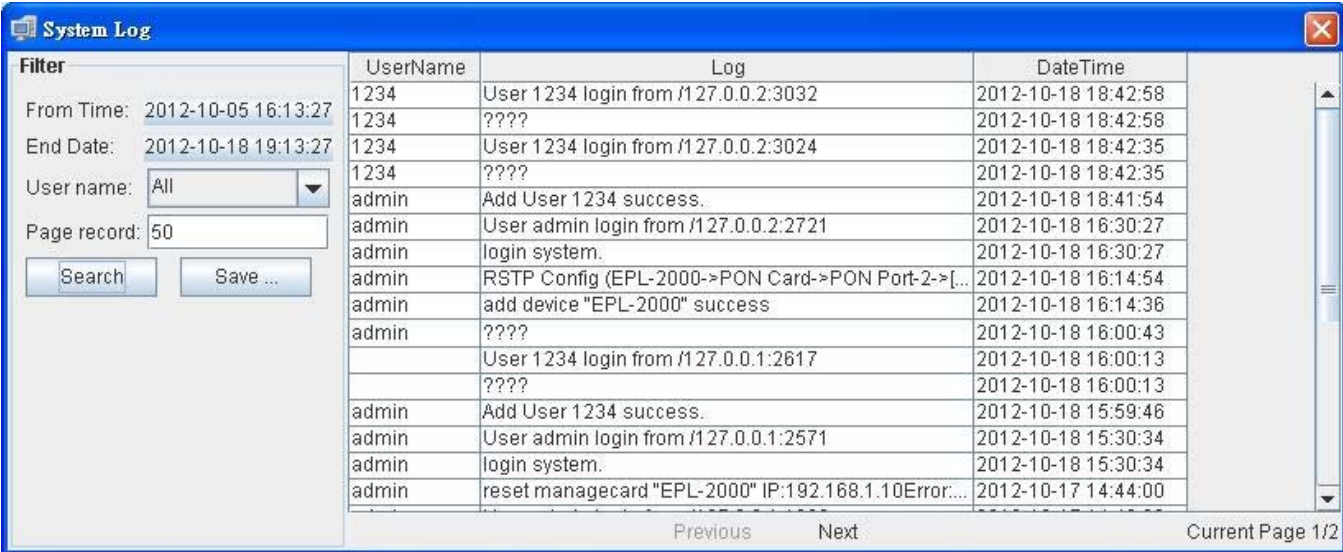

**Figure 4-10** System Log screen

The popup window includes the following fields:

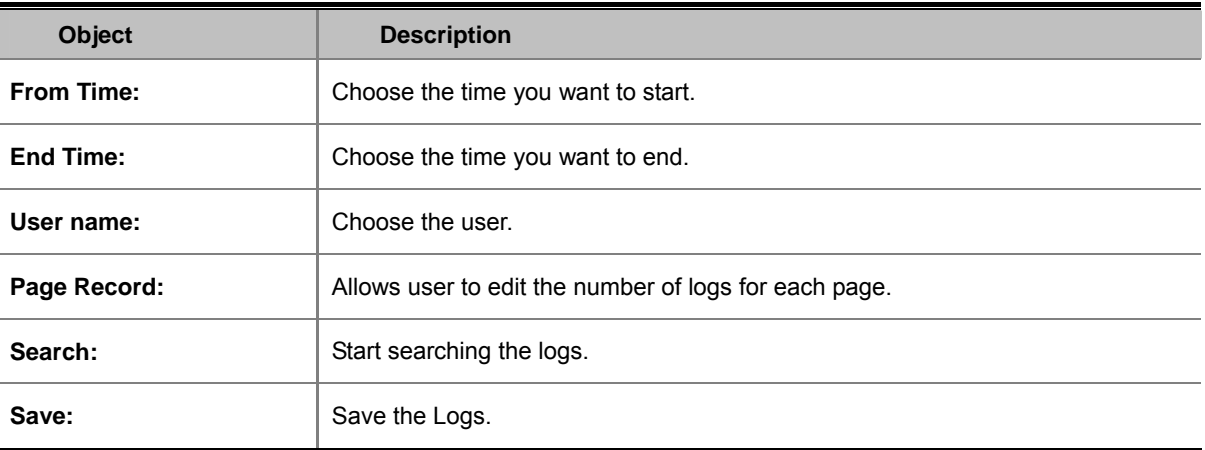

### **4.1.2.4 Trap Window**

This function displays the EPL-2000 trap; it includes **Severity, Handler, Trap Object and more.**

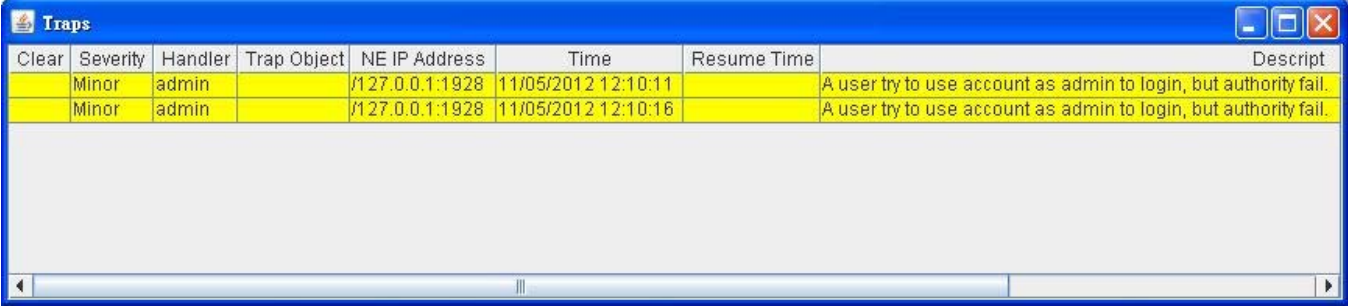

### **Figure 4-11** Trap Window Screen

# **4.1.3 Config**

This feature allows user to configure the Top Tree, EPL-2000, PON Card and ONU property.

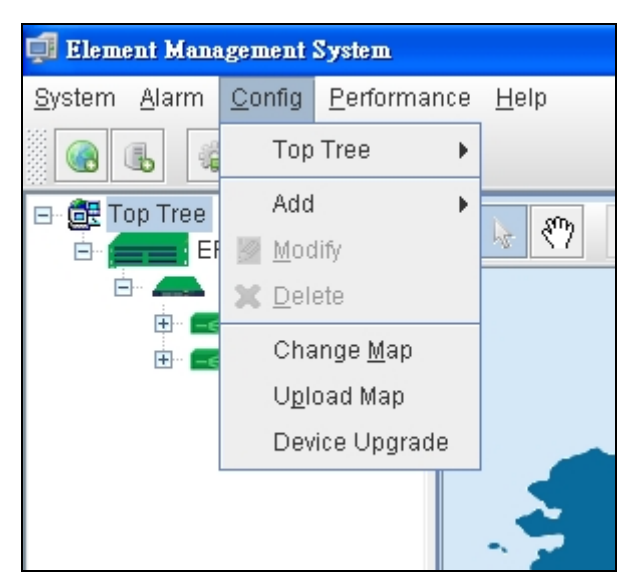

**Figure 4-12** Toolbar of Config Screen

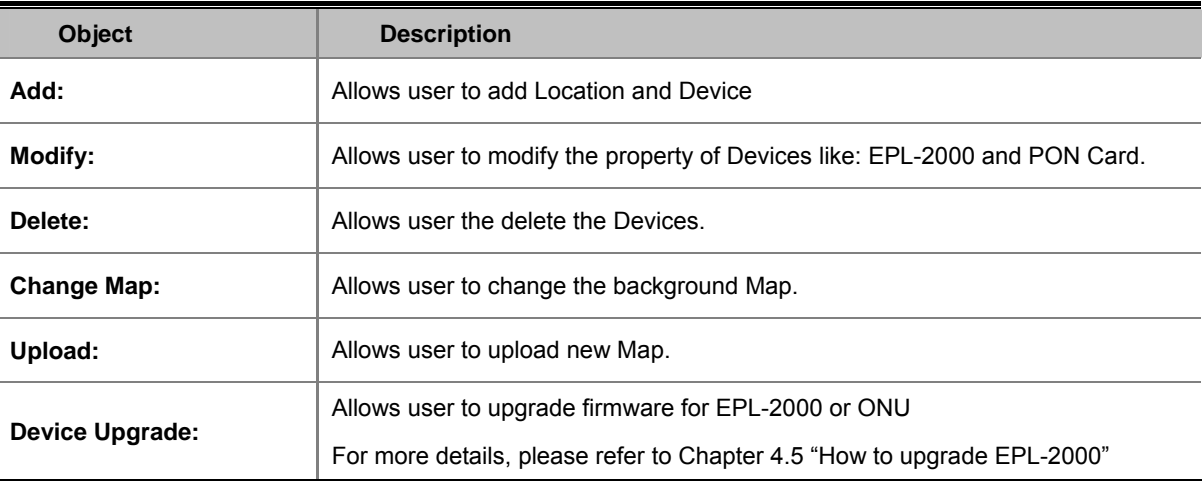

### **4.1.4 Performance**

This performance function helps user to verify the OLT connection. This window allows user to issue ICMP PING packets to troubleshoot IP connectivity issues.

Once you select the target OLT in the Top Tree and click Performance\Ping from the Toolbar, ICMP packets are transmitted. The report windows pop up automatically until responses to all packets are received, or until a timeout occurs. The Ping screen in Figure 4-13 appears.

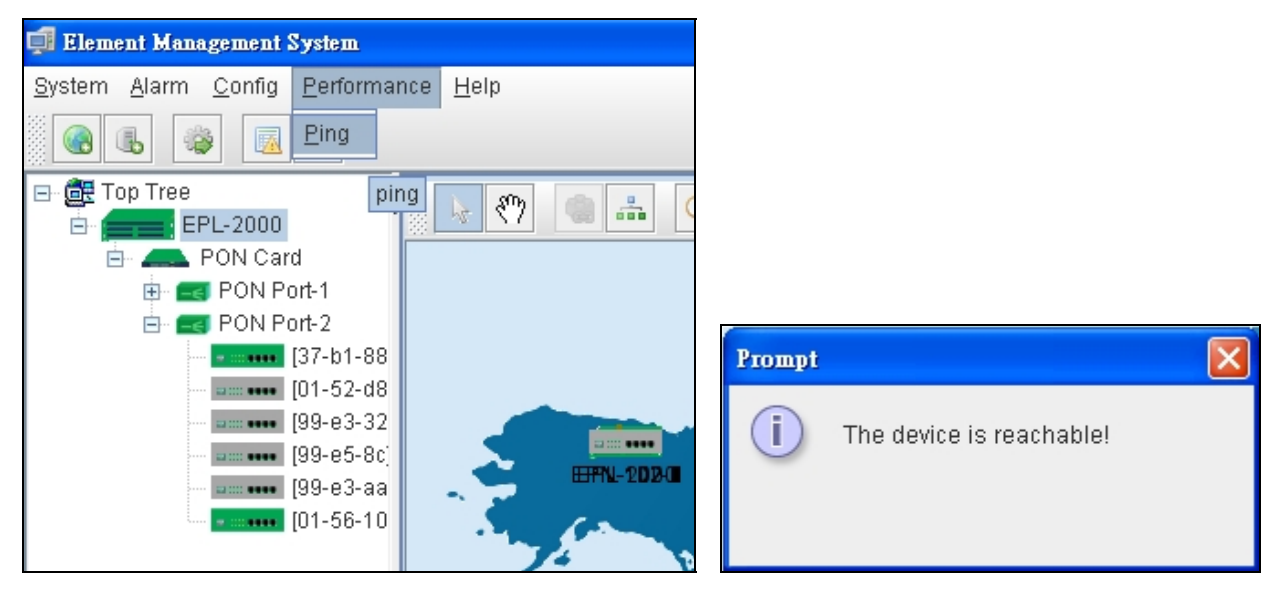

**Figure 4-13** Toolbar of Perofrmance screen

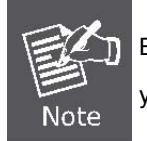

Be sure the target OLT's IP Address is within the same network subnet of the EMS workstation, or you have to set up the correct gateway IP address.

## **4.1.5 Help**

Allows user to change the color of window and language.

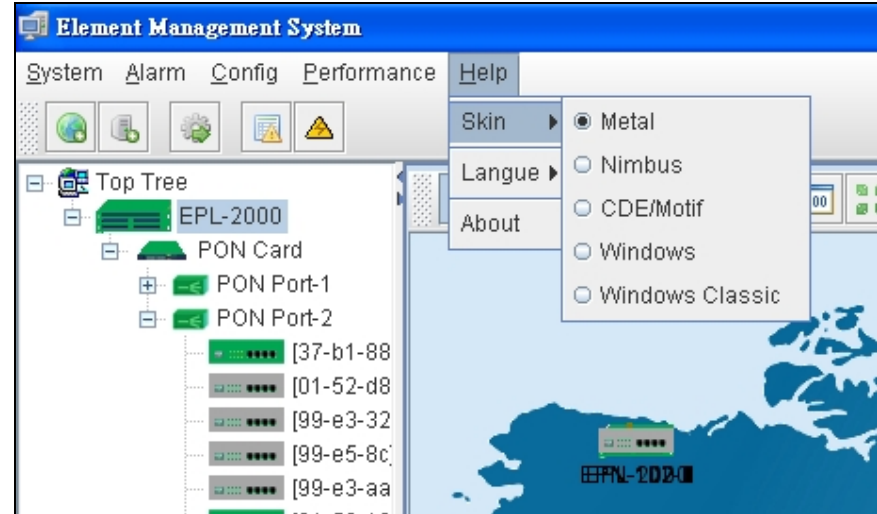

**Figure 4-14** Skin Screen

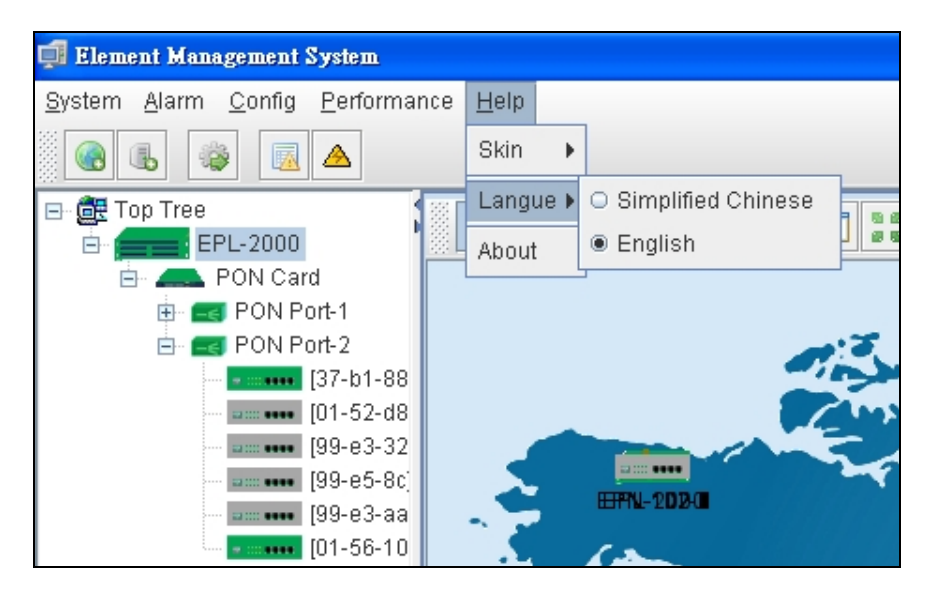

**Figure 4-15** Language Screen

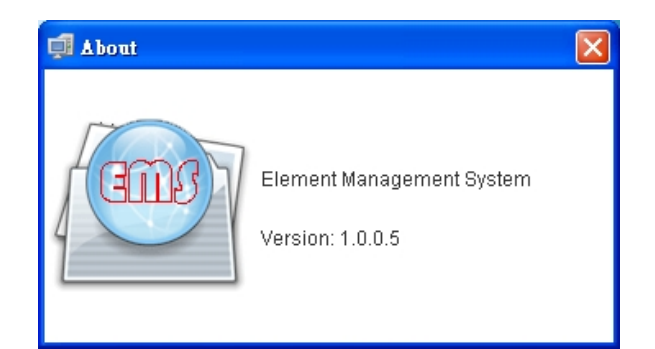

**Figure 4-16** About Screen

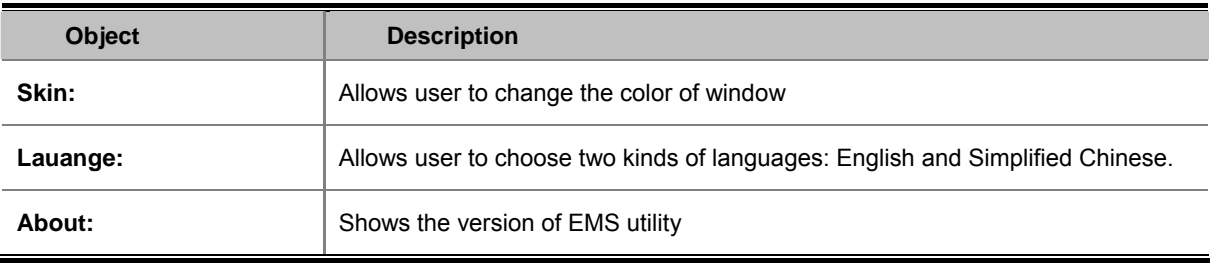

# **4.2 OLT Management**

To manage EPL-2000, EMS manager needs to add EPL-2000 device. They can add and manage the EPL-2000 from the two types of interfaces:

- Management Port the 10/100Base-TX RJ-45 interface
- **Uplink ports** the two 1000Base-X SFP interfaces

The EPL-2000 is shipped with default IP addresses as follows:

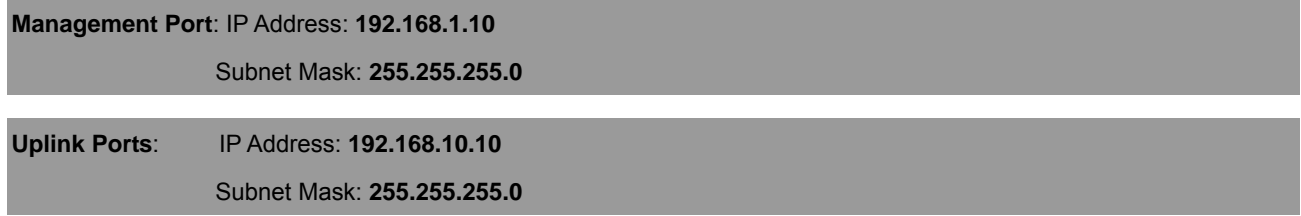

Right-click Top Tree and then click [**Add Device**] in the interface as the windows appear below.

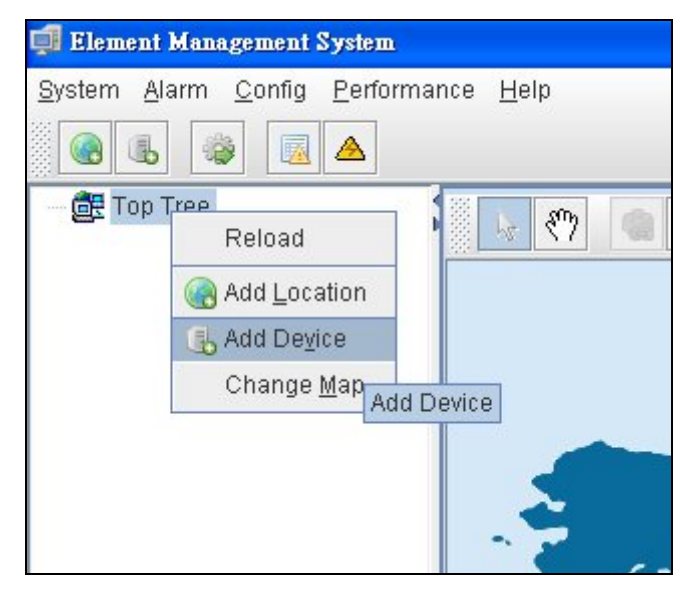

**Figure 4-17** Top Tree Interface Screen

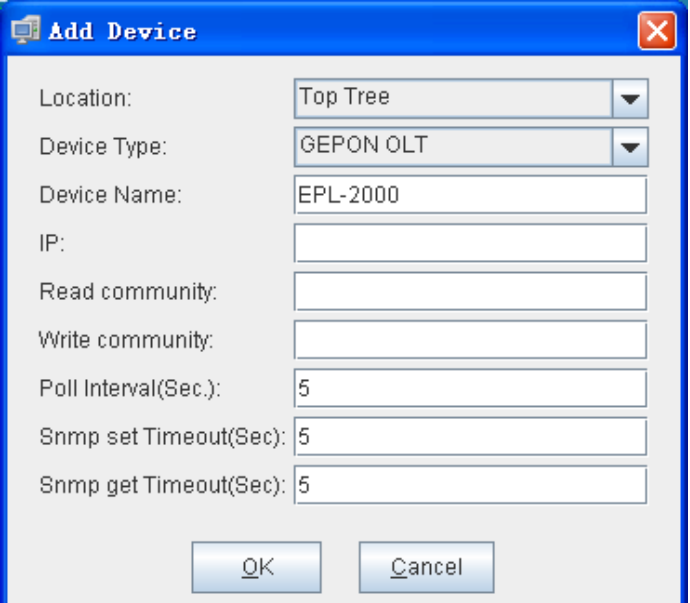

**Figure 4-18** Add Device Screen

### **For example, add EPL-2000 through Management Port connection**

Please enter the EPL-2000 default IP address **"192.168.1.10"**, Read Community **"public"** and Write Community **"private"** of the management port.

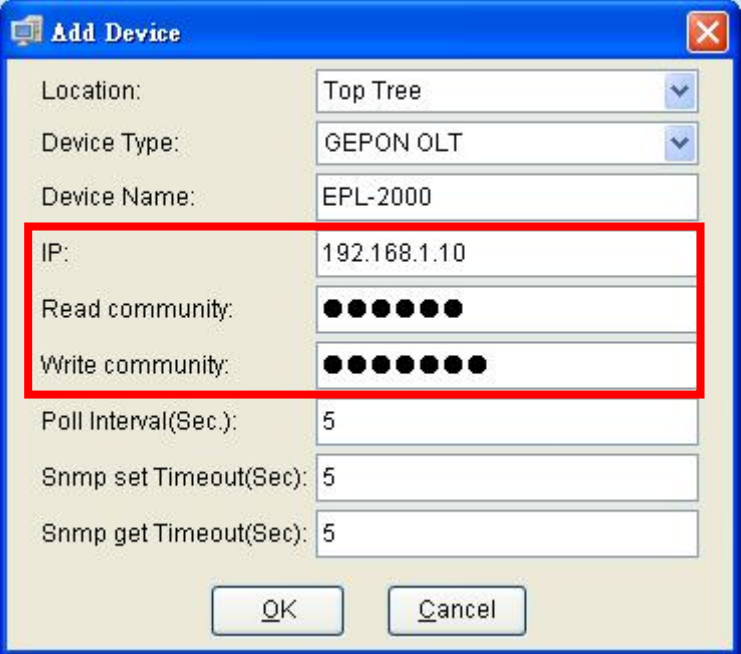

Double-click the EPL-2000 device node unit in the topology tree, and click **Chassis Management** in the interface as the window appears below:

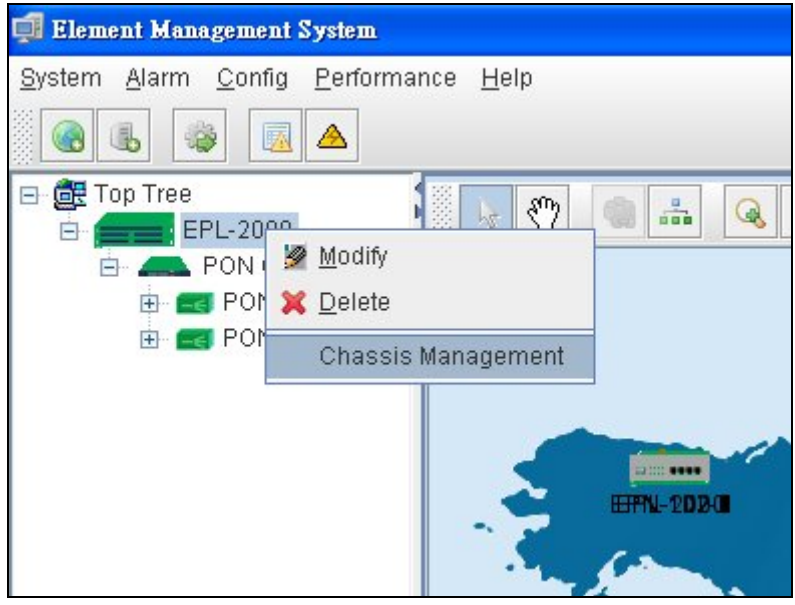

**Figure 4-19** EPL-2000 Interface Screen

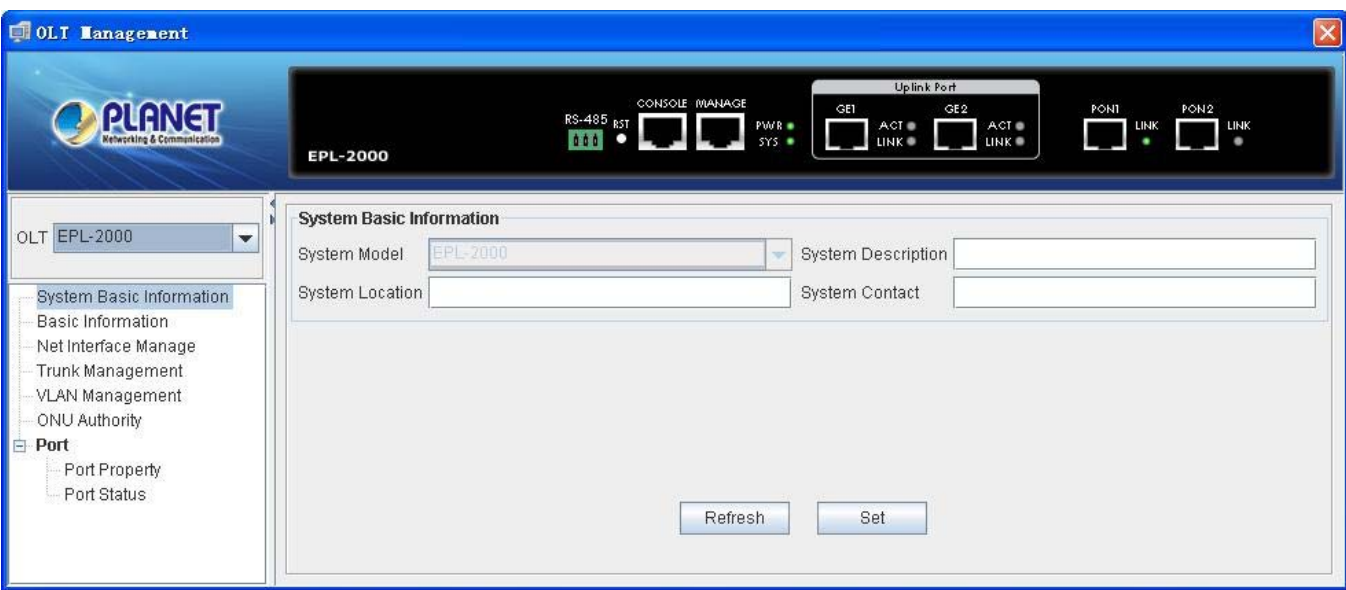

**Figure 4-20** EPL-2000 OLT Management Screen

## **4.2.1 System Basic Information**

The Basic System Information page provides information for the current device information. Basic System Information page helps an OLT administrator to identify the model name, System Description, System Location and System Contact.

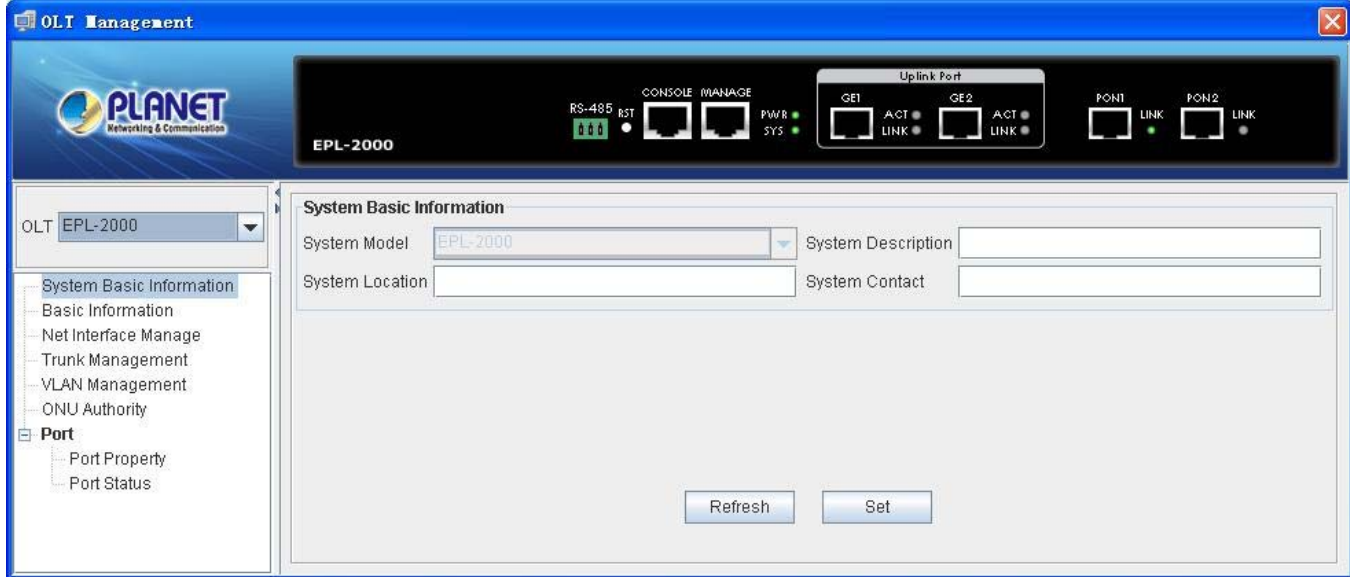

**Figure 4-21** System Basic Information Screen

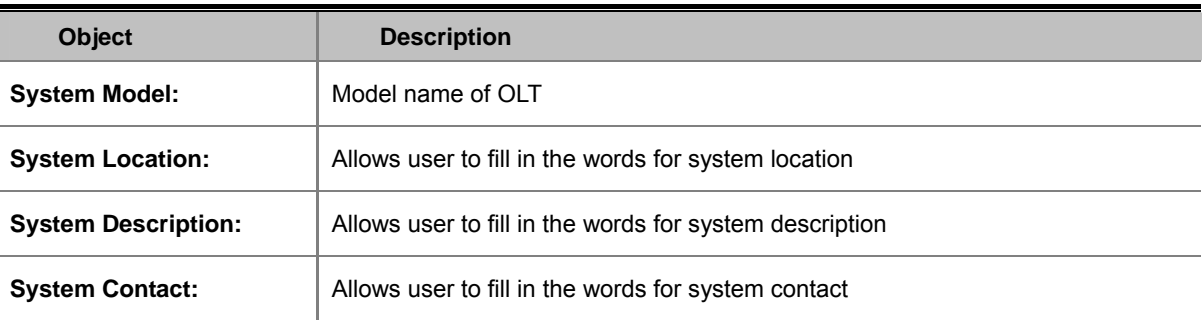

# **4.2.2 Basic Information**

The Basic System Info page provides information for the current device information. Basic System Info page helps an OLT administrator to identify the firmware / hardware version, System Config and Switch Mode Configure.

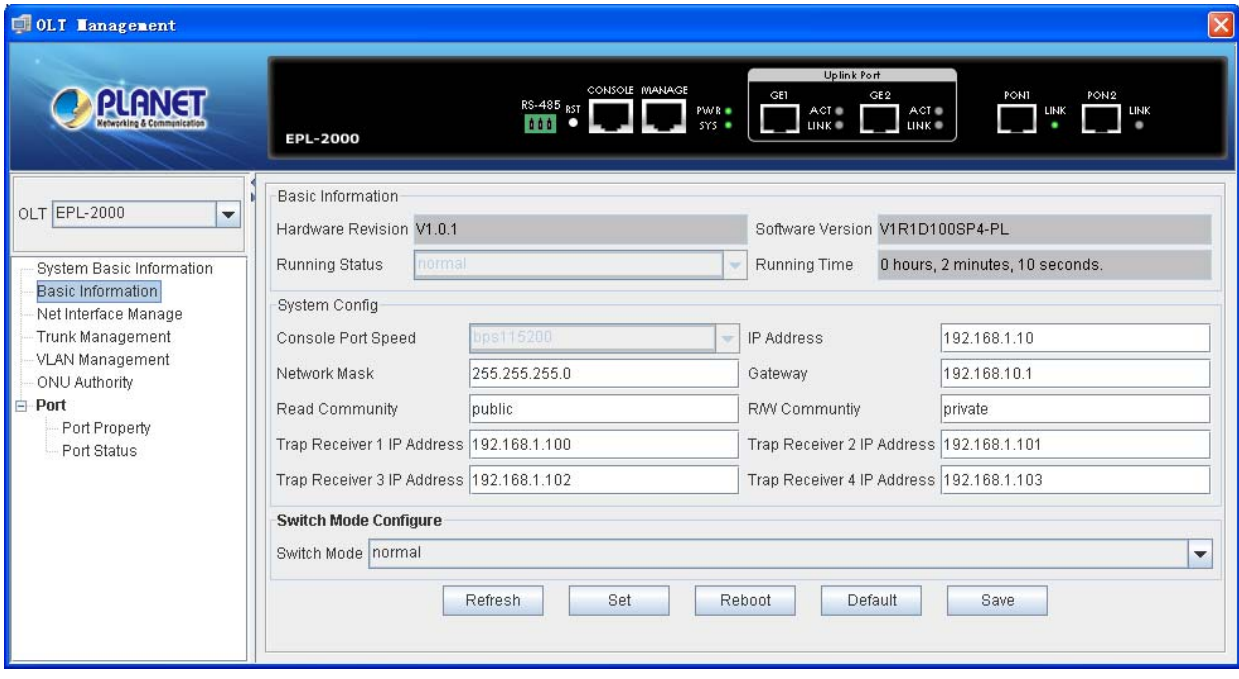

**Figure 4-22** Basic Information Screen

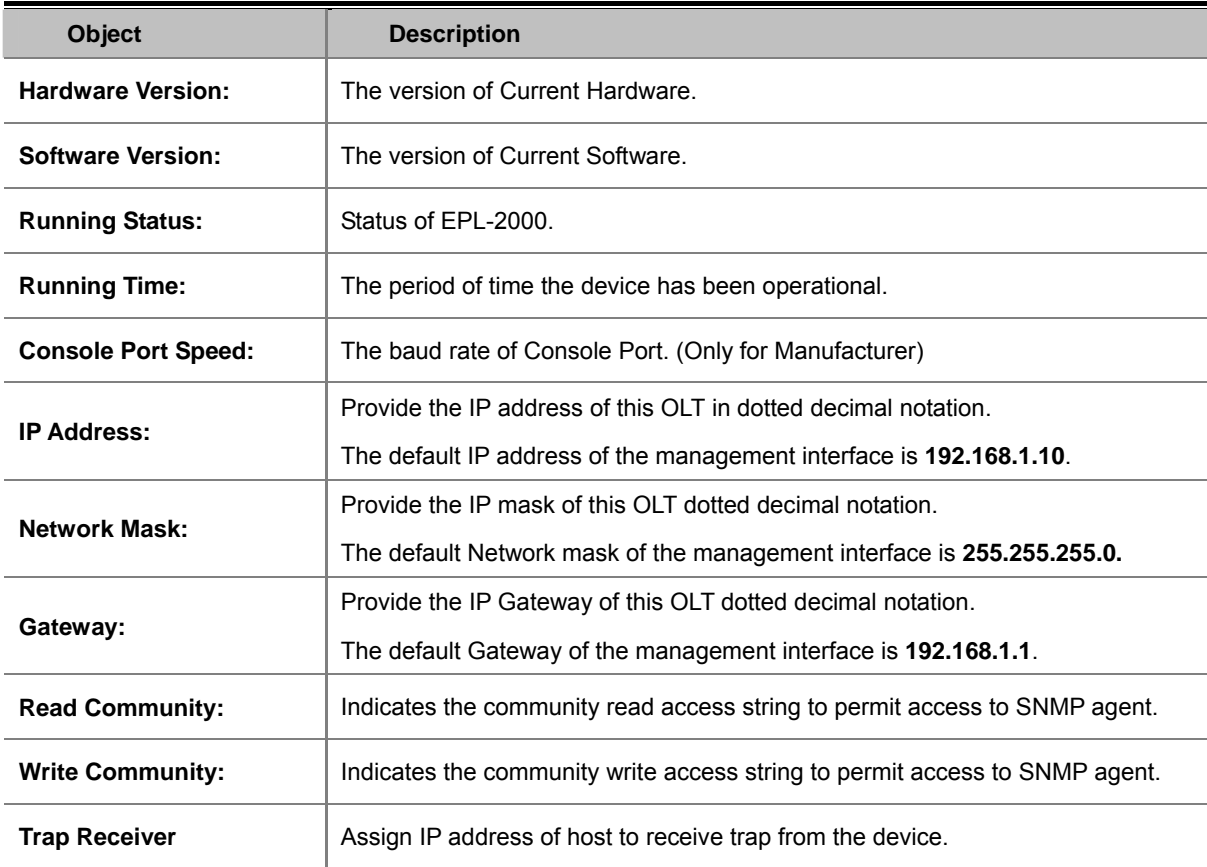

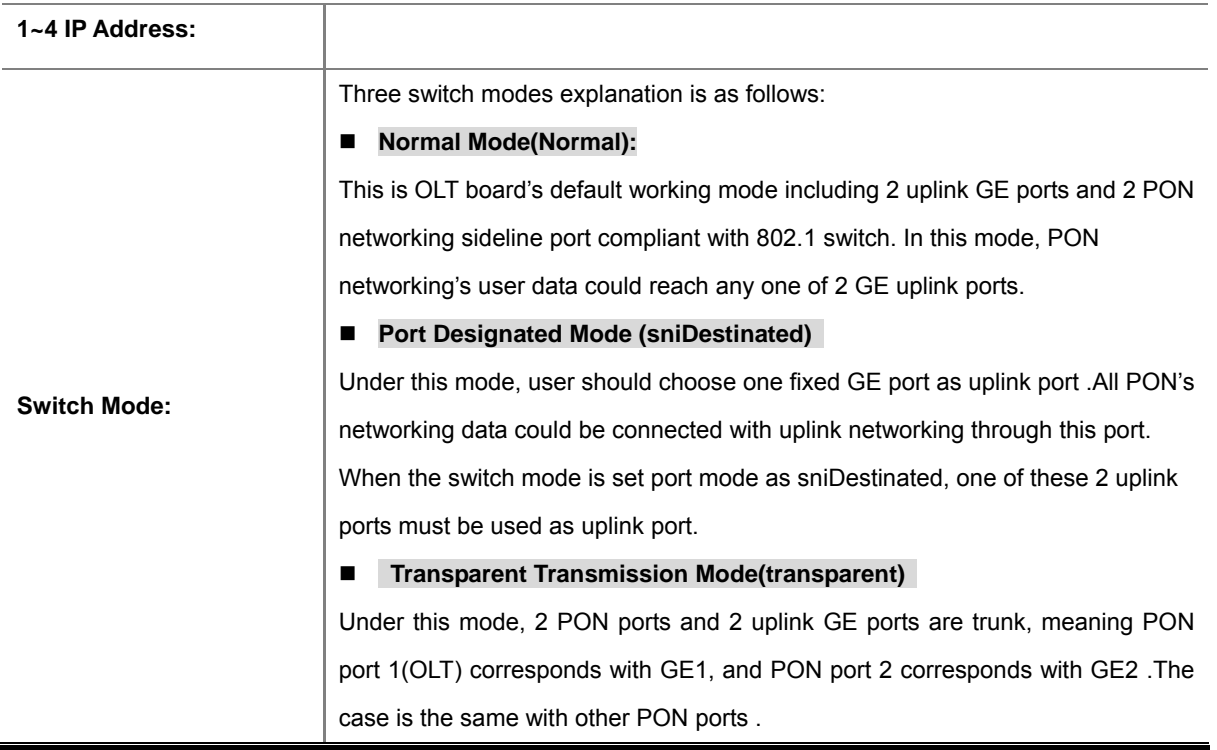

# **4.2.3 Net Interface Management**

The system supports two IP ports: **in-band IP** and **out-band IP ports**.

**Example:** In-band IP makes up with "MgtW". MgtW is the only in-band IP port. Out-band IP is composed of "MgtL". MgtL is the only one out-band IP port. Users can change in-band IP, MgtW's IP address, mask, broadcasting IP address, enable or disable in-band IP management port compellingly.

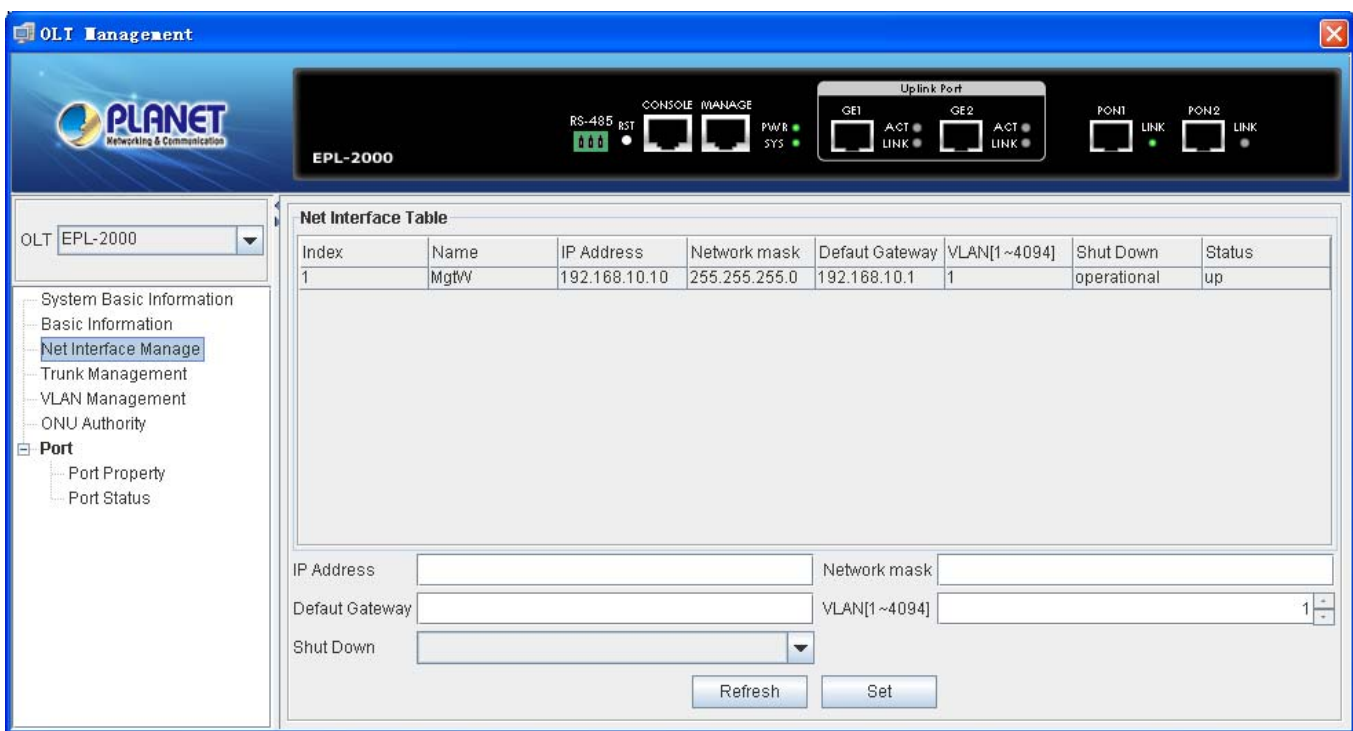

### **Figure 4-23** Net Interface Management Screen

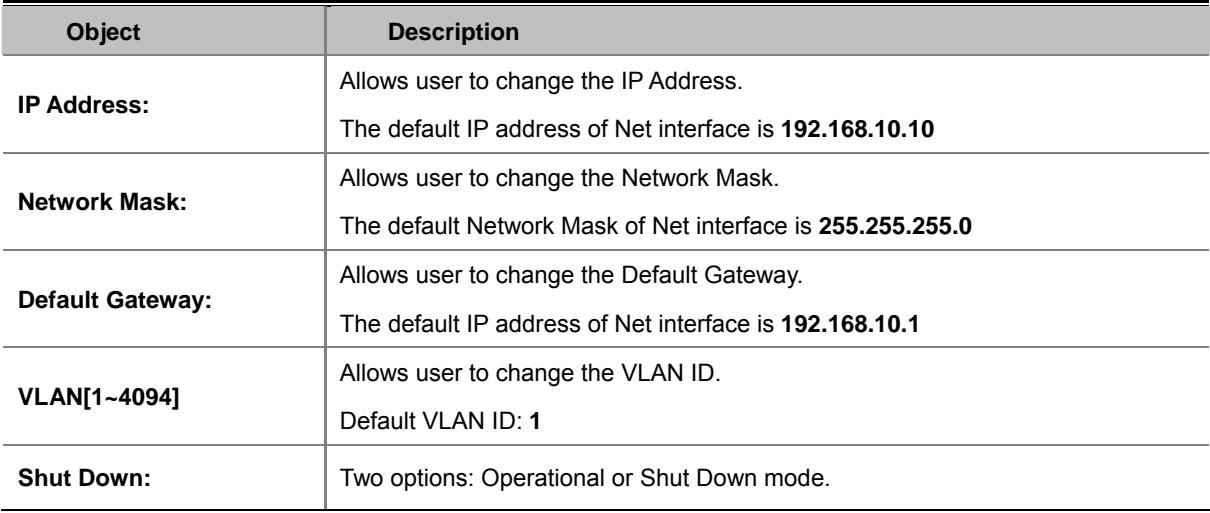

### **4.2.4 Trunk Management**

Trunk Management optimizes port usage by linking 2 GE ports together to form a single **Link Aggregated Groups (LAGs)**.

Trunk multiplies the bandwidth between the devices, increases port flexibility, and provides link redundancy.

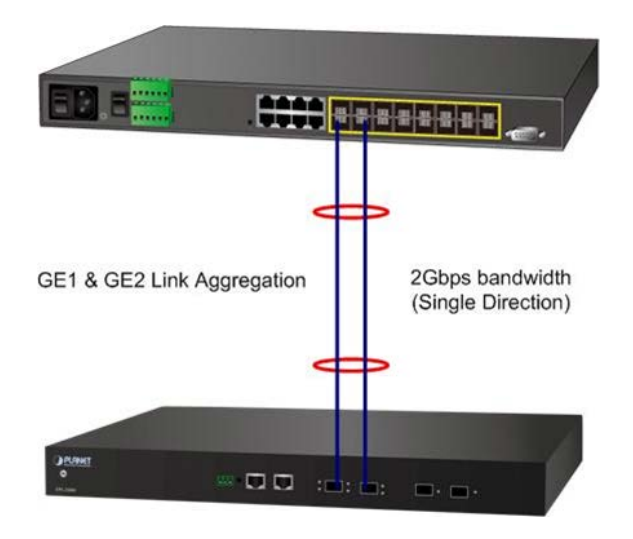

As GEPON OLT EPL-2000 SFP Ports of GE1 and GE2 is configured in 1000Mbps Forced Mode, the switch's SFP Ports should also change to the same mode if the connection is to be established Note successfully. Otherwise, the connection might fail.

### The window includes the following fields:

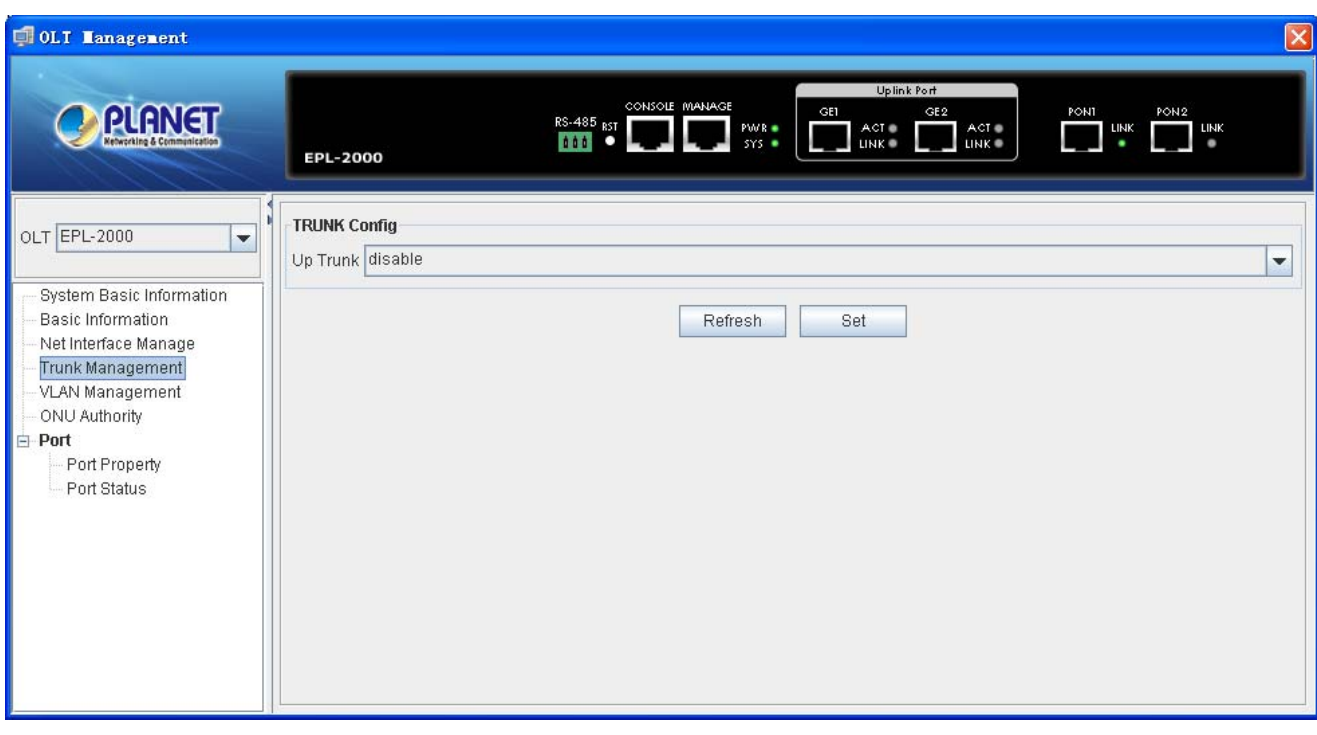

### **Figure 4-24** Trunk Management Screen

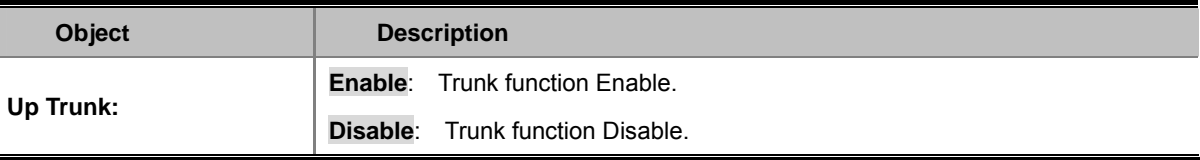

## **4.2.5 VLAN Management**

### **4.2.5.1 VLAN Overview**

**A Virtual Local Area Network (VLAN)** is a network topology configured according to a logical scheme rather than the physical layout. VLAN can be used to combine any collection of LAN segments into an autonomous user group that appears as a single LAN. VLAN also logically segments the network into different broadcast domains so that packets are forwarded only between ports within the VLAN. Typically, a VLAN corresponds to a particular subnet, although not necessarily. VLAN can enhance performance by conserving bandwidth, and improve security by limiting traffic to specific domains.

### ■ **IEEE 802.1Q Standard**

**IEEE 802.1Q (tagged) VLAN** are implemented on the Switch. 802.1Q VLAN requires tagging, which enables them to span the entire network (assuming all switches on the network are IEEE 802.1Q-compliant).

VLAN allows a network to be segmented in order to reduce the size of broadcast domains. All packets entering a VLAN will only be forwarded to the stations (over IEEE 802.1Q enabled switches) that are members of that VLAN, and this includes broadcast, multicast and unicast packets from unknown sources.

VLAN can also provide a level of security to your network. IEEE 802.1Q VLAN will only deliver packets between stations that are members of the VLAN. Any port can be configured as either **tagging** or **untagging**.:

- The untagging feature of IEEE 802.1Q VLAN allows VLAN to work with legacy switches that don't recognize VLAN tags in packet headers.
- The tagging feature allows VLAN to span multiple 802.1Q-compliant switches through a single physical connection and allows Spanning Tree to be enabled on all ports and work normally.

Some relevant terms:

- **Tagging** The act of putting 802.1Q VLAN information into the header of a packet.
- Untagging The act of stripping 802.1Q VLAN information out of the packet header.

### ■ **802.1Q VLAN Tags**

The figure below shows the 802.1Q VLAN tag. There are four additional octets inserted after the source MAC address. Their presence is indicated by a value of **0x8100** in the Ether Type field. When a packet's Ether Type field is equal to 0x8100, the packet carries the IEEE 802.1Q/802.1p tag. The tag is contained in the following two octets and consists of 3 bits of user priority, 1 bit of Canonical Format Identifier (CFI - used for encapsulating Token Ring packets so they can be carried across Ethernet backbones), and 12 bits of **VLAN ID (VID)**. The 3 bits of user priority are used by 802.1p. The VID is the VLAN identifier and is used by the 802.1Q standard. Because the VID is 12 bits long, 4094 unique VLAN can be identified.

The tag is inserted into the packet header making the entire packet longer by 4 octets. All of the information originally contained in the packet is retained.

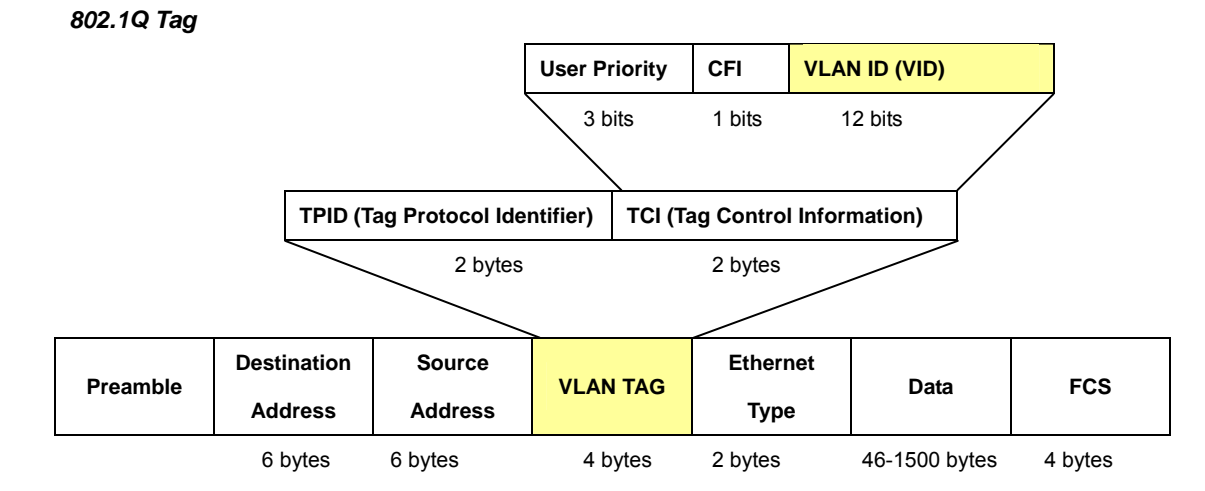

The Ether Type and VLAN ID are inserted after the MAC source address, but before the original Ether Type/Length or Logical Link Control. Because the packet is now a bit longer than it was originally, the Cyclic Redundancy Check (CRC) must be recalculated.

### *Adding an IEEE802.1Q Tag*

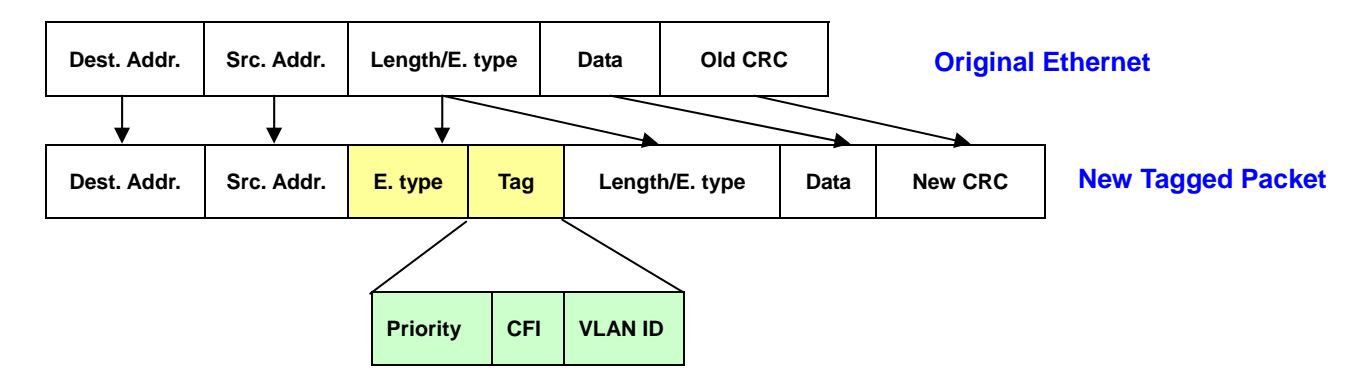

### ■ **Port VLAN ID**

Packets that are tagged (are carrying the 802.1Q VID information) can be transmitted from one 802.1Q compliant network device to another with the VLAN information intact. This allows 802.1Q VLAN to span network devices (and indeed, the entire network – if all network devices are 802.1Q compliant).

Every physical port on a switch has a PVID. 802.1Q ports are also assigned a PVID, for use within the switch. If no VLAN are defined on the switch, all ports are then assigned to a default VLAN with a PVID equal to 1. Untagged packets are assigned the PVID of the port on which they were received. Forwarding decisions are based upon this PVID, in so far as VLAN are concerned. Tagged packets are forwarded according to the VID contained within the tag. Tagged packets are also assigned a PVID, but the PVID is not used to make packet forwarding decisions, the VID is.

Tag-aware switches must keep a table to relate PVID within the switch to VID on the network. The switch will compare the VID of a packet to be transmitted to the VID of the port that is to transmit the packet. If the two VID are different the switch will drop the packet. Because of the existence of the PVID for untagged packets and the VID for tagged packets, tag-aware and tag-unaware network devices can coexist on the same network.

A switch port can have only one PVID, but can have as many VID as the switch has memory in its VLAN table to store them.

Because some devices on a network may be tag-unaware, a decision must be made at each port on a tag-aware device before packets are transmitted – should the packet to be transmitted have a tag or not? If the transmitting port is connected to a tag-unaware device, the packet should be untagged. If the transmitting port is connected to a tag-aware device, the packet should be tagged.

### ■ **Default VLANs**

The Switch initially configures one VLAN, VID = 1, called **"default."** The factory default setting assigns all ports on the Switch to the **"default"**. As new VLAN are configured in Port-based mode, their respective member ports are removed from the "default."

### ■ **Assigning Ports to VLANs**

Before enabling VLANs for the switch, you must first assign each port to the VLAN group(s) in which it will participate. By default all ports are assigned to VLAN 1 as untagged ports. Add a port as a tagged port if you want it to carry traffic for one or more VLANs, and any intermediate network devices or the host at the other end of the connection supports VLANs. Then assign ports on the other VLAN-aware network devices along the path that will carry this traffic to the same VLAN(s), either manually or dynamically using GVRP. However, if you want a port on this switch to participate in one or more VLANs, but none of the intermediate network devices nor the host at the other end of the connection supports VLANs, then you should add this port to the VLAN as an untagged port.

### ■ **Tagged and Untagged**

Every port on an 802.1Q compliant network device can be configured as tagged or untagged.

- **Tagged:** Ports with tagging enabled will put the VID number, priority and other VLAN information into the header of all packets that flow into those ports. If a packet has previously been tagged, the port will not alter the packet, thus keeping the VLAN information intact. The VLAN information in the tag can then be used by other 802.1Q compliant devices on the network to make packet-forwarding decisions.
- **Untagged:** Ports with untagging enabled will strip the 802.1Q tag from all packets that flow into those ports. If the packet doesn't have an 802.1Q VLAN tag, the port will not alter the packet. Thus, all packets received by and forwarded by an untagging port will have no 802.1Q VLAN information. (Remember that the PVID is only used internally within the Switch). Untagging is used to send packets from an 802.1Q-compliant network device to a non-compliant network device.

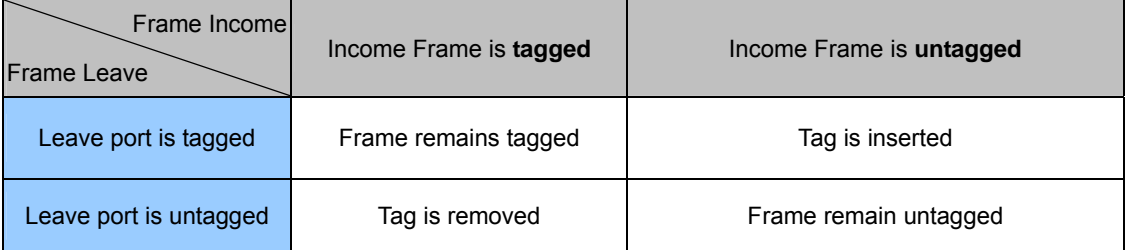

**Table 4-2-5** Ingress/Egress port with VLAN VID Tag/Untag table

### **4.2.5.2 VLAN Configuration**

To completely configure the VLAN functions on the GEOPN OLT, two of the following sub-menus are needed to be well configured.

- **OLT Management \ VLAN Management**
- **OLT Management \ Port \ Port Property**

### **OLT Management \ VLAN Management**

This page is used for configuring the OLT port VLAN. The VLAN Management page contains fields for managing ports that are part of a VLAN.

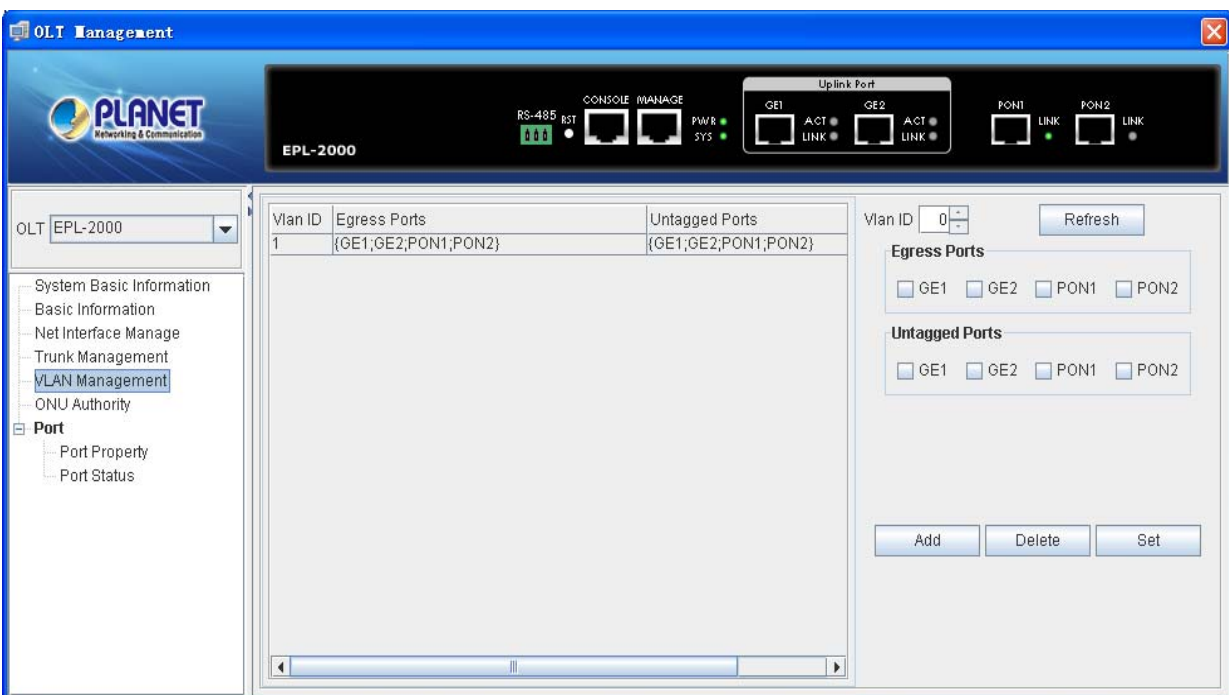

**Figure 4-25** VLAN Management Screen

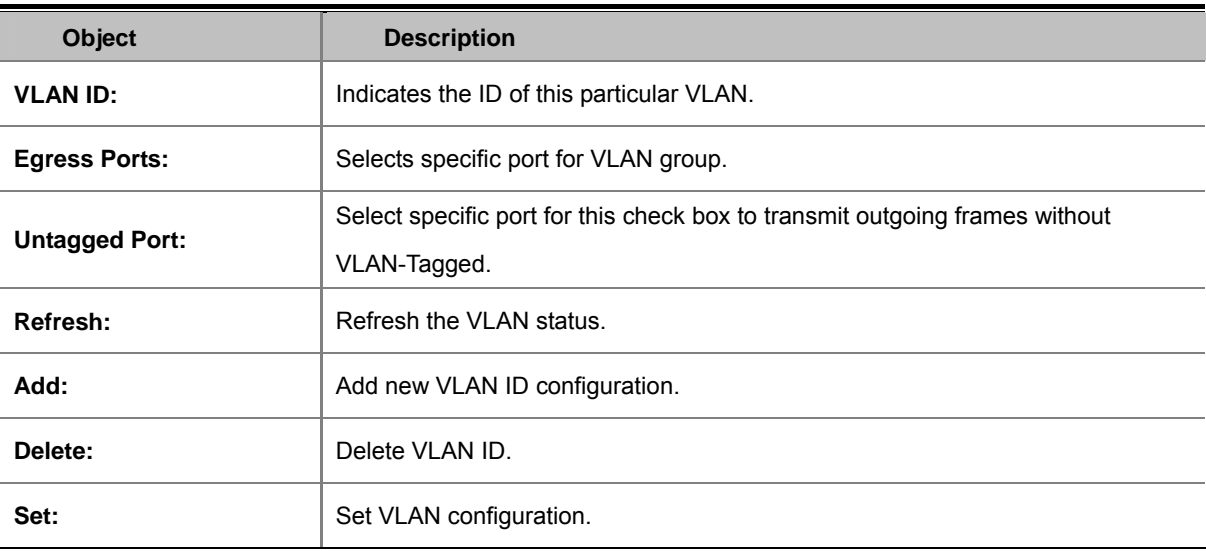

#### OLT Management Uplink Port CONSOLE MANAGE  $\overline{\phantom{a}}$ GET GE<sub>2</sub> **PLANET** PON<sub>2</sub>  $rac{RS-485}{111}$ PWR<br>SYS ACT .  $\mathbf{\tilde{I}}$  act  $\mathbf{\tilde{I}}$  $\frac{L}{2}$ LINK EPL-2000  $\blacksquare$  $\overline{\mathbf{E}}$ Inhibition Rate Unit(kbps) OLT EPL-2000  $\overline{\phantom{0}}$ **Port Properties** Port ID Speed Flow Control Port Priority Port VID ort Enable Ingress Filter Permit Frame ngress Rate | Ingress Rate Control System Basic Information Rate[0~1000000] Config Config  $[0 - 7]$  $[1 - 4094]$ Type Contorl Basic Information GE1 mbps1G disable  $\overline{0}$ nable disable allType imitB To  $\overline{1}$ Net Interface Manage GE<sub>2</sub> mbps1G disable  $\overline{0}$ nable disable allType imitB  $\overline{0}$ 1 Trunk Management PON1 mbps1G disable  $\overline{0}$ nable disable allType imitB To  $\overline{1}$ VLAN Management PON2 mbps1G disable  $\boxed{0}$  $\overline{0}$ allType imitB nable disable ONU Authority **Port** Port Property Port Status Refresh Set

# **OLT Management \ Port \ Port Property**

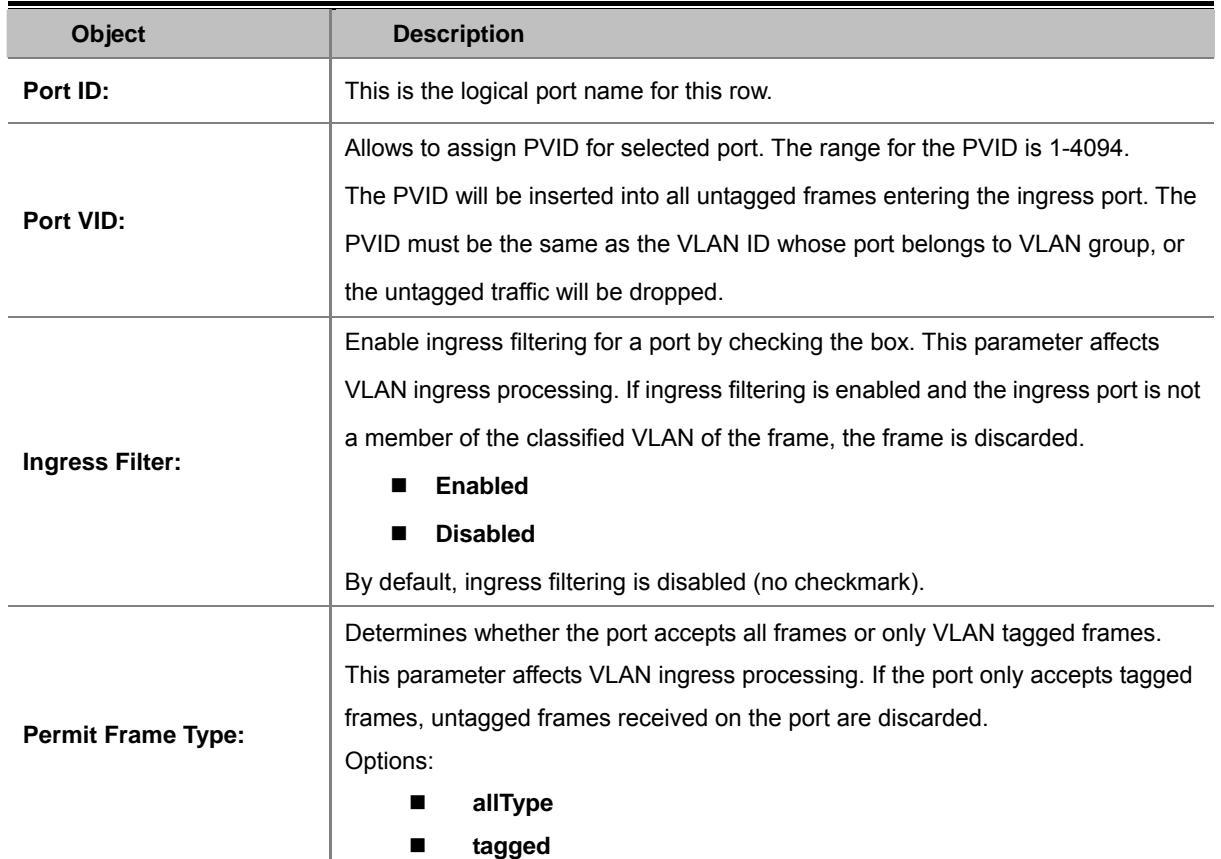

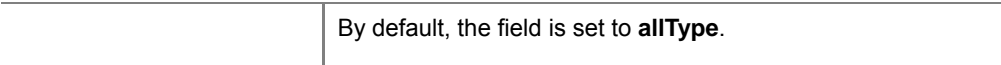

## **4.2.6 ONU Authorization**

The ONU Authorization prevents the given Logical Link (MAC address) from registering on the GEPON. The OLT will simply ignore registration requests from the ONU in the Black List. If the given ONU is already registered, the Logical Link will be deregistered, causing the ONU to depart from the network. All further requests to register from the ONU are ignored until the Host issues a White List or Non-authority command.

ONU Authorization is intended to be a temporary measure used to suspend service for reasons such as late payments or a troublesome customer. When the issue has been resolved, or the ONU has been physically removed from the network and no longer requests service, it can be removed from the Black List or add to the White List. If the ONU is still connected to the network and attempting to register, the ONU will be once again allowed onto the network.

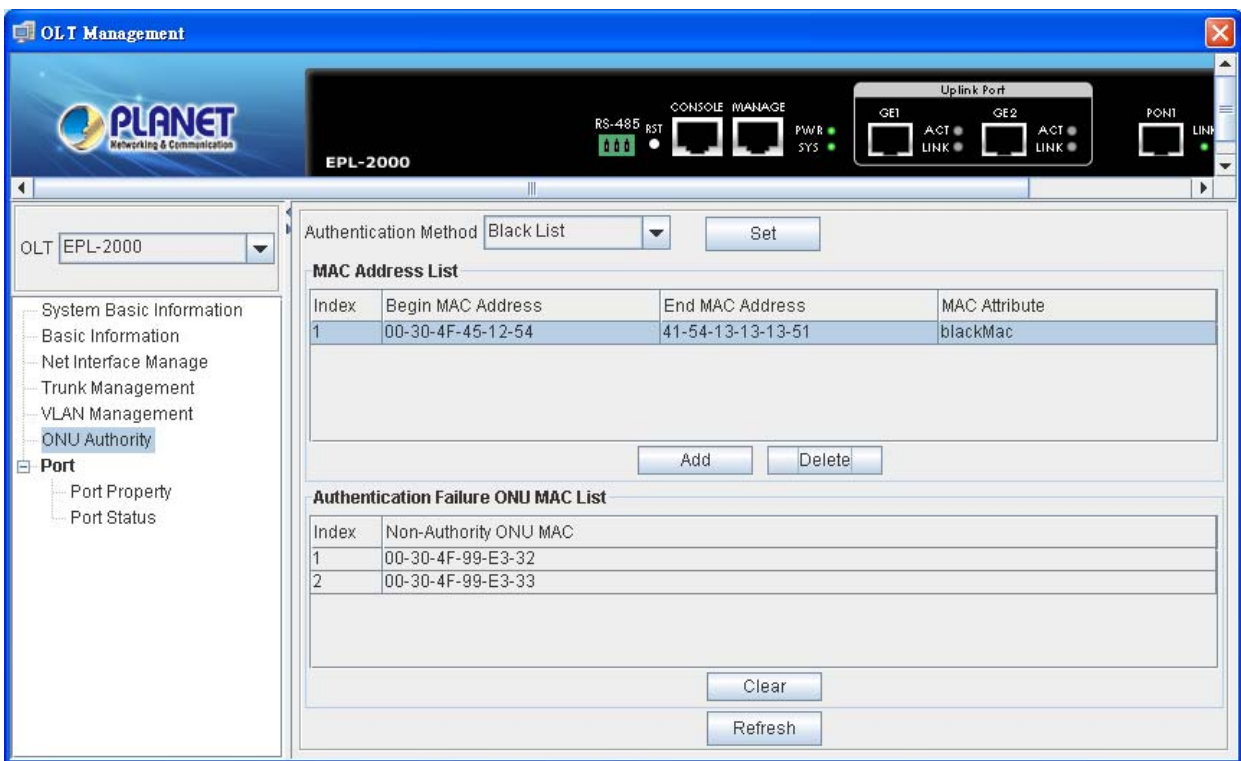

**Figure 4-26** ONU Authority screen

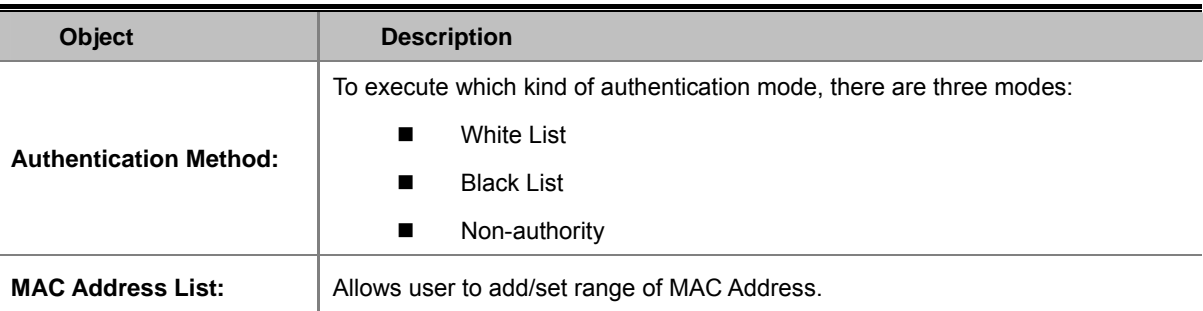

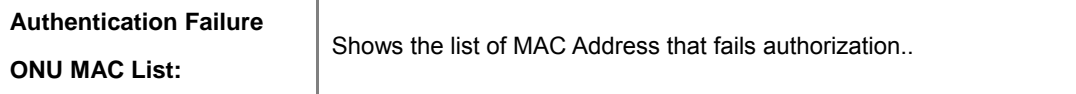

# **4.2.7 Port Property**

In Port Property you can configure the settings of each port to control the connection parameters, and the status of each port is listed below:

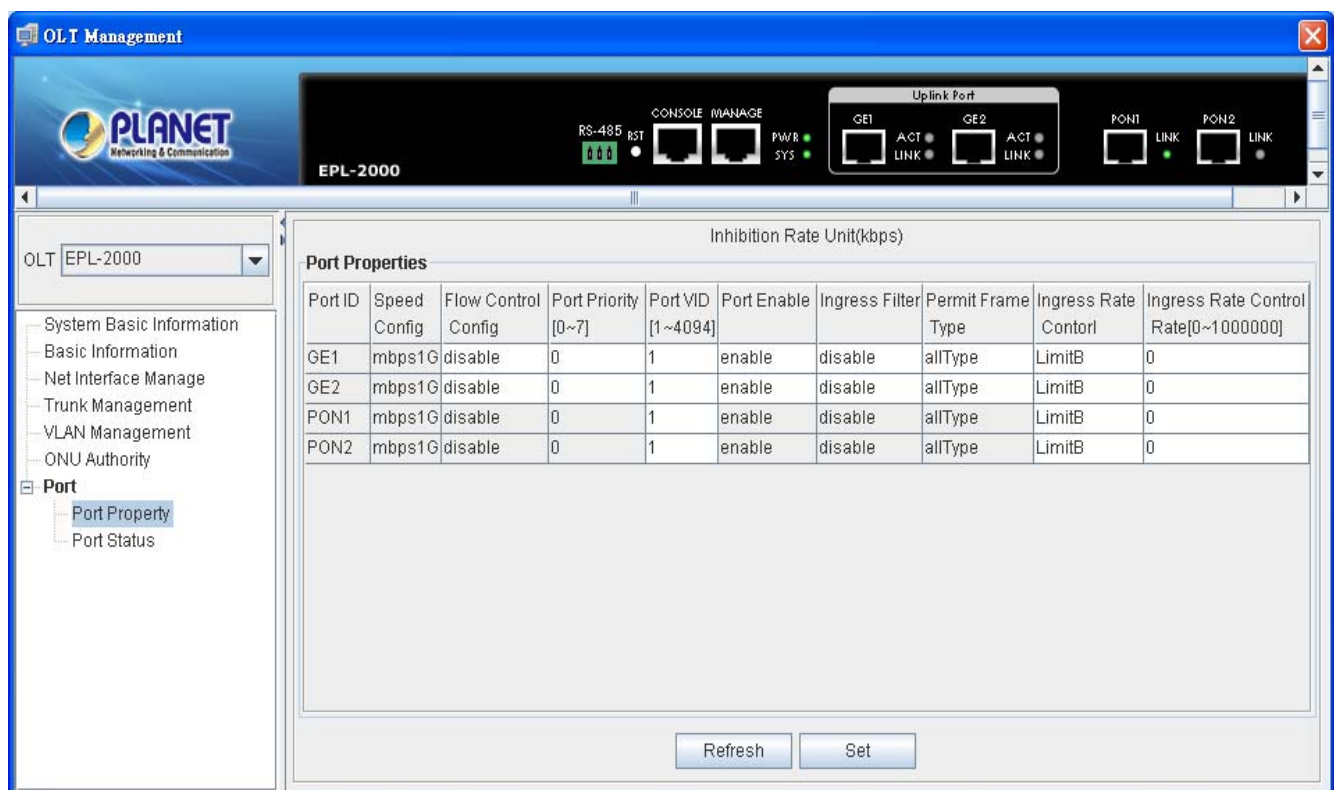

### **Figure 4-27** Port Property Screen

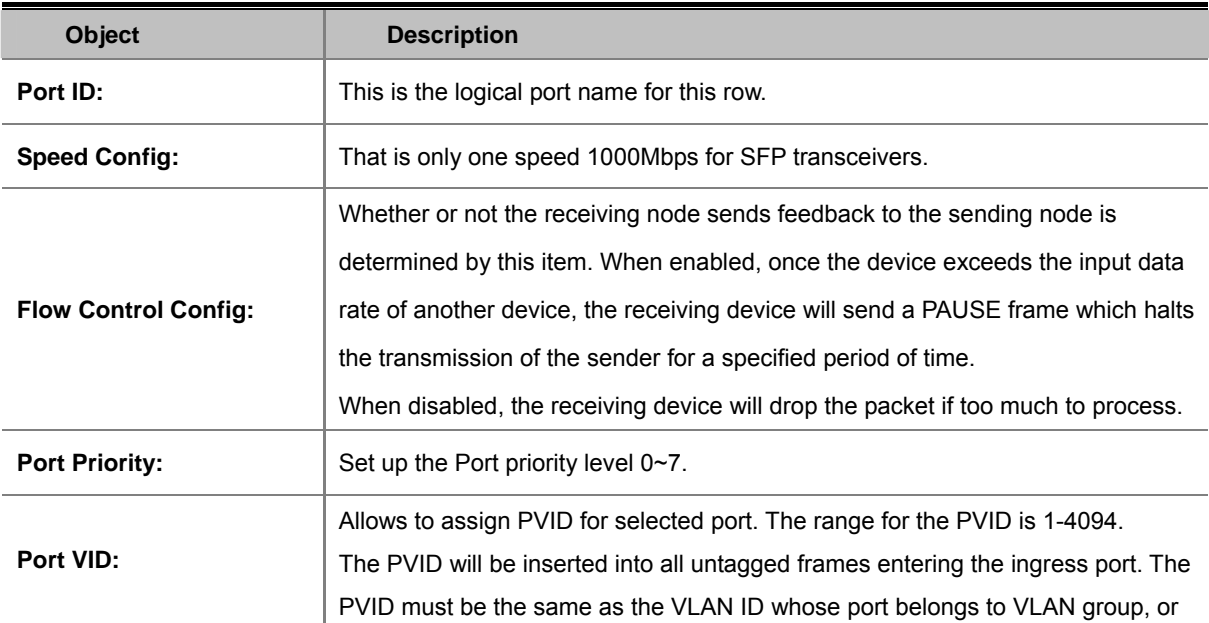

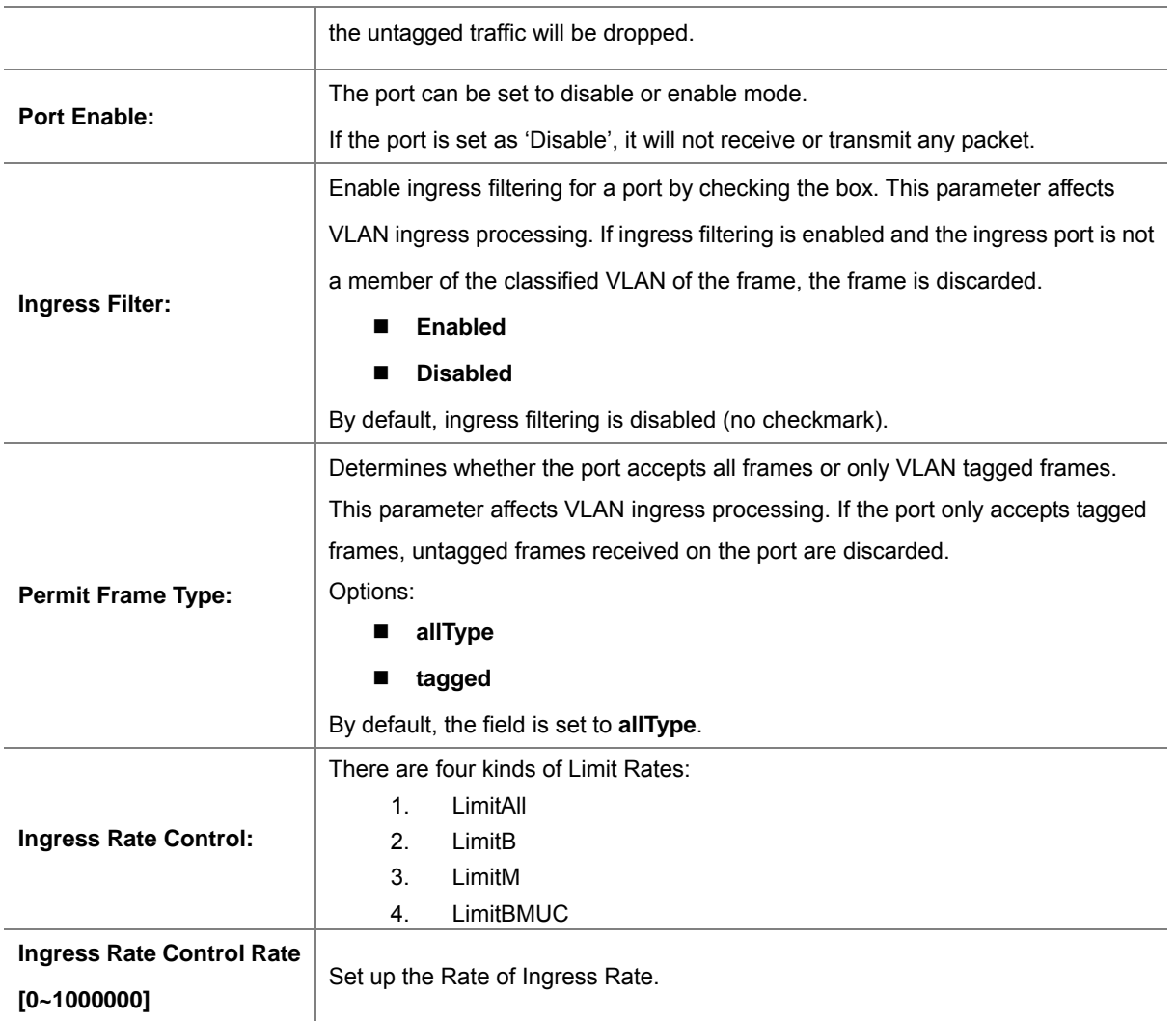

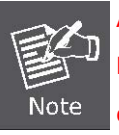

As GEPON OLT EPL-2000 SFP Ports of GE1 and GE2 are configured in **1000Mbps Forced** Mode, the switch's SFP Ports should also be changed to 1000Mbps Forced Mode if the connection is to be established successfully,. Otherwise, the connection might fail.

## **4.2.8 Port Status**

This page displays current port configurations and operating status – it is a ports' configurations summary table. Via the summary table, you can know status of each port clearly at a glance, like Port Link Up/Link Down status, Link Speed, Duplex mode and Flow Control.

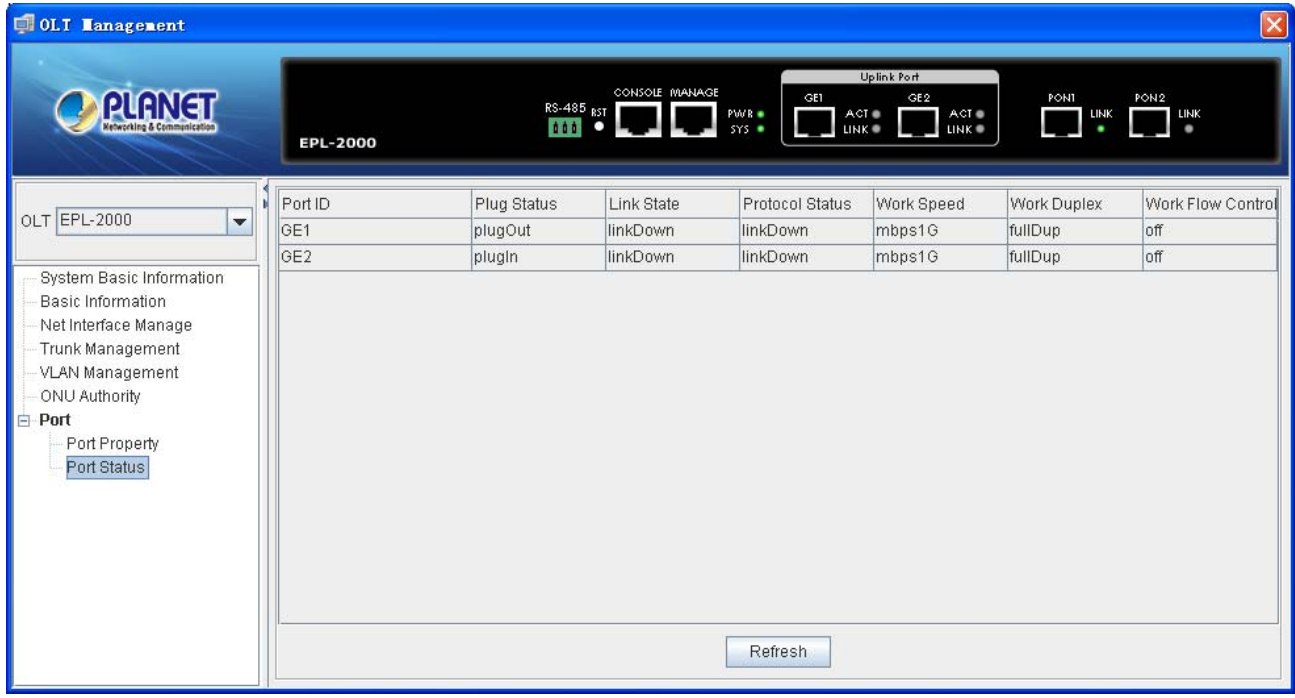

**Figure 4-28** Port Status Screen

# **4.3 PON Card Management**

Double-click the PON Card device node unit in the topology tree or right-click **PON Card Management** in the interface as the window shows below:

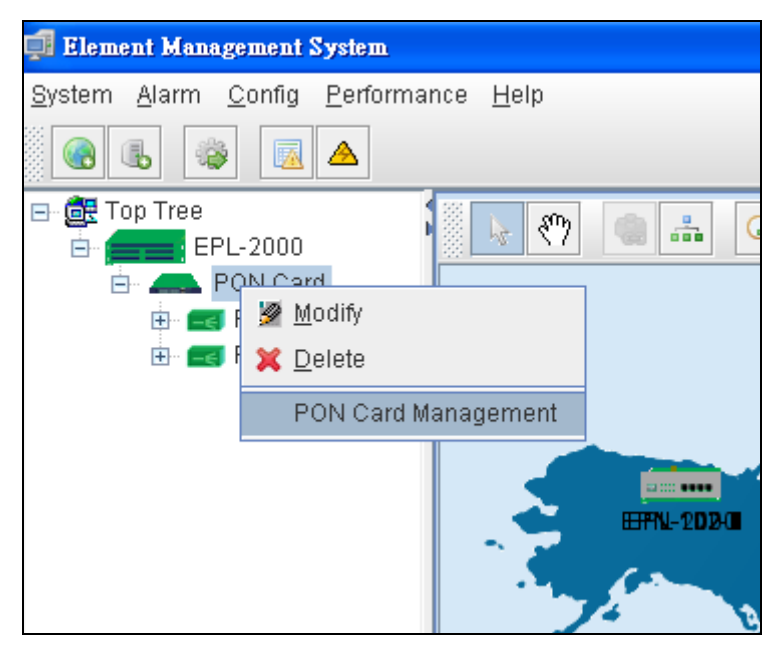

**Figure 4-29** PON Card Interface Screen

## **4.3.1 Basic Information**

This page displays the current PON Card Information – it is a PON Card summary table. Via the summary table, you can know like Serial Number, PON Card firmware version, Running Status, Running Time, etc.

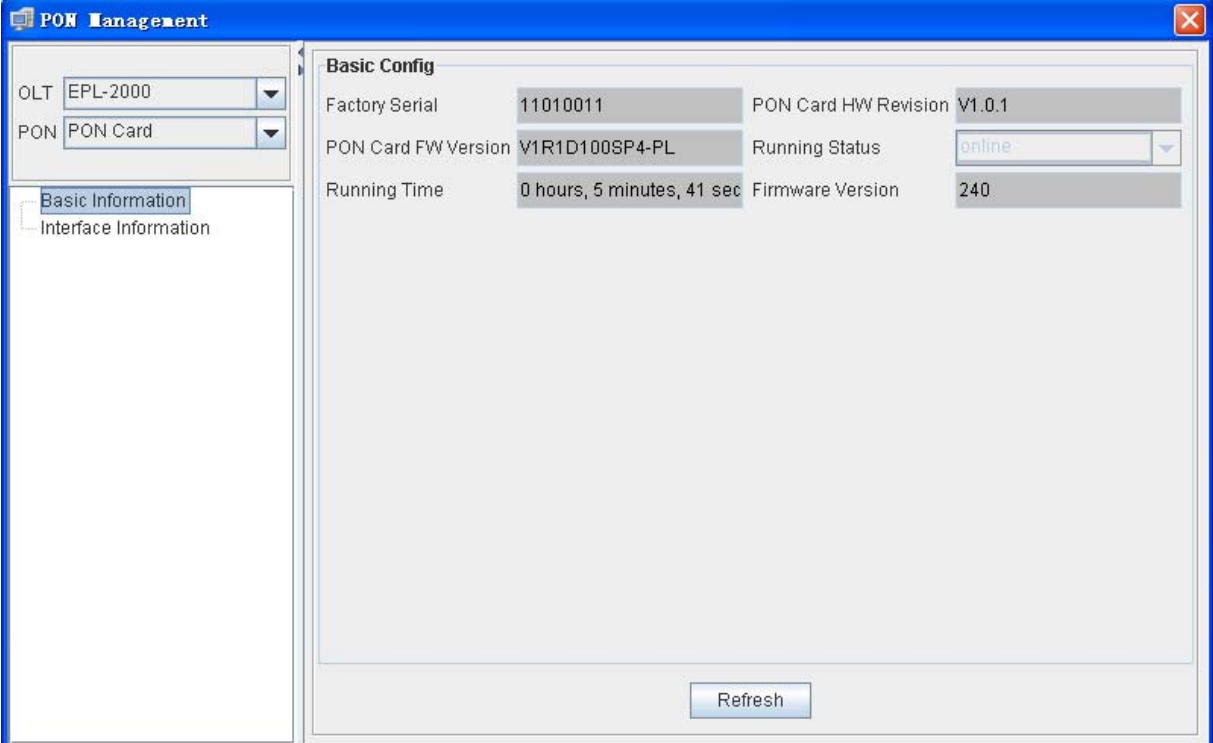

**Figure 4-30** Basic Information Screen

# **4.3.2 Interface Information**

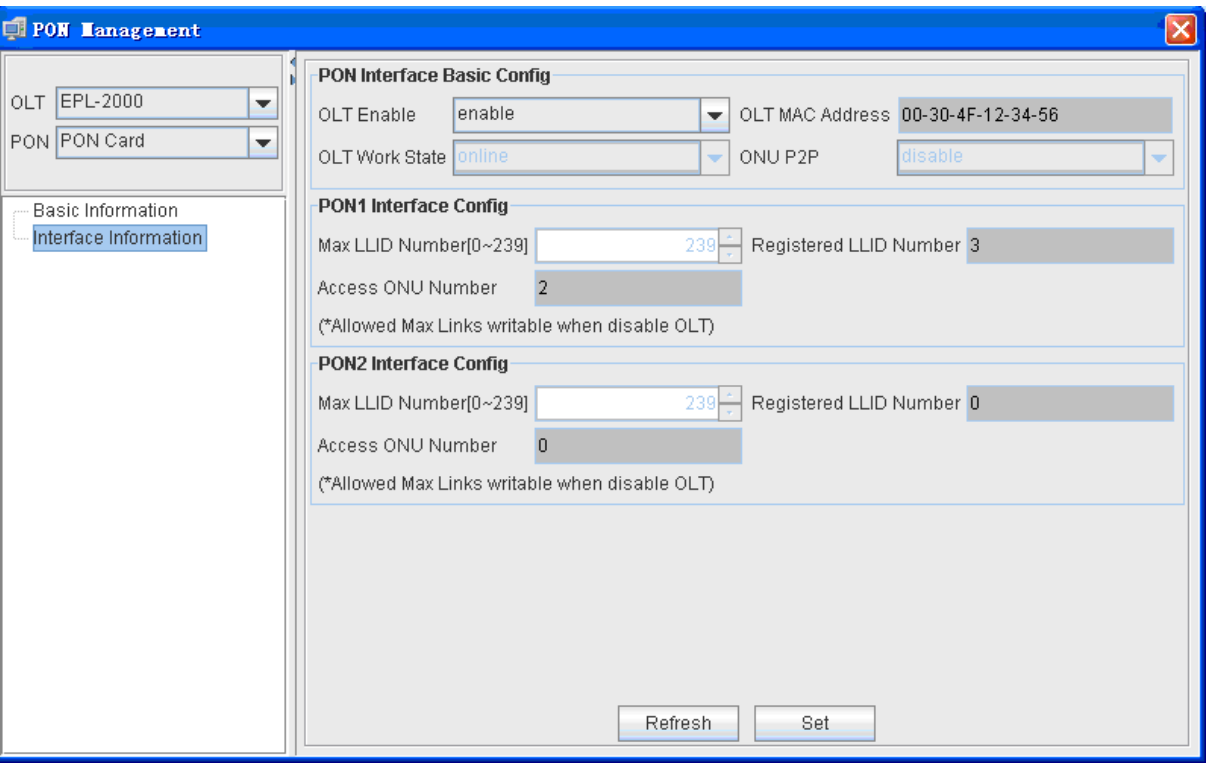

**Figure 4-31** Interface Information Screen

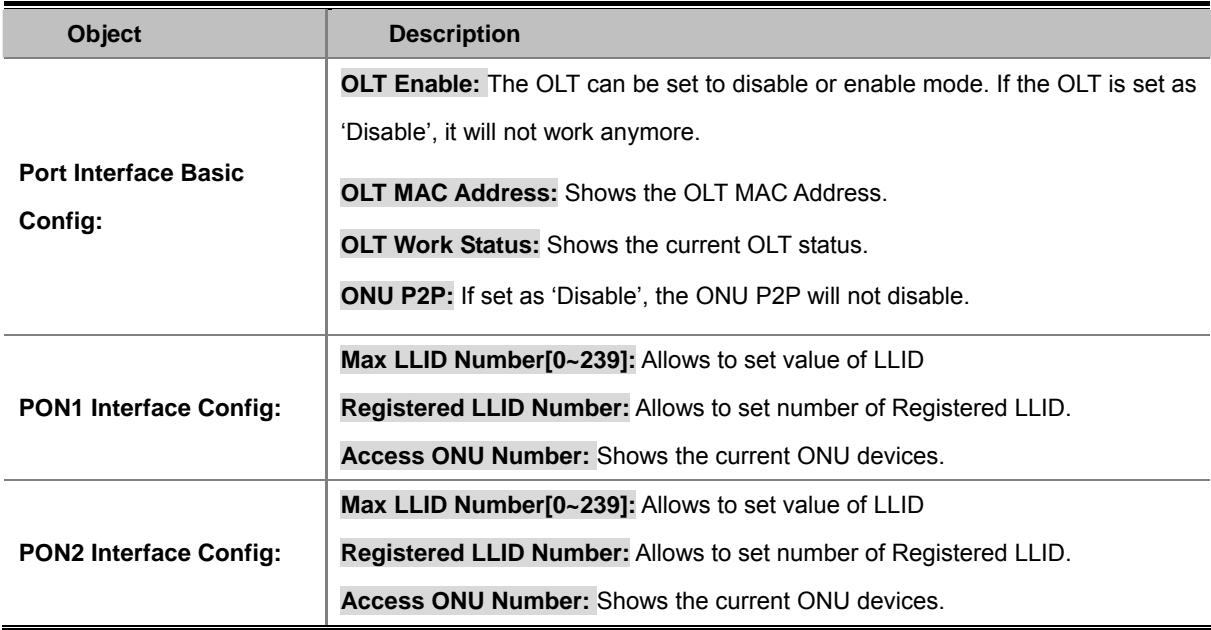

# **4.4 ONU Management**

Double-click the EPL-2000 device node unit in the topology tree or right-click **Chassis Management** in the interface as the windows show below:

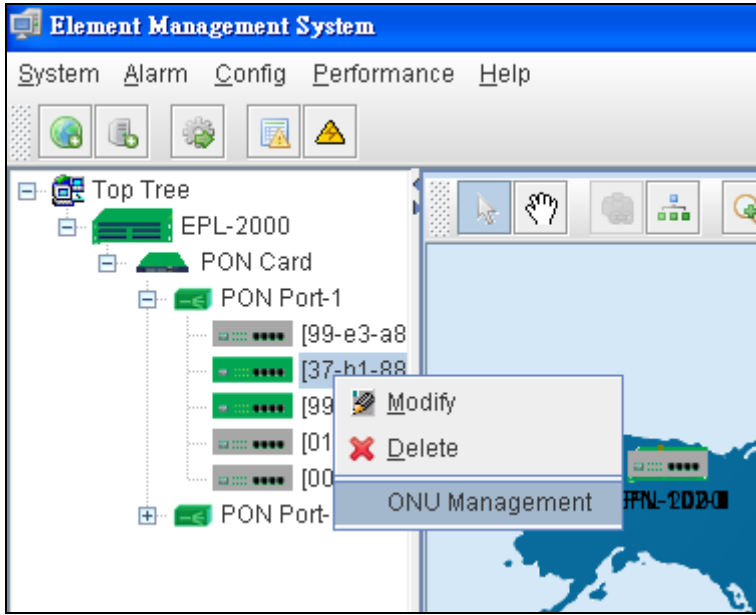

**Figure 4-32** ONU Interface Screen

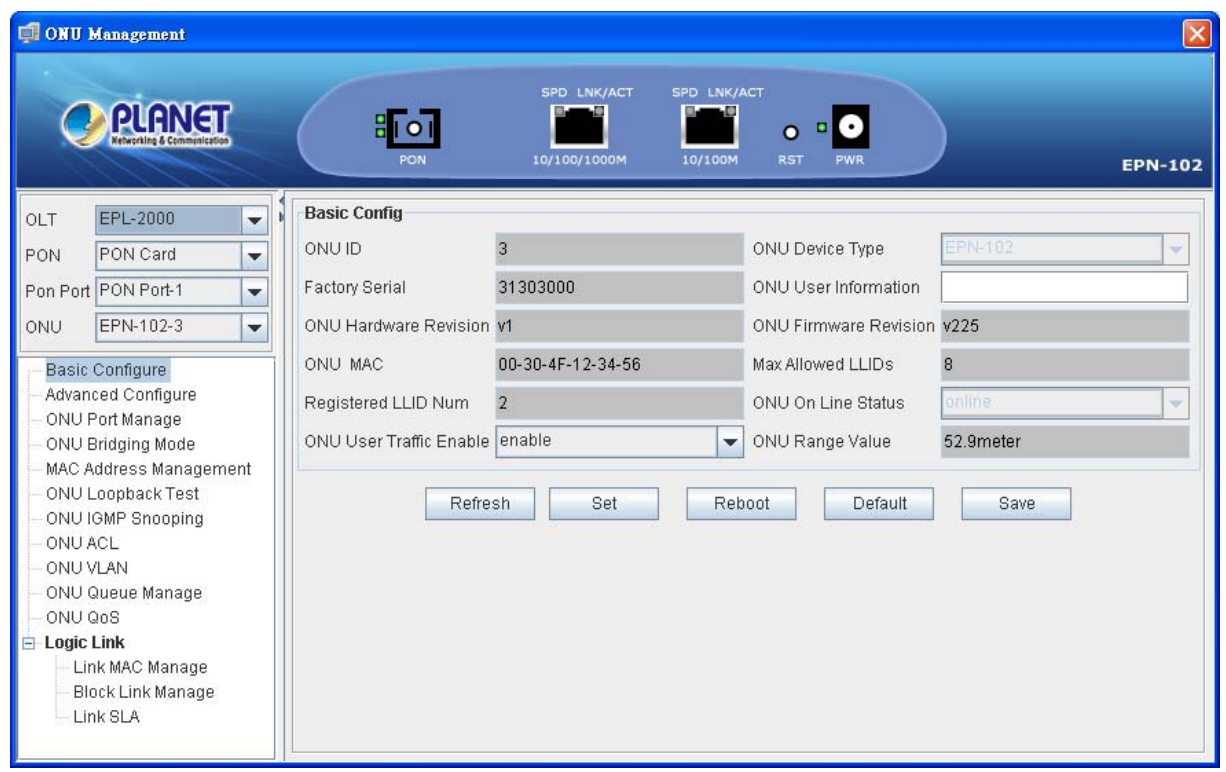

**Figure 4-33** ONU Management Screen

# **4.4.1 Basic Configuration**

The Basic System page provides information on the current device status. Basic System page helps an OLT administrator to identify the ONU device's firmware / hardware version, ONU MAC Address, ONU Line Status and others.

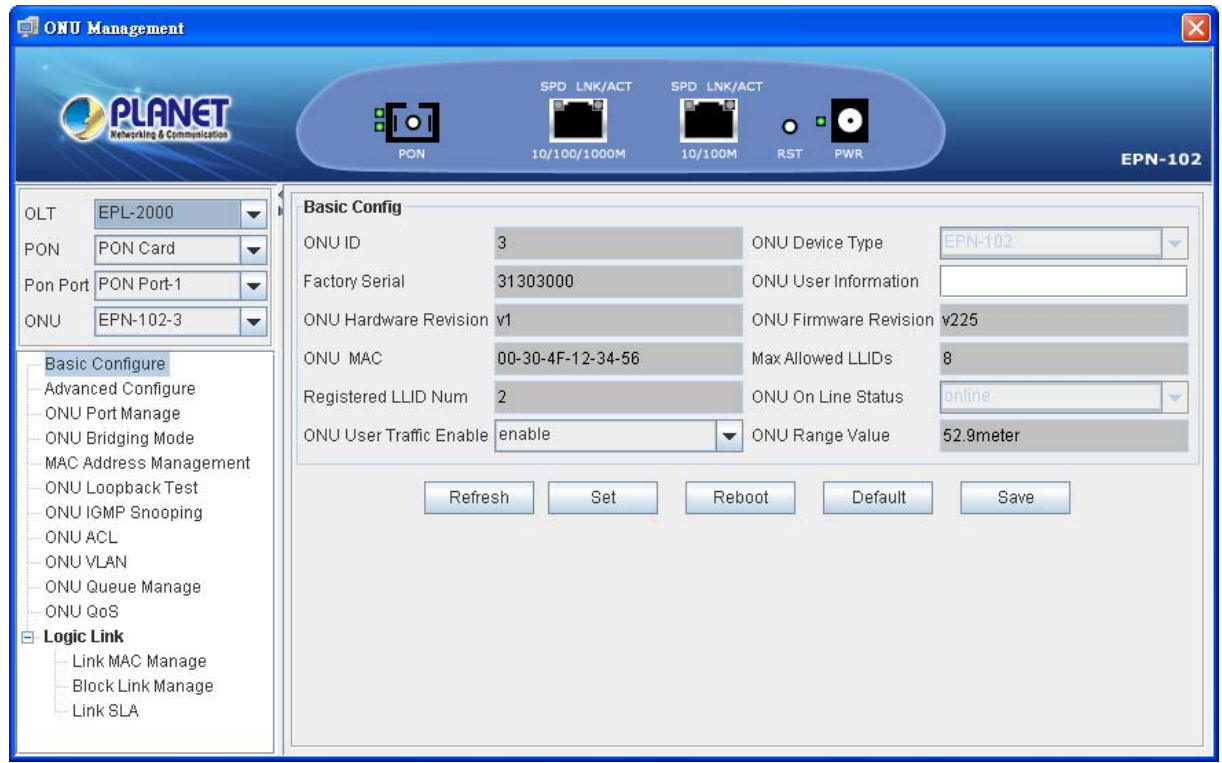

**Figure 4-34** Basic Configuration Screen

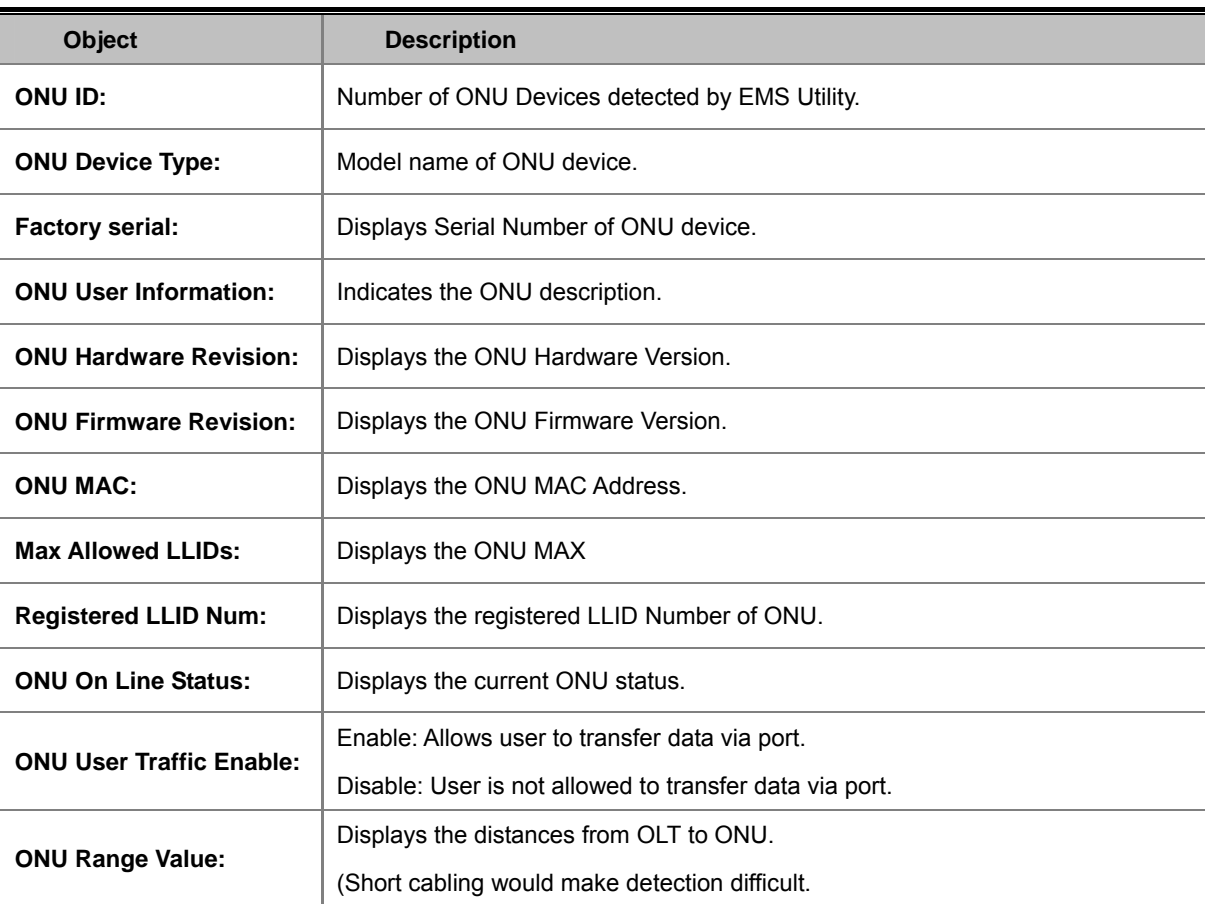

## **4.4.2 Advanced Configuration**

### **Rapid Spanning Tree**

The Spanning Tree protocol can be used to detect and disable network loops, and to provide backup links between switches, bridges or routers. This allows the switch to interact with other bridging devices in your network to ensure that only one route exists between any two stations on the network, and provide backup links which automatically take over when a primary link goes down. The **IEEE 802.1W Rapid Spanning Tree** Protocol allows for the blocking of links between switches that form loops within the network. When multiple links between switches are detected, a primary link is established. Duplicated links are blocked from use and become standby links. The protocol allows for the duplicate links to be used in the event of a failure of the primary link. Once the Spanning Tree Protocol is configured and enabled, primary links are established and duplicated links are blocked automatically. The reactivation of the blocked links (at the time of a primary link failure) is also accomplished automatically without operator intervention.

This automatic network reconfiguration provides maximum uptime to network users. However, the concepts of the Spanning Tree Algorithm and protocol are a complicated and complex subject and must be fully researched and understood. It is possible to cause serious degradation of the performance of the network if the Spanning Tree is incorrectly configured.

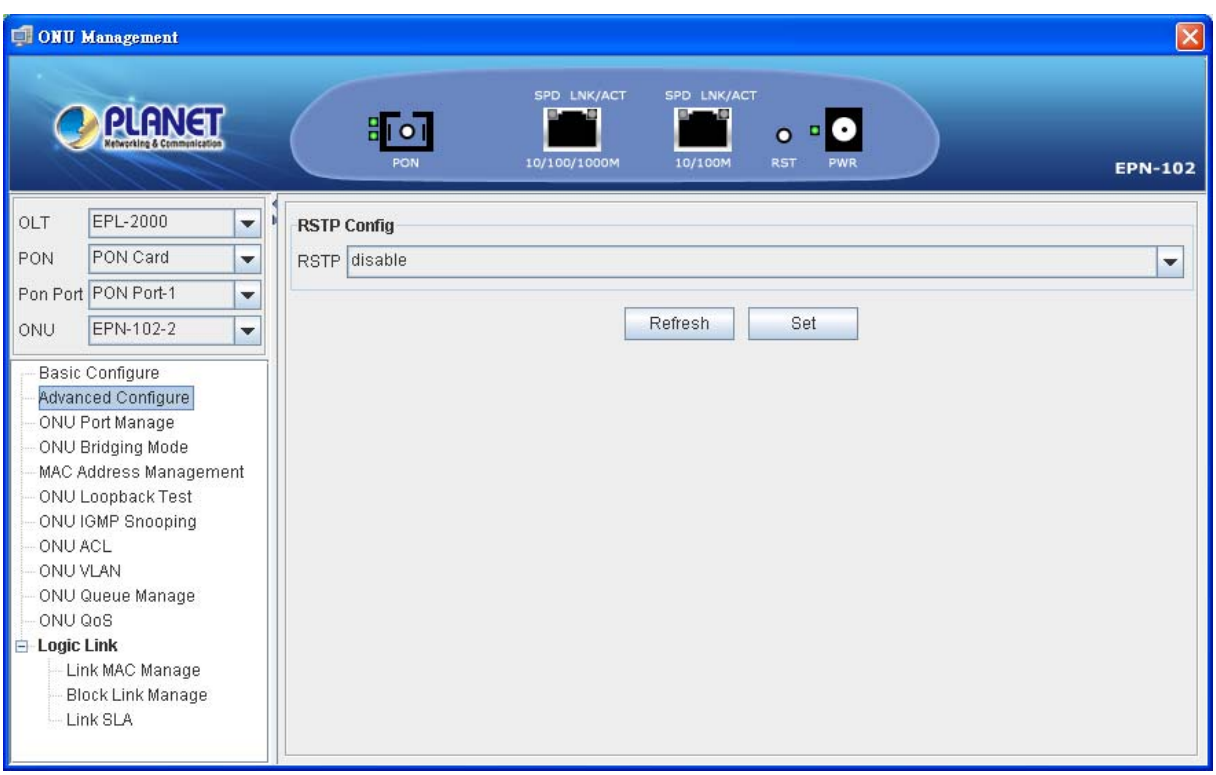

**Figure 4-35** Advanced Configuration Screen

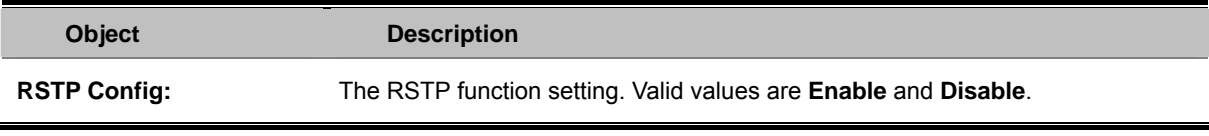

# **4.4.3 ONU Port Management**

In ONU Port Management, you can configure the settings of ONU ports to control the connection parameters like Port Speed, Duplex mode, Flow Control and Port Auto-Negotiation.

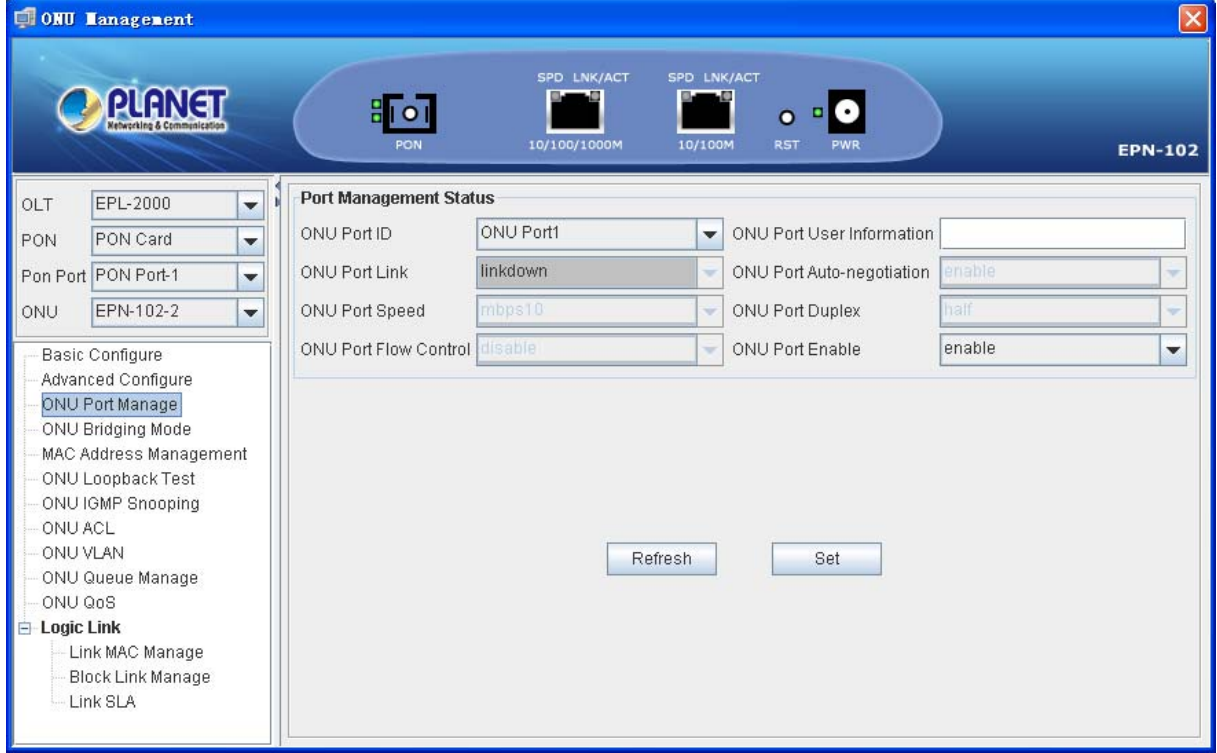

**Figure 4-36** ONU Port Management Screen

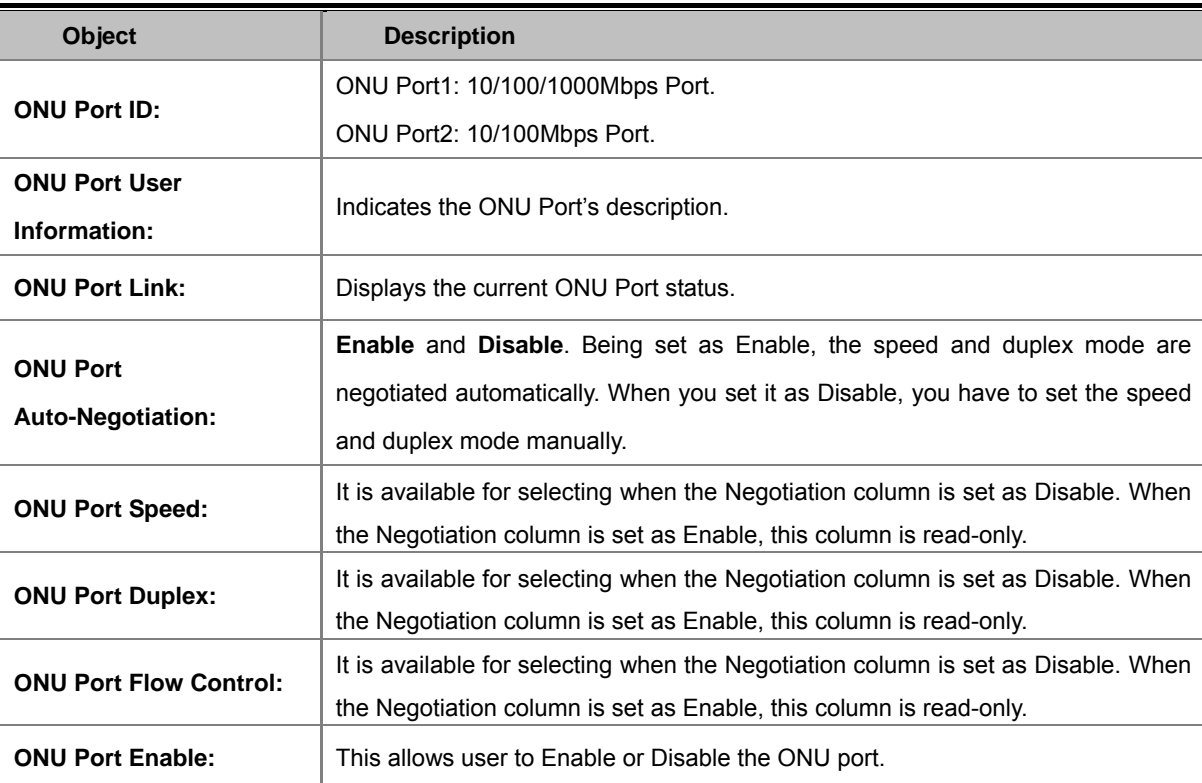

# **4.4.4 ONU Bridging Mode**

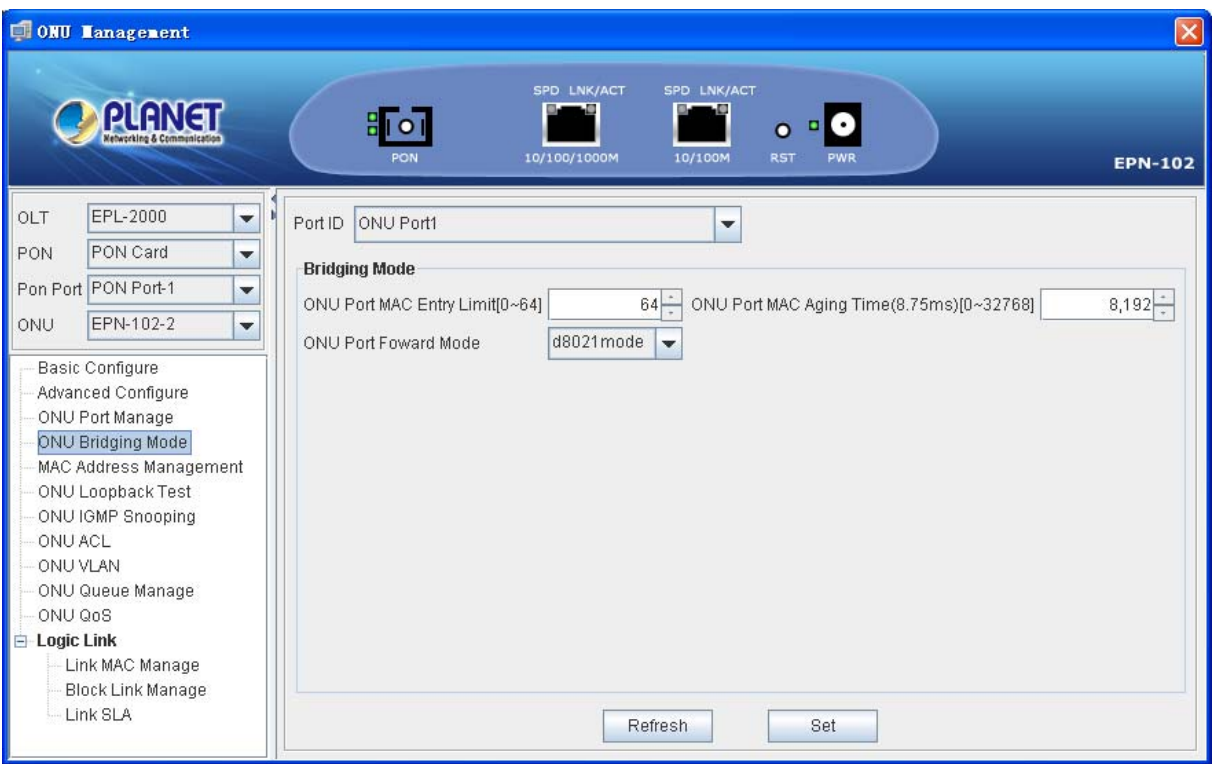

**Figure 4-37** ONU Bridging Mode Screen

The window includes the following fields:

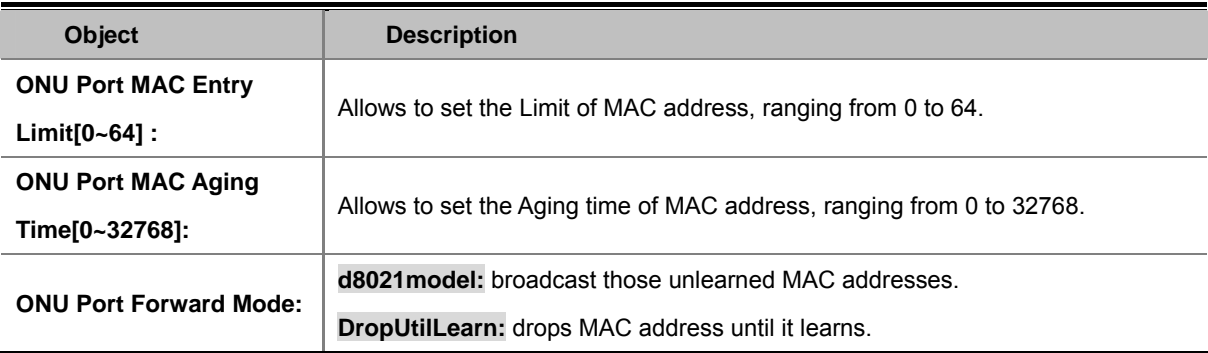

# **4.4.5 MAC Address Management**

Entries in the MAC Table are shown on this page. The Dynamic MAC Table contains up to a maximum of 64 entries. You can view all of the dynamic MAC addresses learned by the listed port.

| ONU Lanagement                                                                                                    |                                                |                                                       |                                             | $\boxed{\mathsf{x}}$ |
|----------------------------------------------------------------------------------------------------|------------------------------------------------|-------------------------------------------------------|---------------------------------------------|----------------------|
| <b>PLANET</b><br><b>Networking &amp; Communication</b>                                                                                                    | I O<br><b>PON</b>                              | SPD LNK/ACT<br>SPD LNK/ACT<br>10/100/1000M<br>10/100M | $\circ$ $\circ$<br><b>RST</b><br><b>PWR</b> | <b>EPN-102</b>       |
| EPL-2000<br>OLT<br>$\blacktriangledown$<br>PON Card<br>PON<br>$\overline{\mathbf{v}}$<br>Pon Port PON Port-1<br>$\overline{\phantom{0}}$<br>EPN-102-2<br>ONU<br>$\blacktriangledown$<br>Basic Configure<br>Advanced Configure<br>ONU Port Manage<br>ONU Bridging Mode<br>MAC Address Management<br>ONU Loopback Test<br>ONU IGMP Snooping<br>ONU ACL<br>ONU VLAN<br>ONU Queue Manage<br>ONU QoS<br>$\equiv$ Logic Link<br>Link MAC Manage<br><b>Block Link Manage</b><br>Link SLA | ONU Port ID ONU Port1<br>ONU Dynamic MAC Index | ۳                                                     | Refresh<br>ONU Dynamic MAC Address          | Clear                |

**Figure 4-38** MAC Address Management Screen

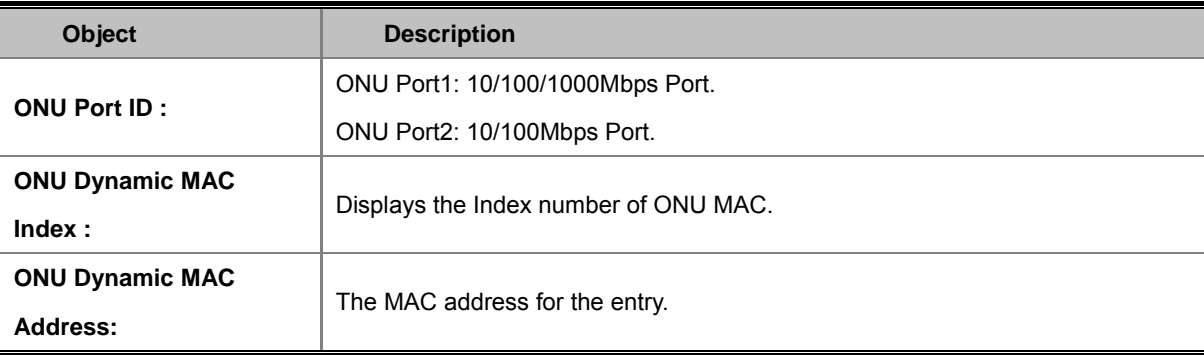

## **4.4.6 ONU Loopback Test**

To operate ONU loopback test, please enter correct "frame number", "Payload Size" and "VLAN Tag" then you could click "test". OLT will send back loop back test frame to this ONU. When the test is under process and the status will show "busy", users can't go on any other test. The test status shows "ready" after OLT sends back test results. At this time, user could continue the test operation. Users could click "reset" to make the test status "ready".

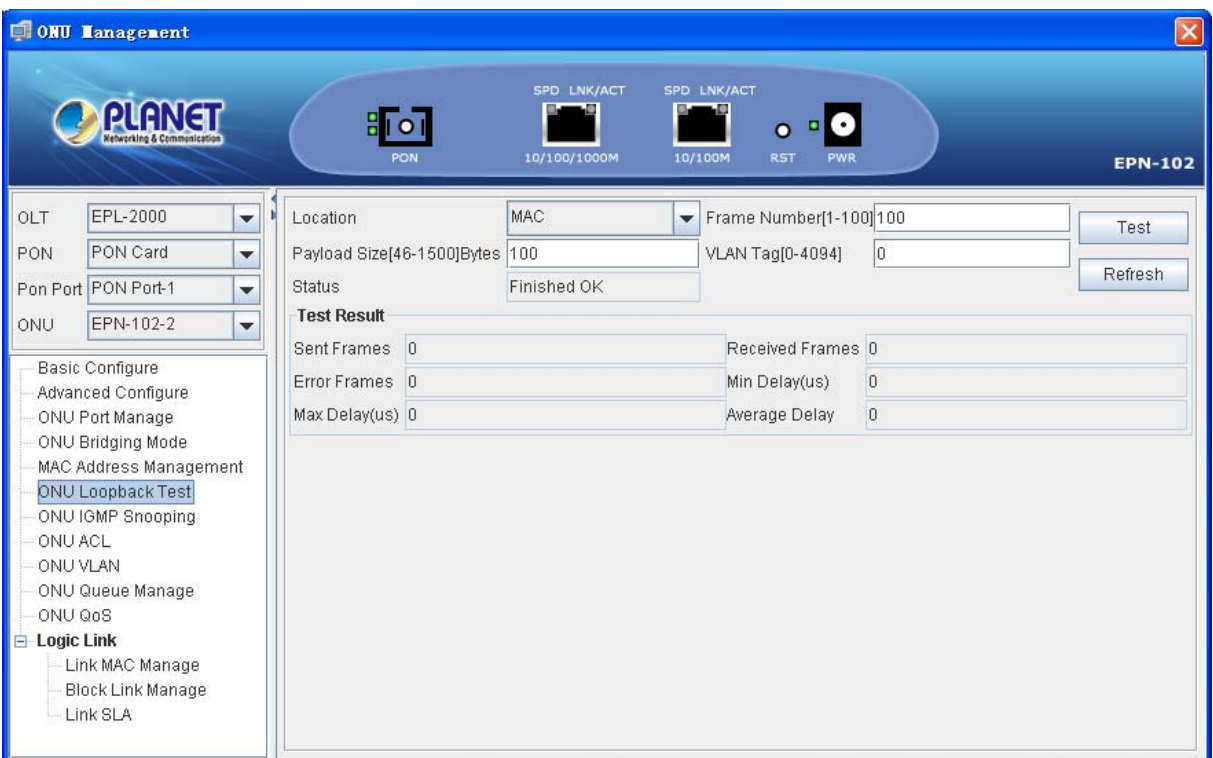

**Figure 4-39** ONU Loopback Test Screen

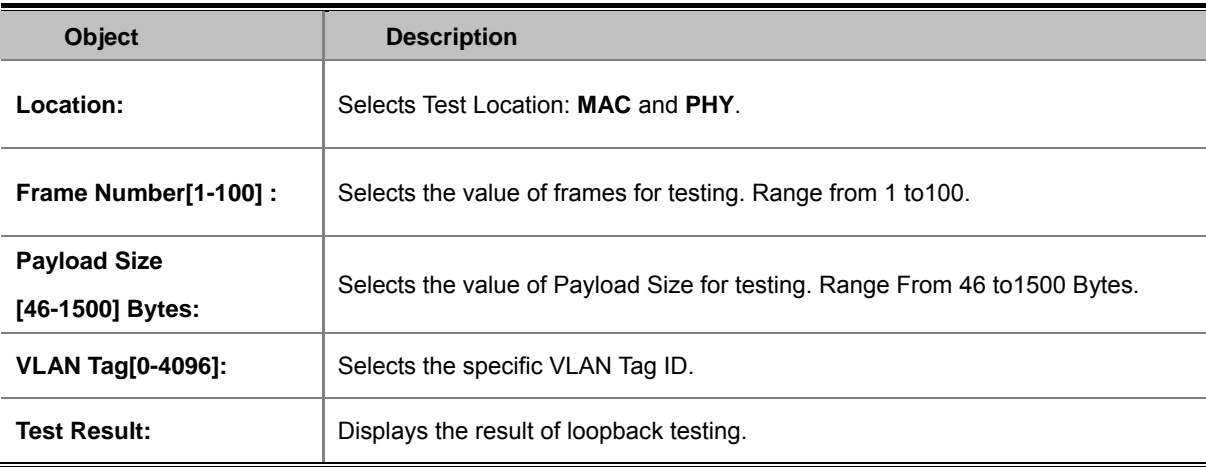

## **4.4.7 ONU IGMP Snooping**

The **Internet Group Management Protocol (IGMP)** host and routers share information about multicast group memberships. IGMP snooping is a switch feature that monitors the exchange of IGMP messages and copies them to the CPU for feature processing. The overall purpose of IGMP Snooping is to limit the forwarding of multicast frames to only ports that are a member of the multicast group.

### **About the Internet Group Management Protocol (IGMP) Snooping**

Computers and network devices that want to receive multicast transmissions need to inform nearby routers that they will become members of a multicast group. The **Internet Group Management Protocol (IGMP)** is used to communicate this information. IGMP is also used to periodically check the multicast group for members that are no longer active. In the case where there is more than one multicast router on a sub network, one router is elected as the 'queried'. This router then keeps track of the membership of the multicast groups that have active members. The information received from IGMP is then used to determine if multicast packets should be forwarded to a given sub network or not. The router can check, using IGMP, to see if there is at least one member of a multicast group on a given subnet work. If there are no members on a sub network, packets will not be forwarded to that sub network.

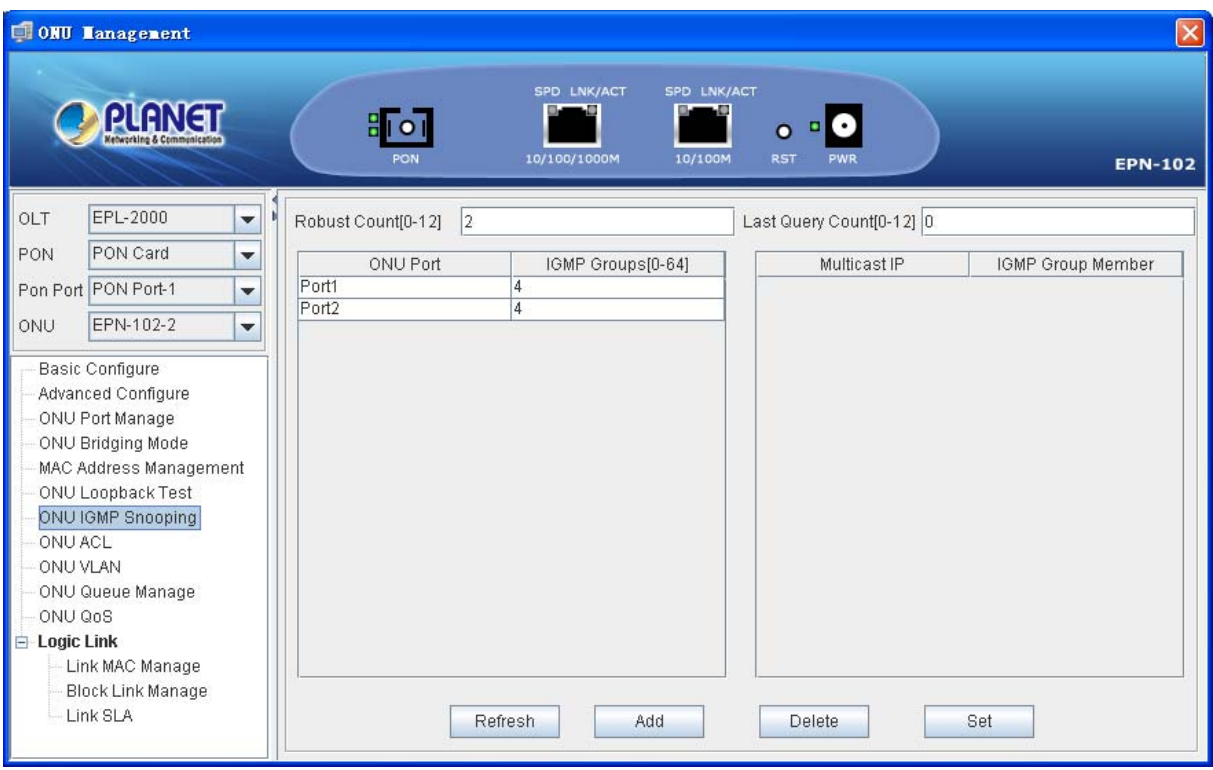

**Figure 4-40** ONU IGMP Snooping Screen

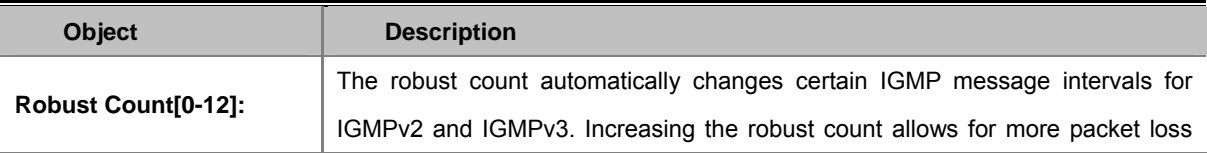

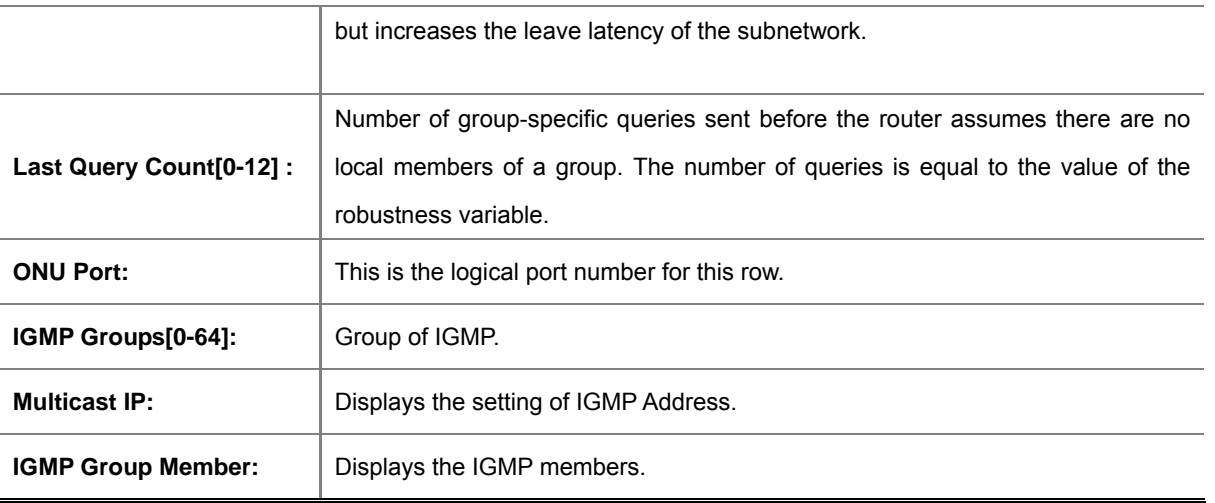

To force steaming multicast stream to indicate port, please click "**Add Button**" to add a static multicast address. It remains in the multicast group table, regardless of whether the multicast stream has been joined or hasn't been joined. The static multicast group will be saved to switch and it will not be released, even no one joins it or even the multicast group is no more streaming, unless user deletes it. Please enter "**IGMP IP Address**"and select ports, and then click "**OK Button**" to add ONU's IGMP IP address and corresponding port member. (Remarks: Valid IGMP IP address range should be 224.0.0.1~239.255.255.255.)

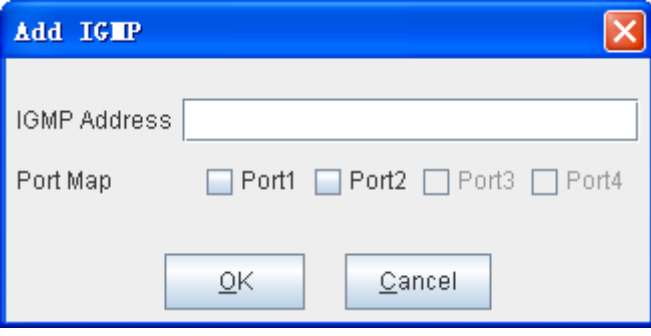

**Figure 4-41** Add IGMP Screen

The window includes the following fields:

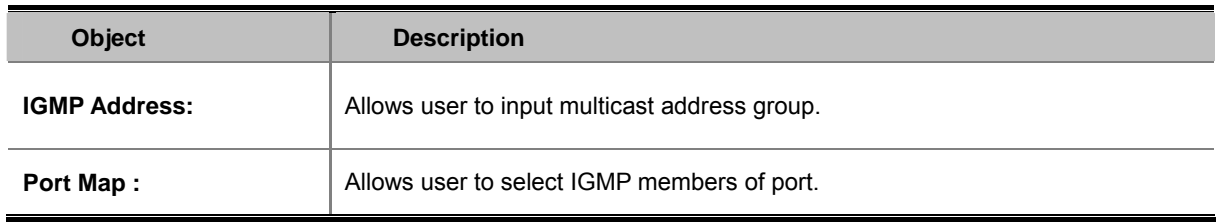

### **4.4.8 ONU ACL Configuration**

The **Access Control List (ACL)** is a concept in computer security used to enforce privilege separation. It is a means of determining the appropriate access rights to a given object depending on certain aspects of the process that is making the request, principally the process's user identifier. **Access Control List (ACL)** is a mechanism that implements access control for a system resource by listing the identities of the system entities that are permitted or denied to access the resource. The following screen appears.

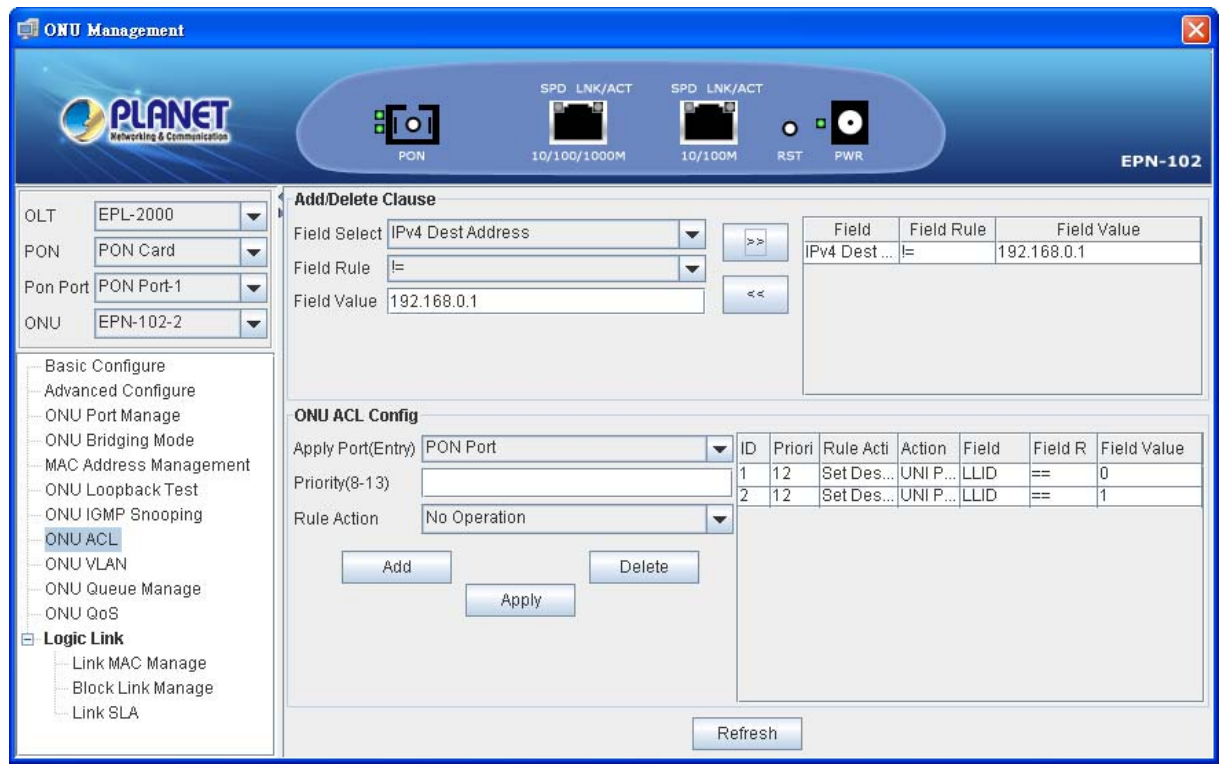

**Figure 4-42** ONU ACL Screen

The window includes the following fields:

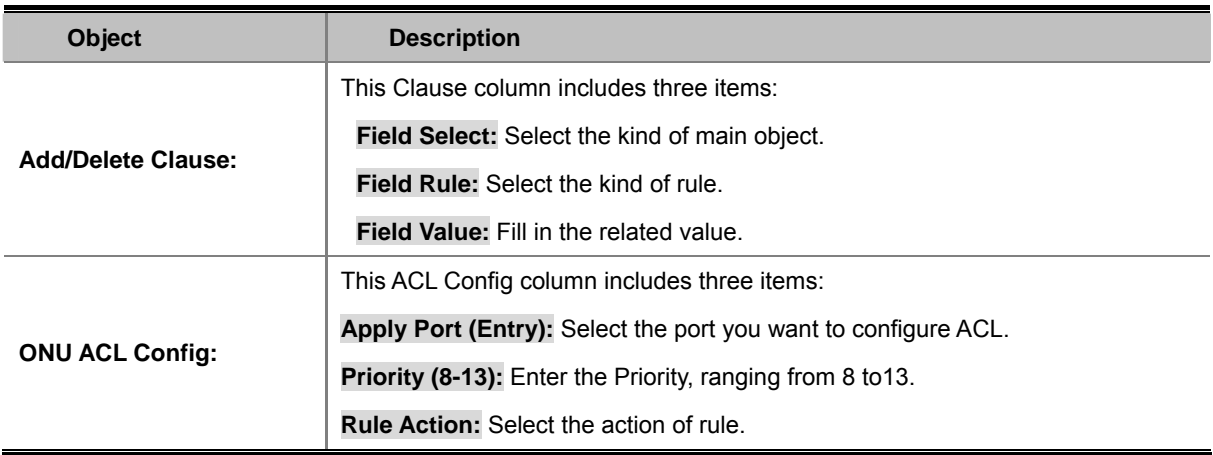

## **4.4.9 ONU Queue Management**

The GUI may be used to configure various aspects of the ONU data path, such as the ONU queue configuration, classification of user data traffic and filtering of user data traffic. Because these operations are very complex, the user interface is divided into several panels.

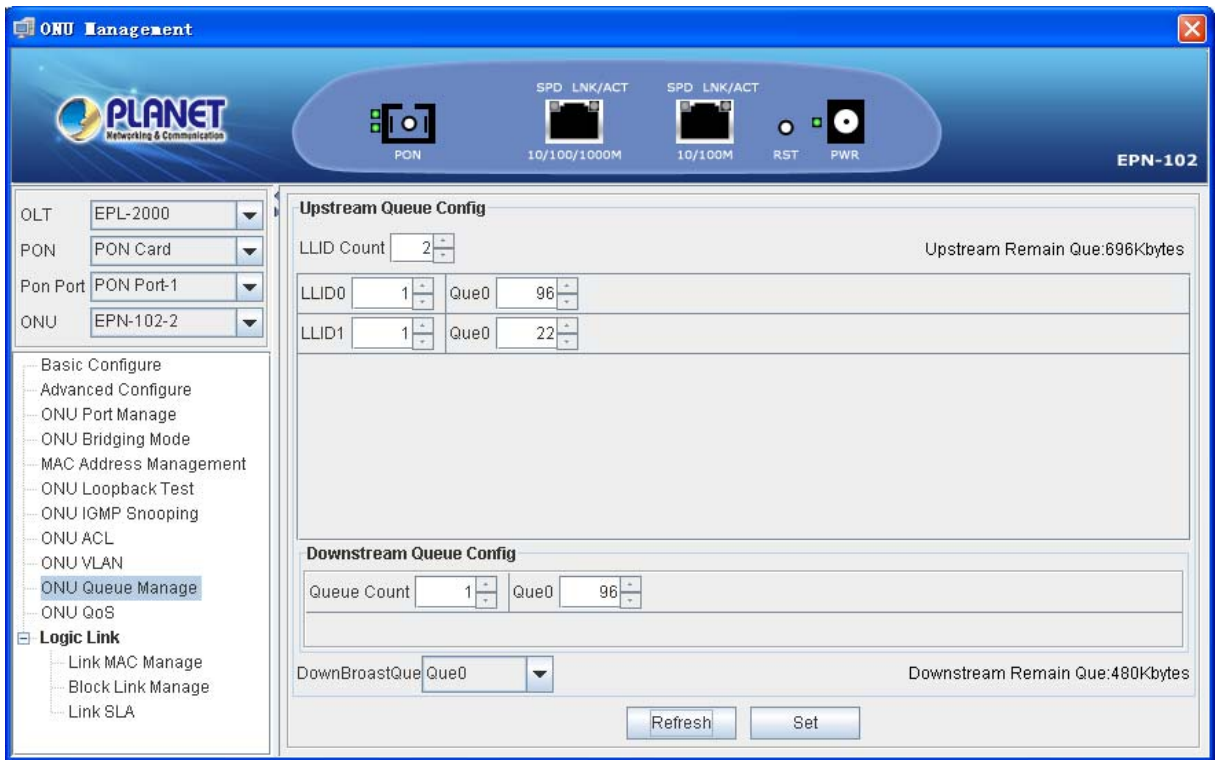

**Figure 4-43** ONU Queue Manage Screen

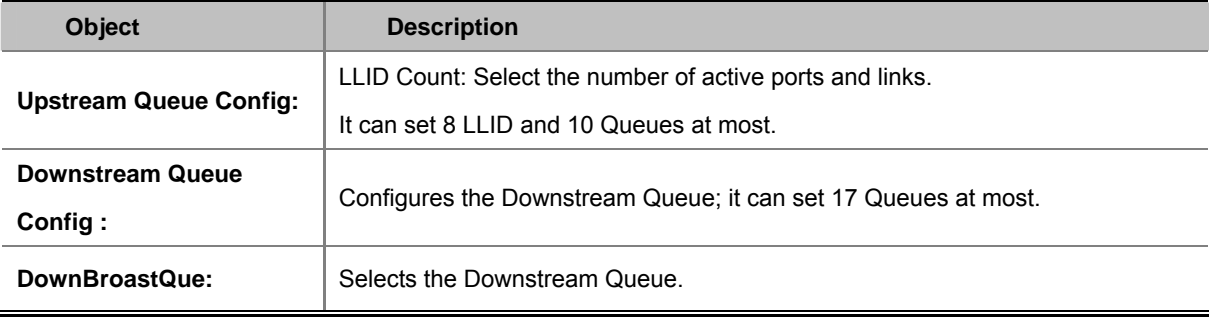

# **4.4.10 Link MAC Management**

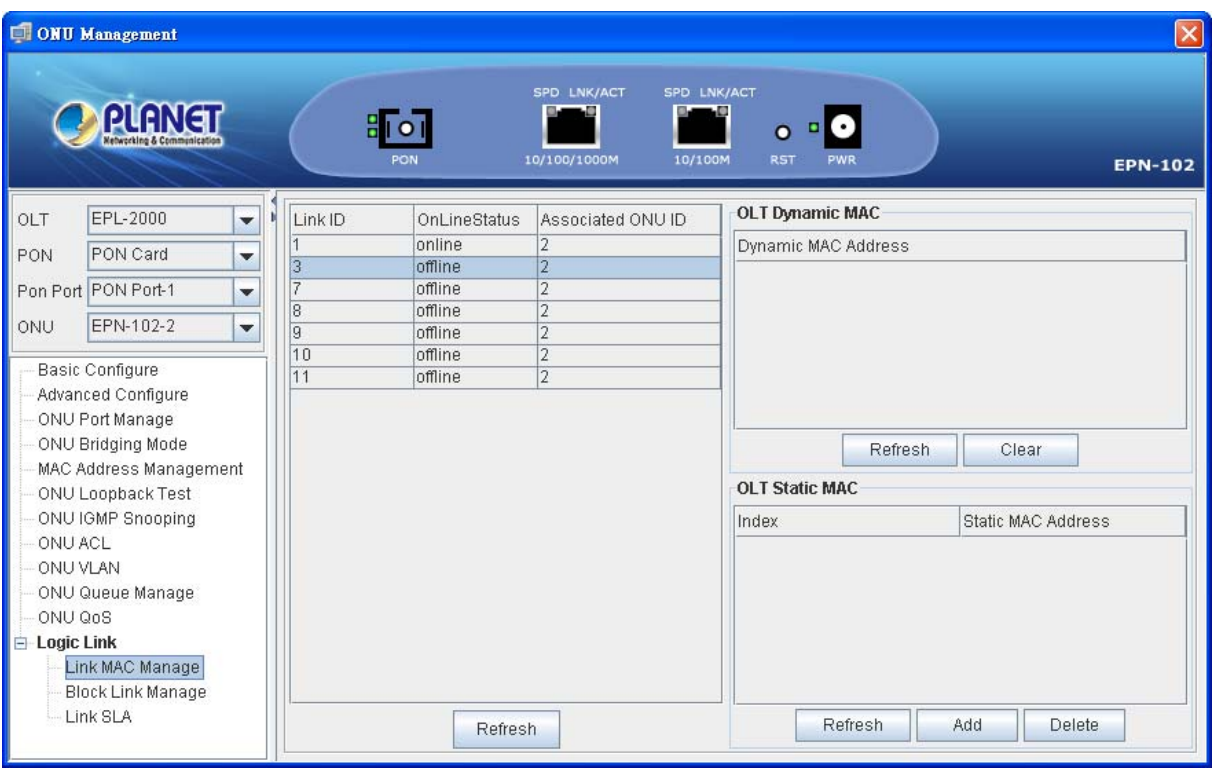

**Figure 4-44** Link MAC Management Screen

The window includes the following fields:

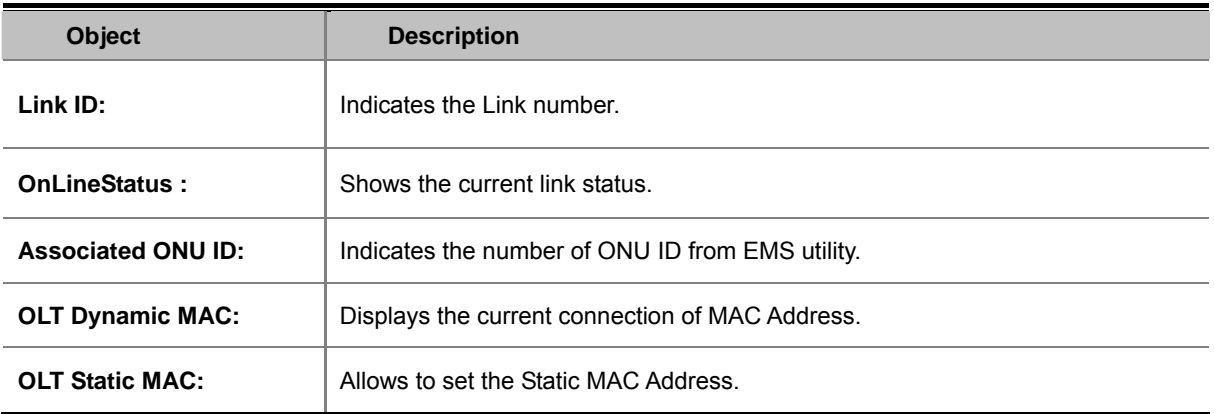

To click "**Add Button**" to add a static MAC address, please enter "**MAC Address**", and select ports, and then click "**OK Button**" to add MAC address.

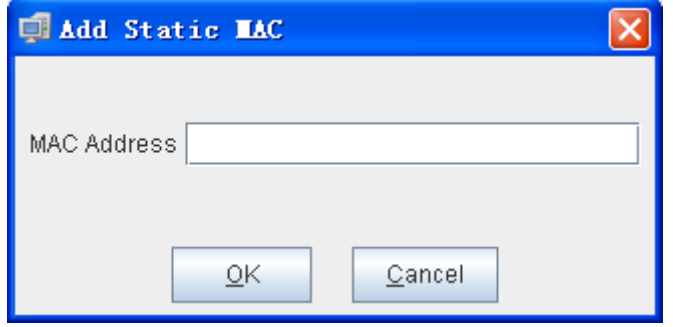

**Figure 4-45** Add Static MAC Screen

# **4.4.11 Block Link Management**

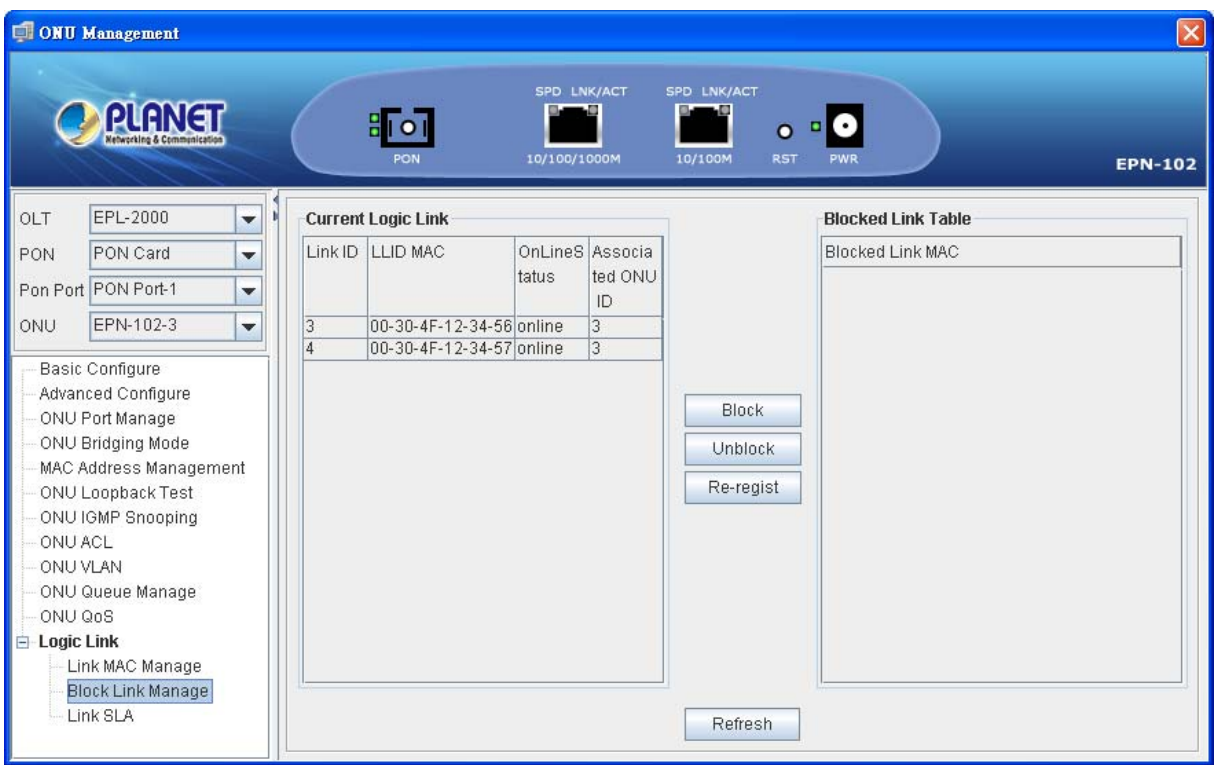

**Figure 4-46** Block Link Management screen

The window includes the following fields:

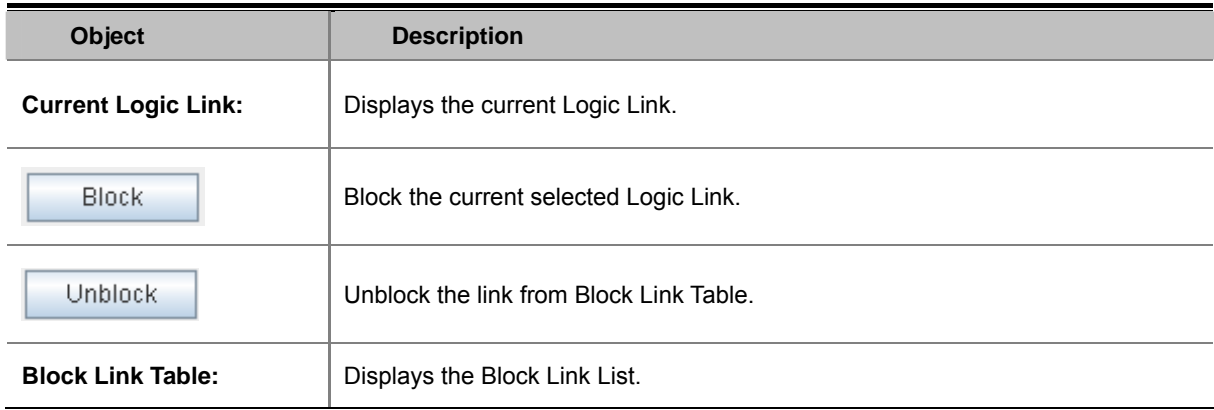

## **4.4.12 Link SLA**

A **service-level agreement (SLA)** is a part of a [service contract](http://en.wikipedia.org/wiki/Service_contract) where the level of service is formally defined. In practice, the term SLA is sometimes used to refer to the contracted delivery time (of the service) or performance.
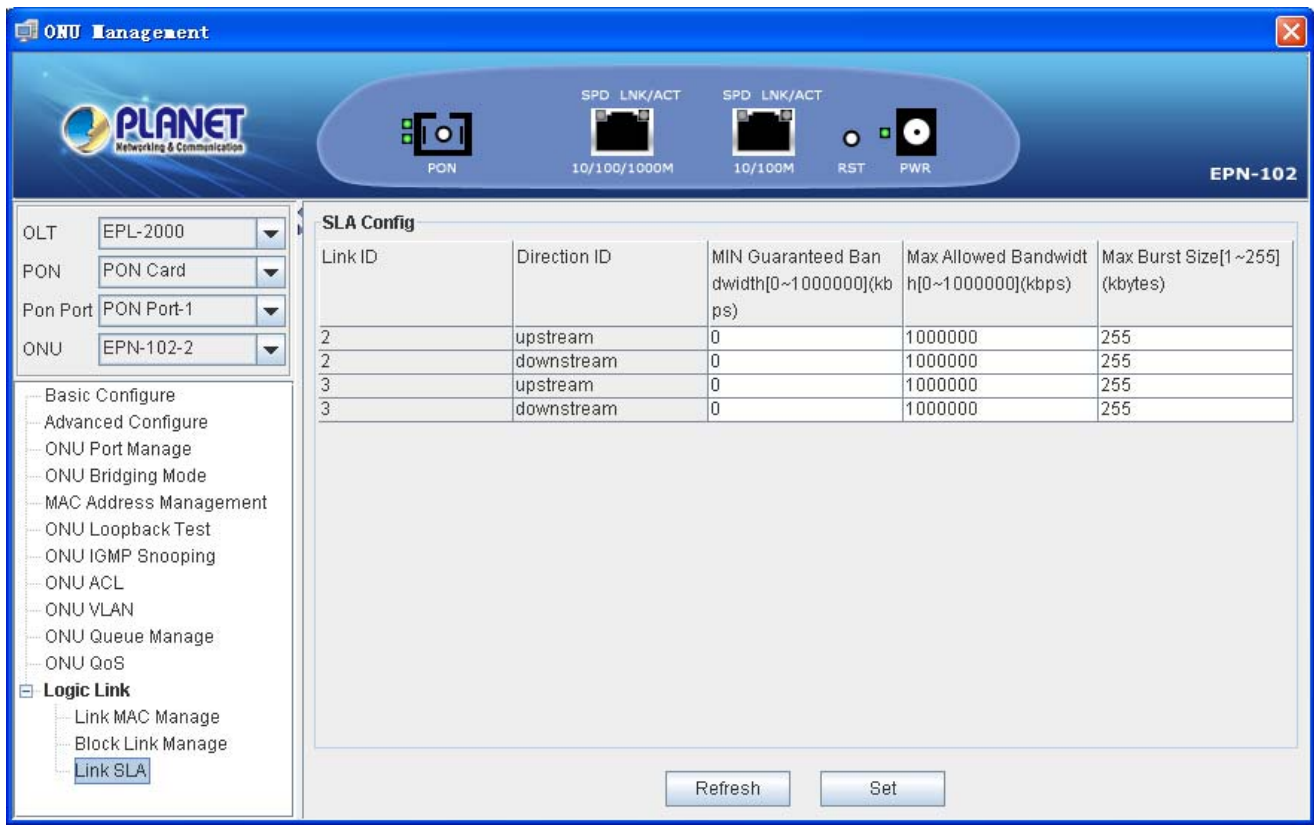

**Figure 4-47** Link SLA Screen

The window includes the following fields:

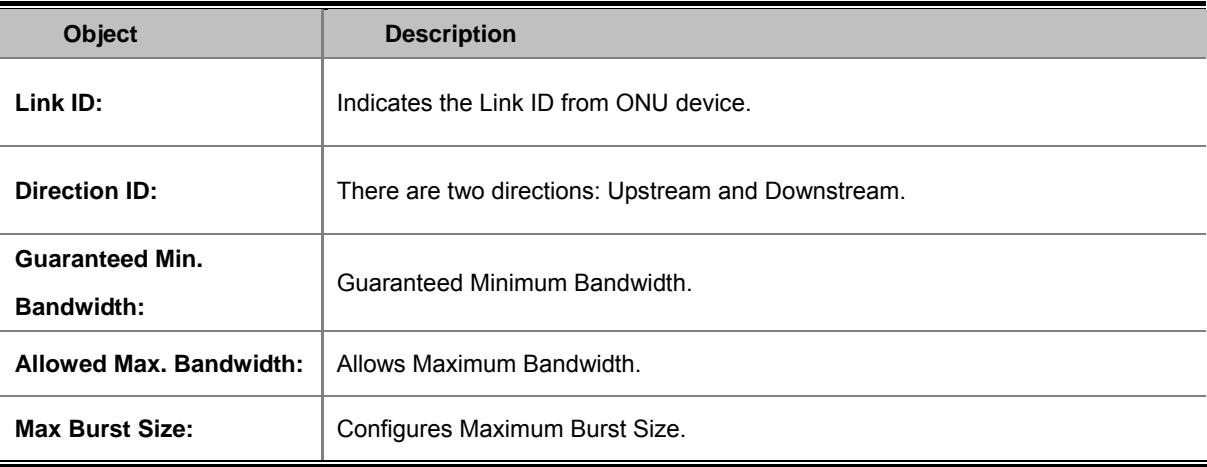

## **4.5 How to Upgrade EPL-2000 firmware**

For upgrading the EPL-2000 firmware, you need to have FTP server software. Here we are using Home FTP Server software for an example:

1. The following main screen of Home FTP Server appears:

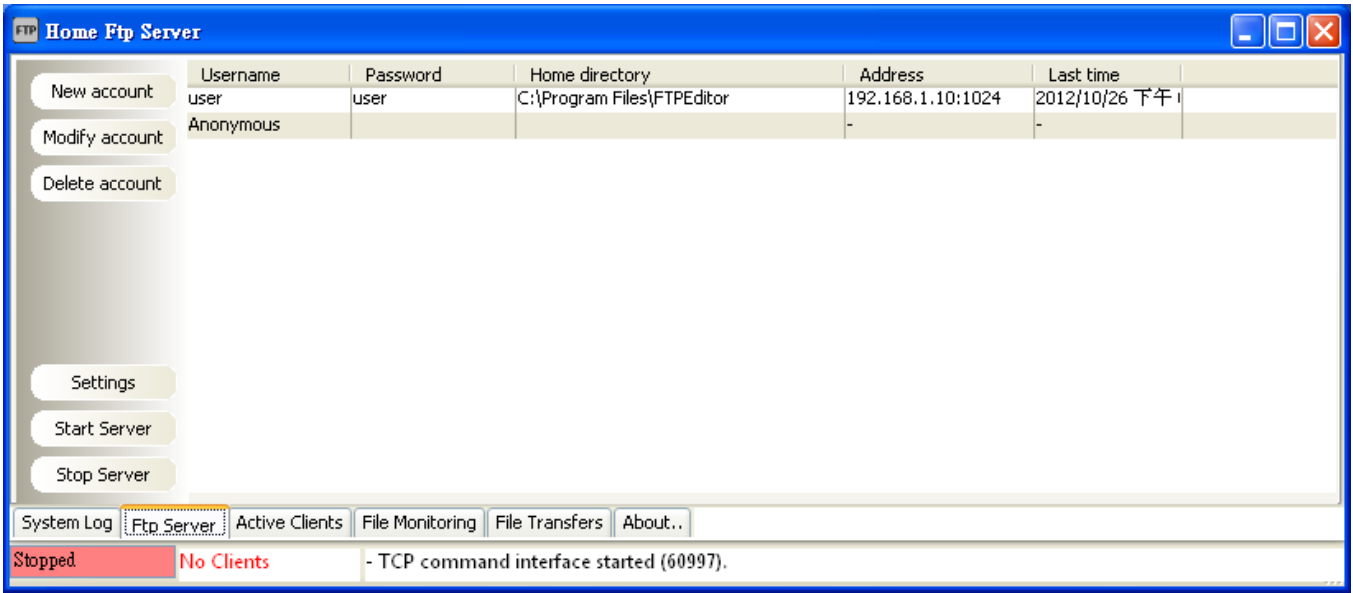

**Figure 4-48** Home FTP Server Main Screen

2. Press the "**New account**" on the left column and the FTP Client Editor window appears below like. Please fill in the user name and password as "**user**".

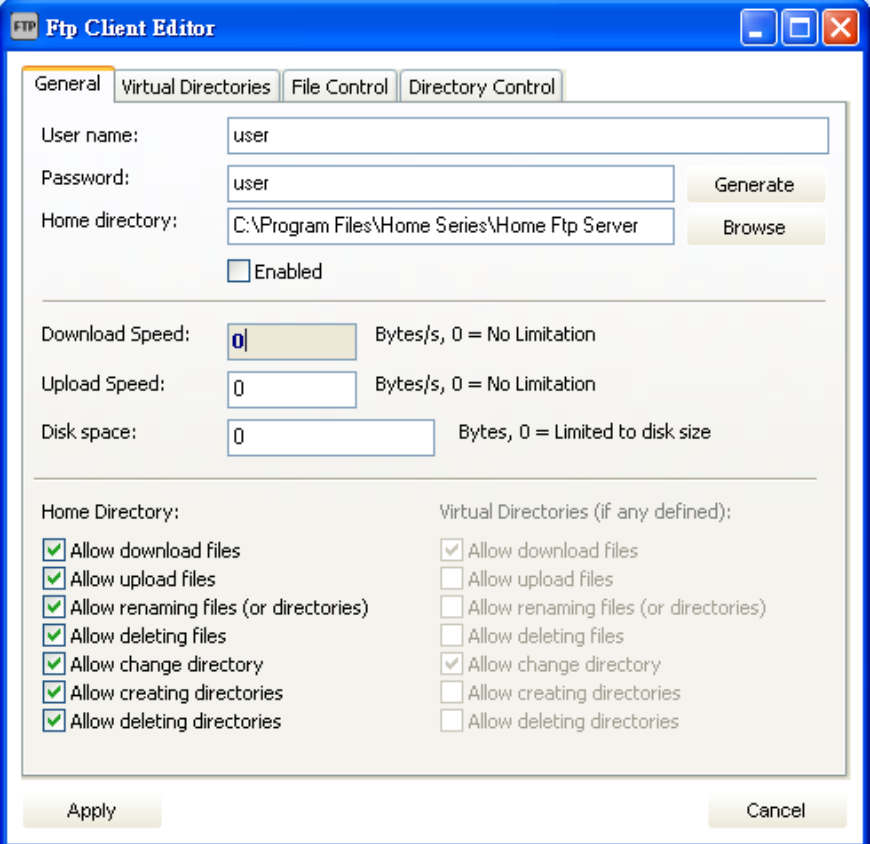

**Figure 4-49** FTP Client Editor Screen

- 3. Excute "Start Server" for making connection establish.
- 4. Copy the EPL-2000 firmware to the Home Ftp server directory.

For example: C:\Program Files\Home Series\Home Ftp Server

5. Operate EMS utility  $\rightarrow$  click EPL-2000 once  $\rightarrow$  excute "Device Upgrade" on the EMS toolbar of Config.

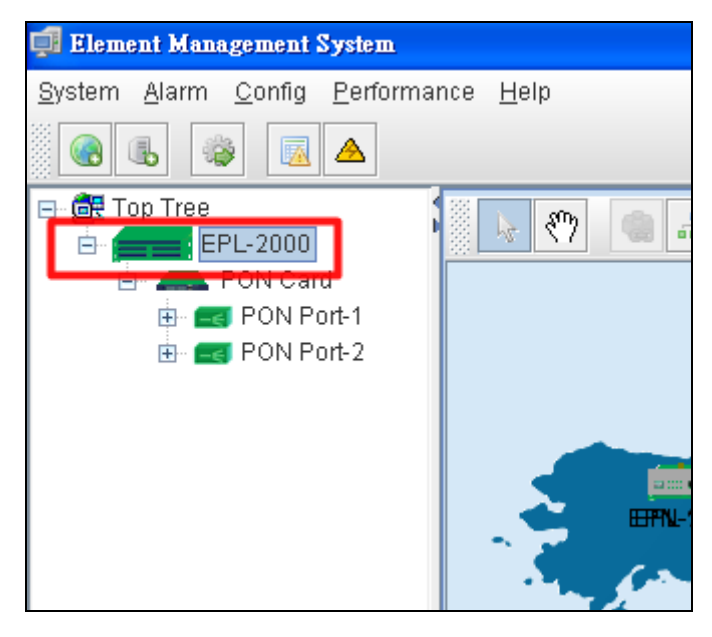

**Figure 4-50** EPL-2000 Interface Screen

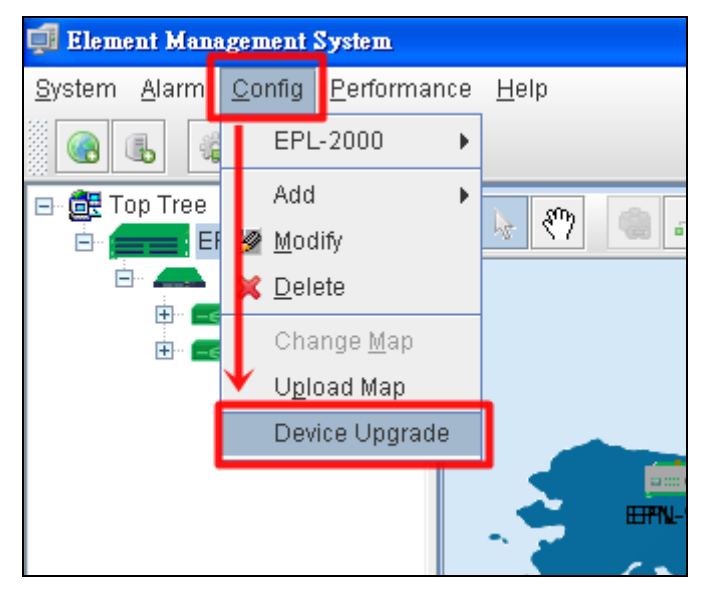

**Figure 4-51** Device Upgrade Item Screen

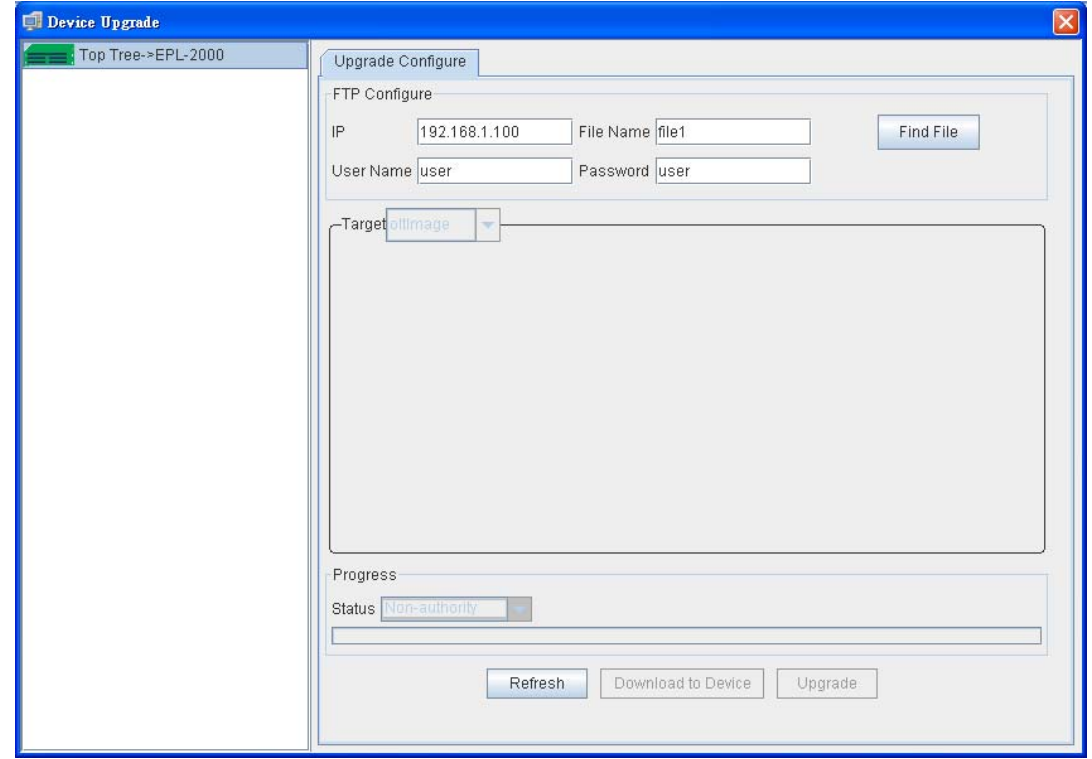

6. After executing the Device Upgrade, the following window will appear. Please fill in the user name and password as "**user**".

**Figure 4-52** Device Upgrade Procedure (1) Screen

7. Press "**Find File**" button to get EPL-2000 firmware. Following Step 3, the file should be at "C:\Program Files\Home Series\Home Ftp Server".

8. Press "**Download to Device**" button for downloading the firmware. After a couple of seconds, the Progress Status "**TransmitOK**" will appear like the window below:

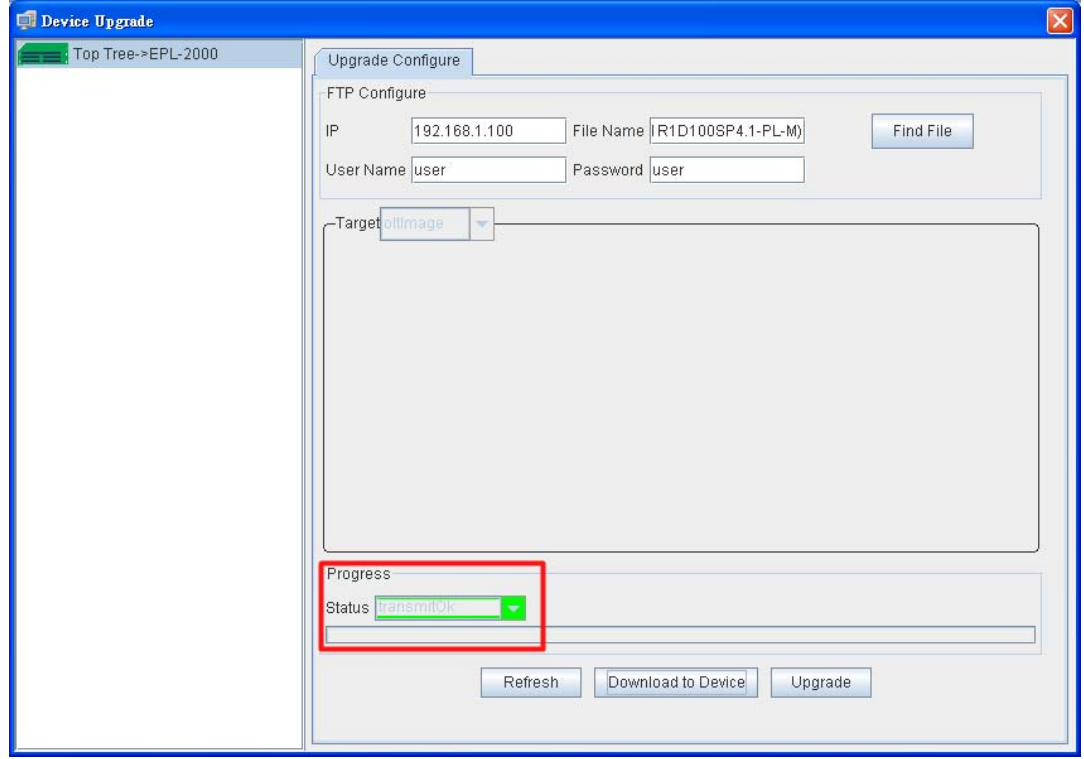

**Figure 4-53** Device Upgrade Procedure (2) Screen

9. Press "Upgrade" button for upgrading the firmware. During the period, the Progress Status will show "Upgrading". After

finishing the upgrading, the Progress Status will show "Upgrade OK".

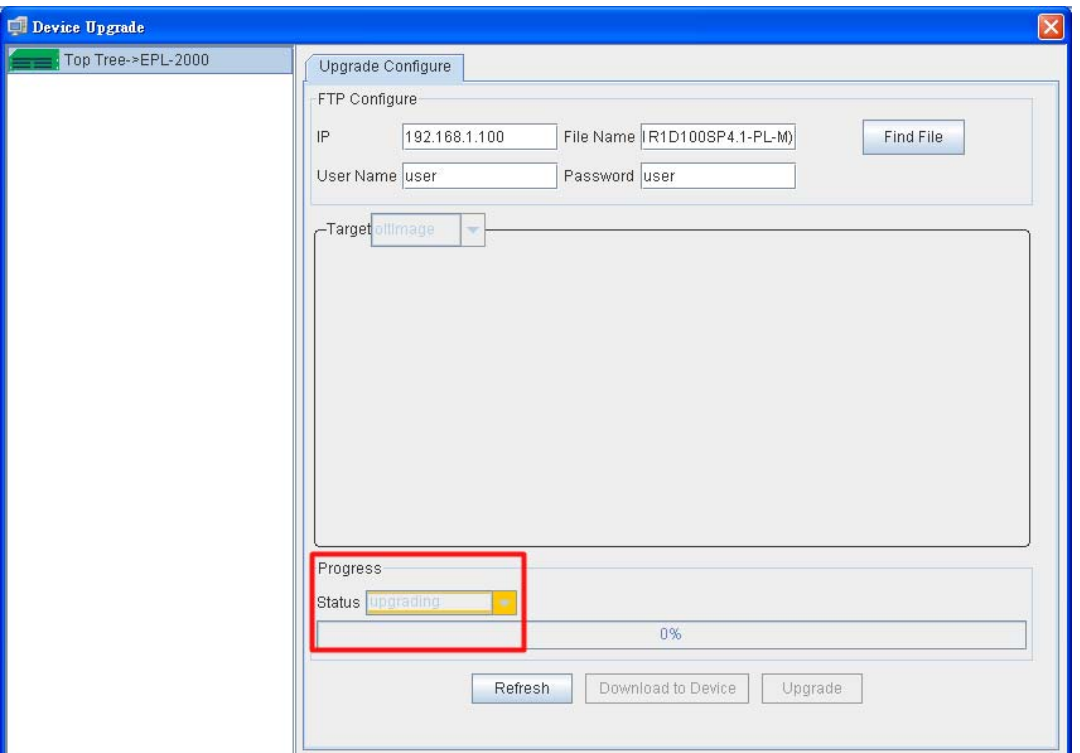

**Figure 4-54** Device Upgrade Procedure (3) Screen

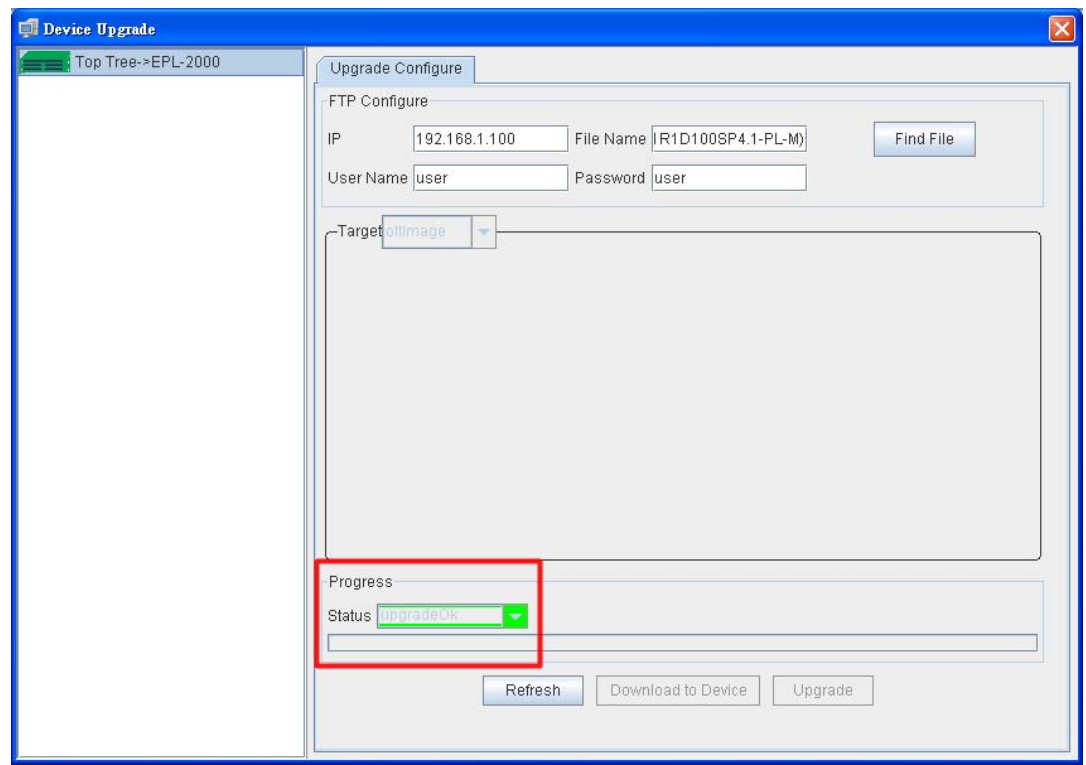

**Figure 4-55** Device Upgrade Procedure (4) Screen

10. After finishingh the firmware upgrade, please reboot the EPL-2000.

# **5. EPL-2000 OPERATION**

#### **5.1 Address Table**

The OLT switch is implemented with an address table. This address table os composed of many entries. Each entry is used to store the address information on some nodes on the network, including MAC address, port number, etc.

## **5.2 Learning**

When one packet comes in from any port, the OLT Switch will record the source address, port number, and other related information in the address table. This information will be used to decide either forwarding or filtering for future packets.

## **5.3 Forwarding & Filtering**

When one packet comes from some port of the Ethernet Switching, it will also check the destination address besides the source address learning. The OLT Switch will look up the address table for the destination address. If not found, this packet will be forwarded to all the other ports except the port, which this packet comes in. And these ports will transmit this packet to the network it connected. If found, and the destination address is located at a different port from this packet comes in, the OLT Switch will forward this packet to the port where this destination address is located according to the information from the address table. But, if the destination address is located at the same port with this packet that comes in, then this packet will be filtered, thereby increasing the network throughput and availability

## **5.4 Auto-Negotiation**

The STP ports on the Switch have built-in "Auto-negotiation". This technology automatically sets the best possible bandwidth when a connection is established with another network device (usually at Power On or Reset). This is done by detecting the modes and speeds at the second of both devices are connected and capable of. Both 10Base-T and 100Base-TX devices can connect with the port in either Half- or Full-Duplex mode.

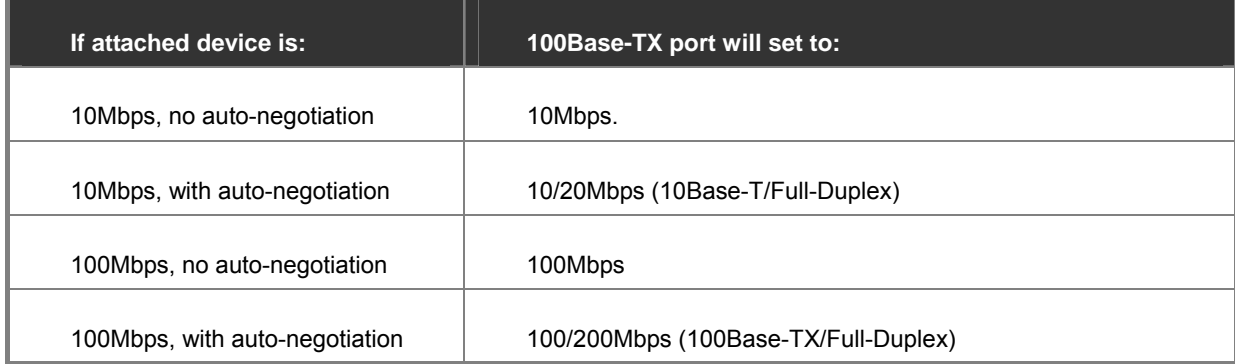

# **APPENDIX A**

### **A.1 Switch's RJ-45 Pin Assignments**

#### 1000Mbps, 1000Base T

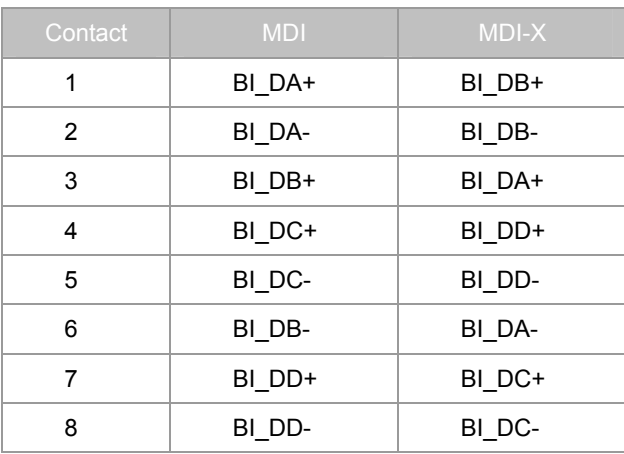

Implicit implementation of the crossover function within a twisted-pair cable, or at a wiring panel, while not expressly forbidden, is beyond the scope of this standard.

## **A.2 10/100Mbps, 10/100Base-TX**

When connecting your 10/100Mbps Ethernet Switch to another switch, a bridge or a hub, a straight or crossover cable is necessary. Each port of the Switch supports auto-MDI/MDI-X detection. That means you can directly connect the Switch to any Ethernet devices without making a crossover cable. The following table and diagram show the standard RJ-45 receptacle/ connector and their pin assignments:

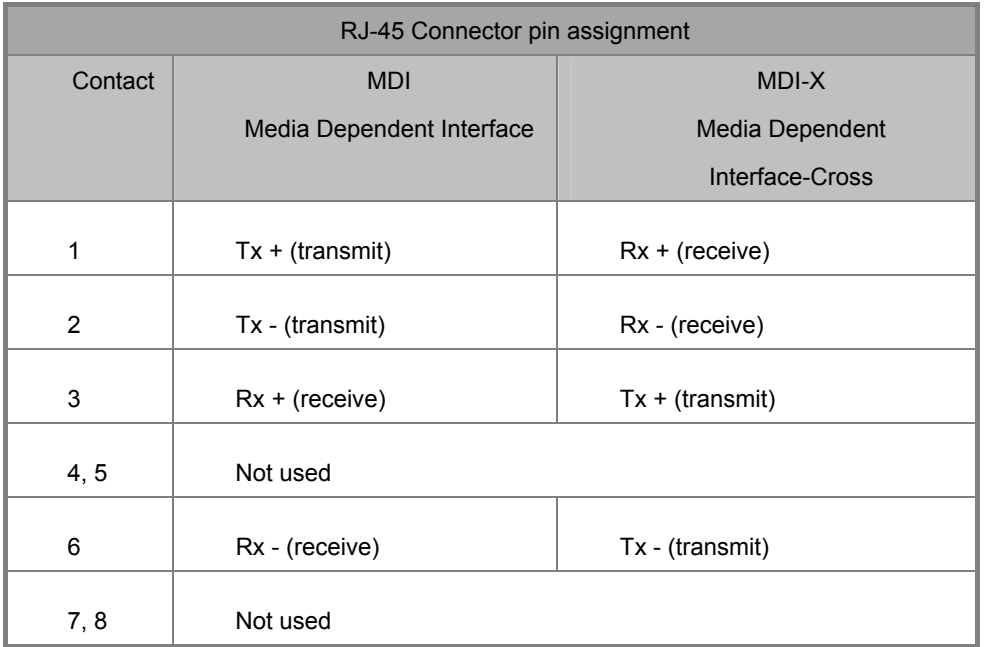

The standard cable, RJ-45 pin assignment

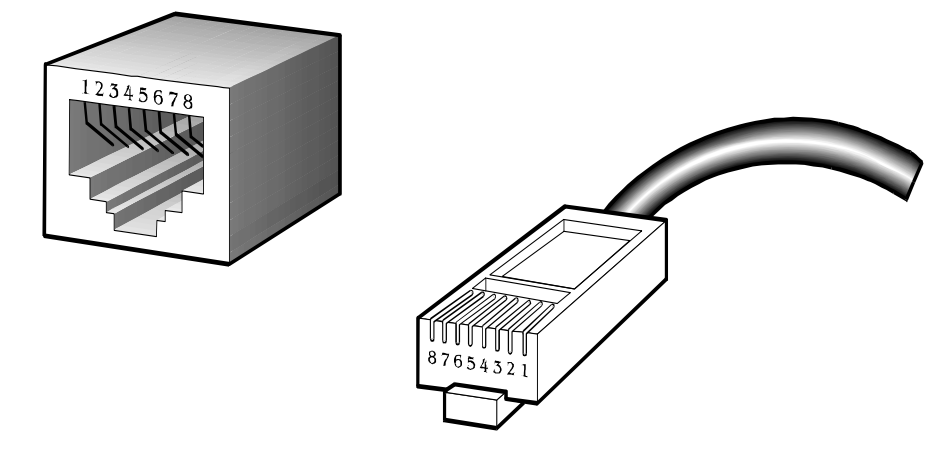

**The standard RJ-45 receptacle/connector** 

There are 8 wires on a standard UTP/STP cable and each wire is color-coded. The following shows the pin allocation, color of straight cable and crossover cable connection:

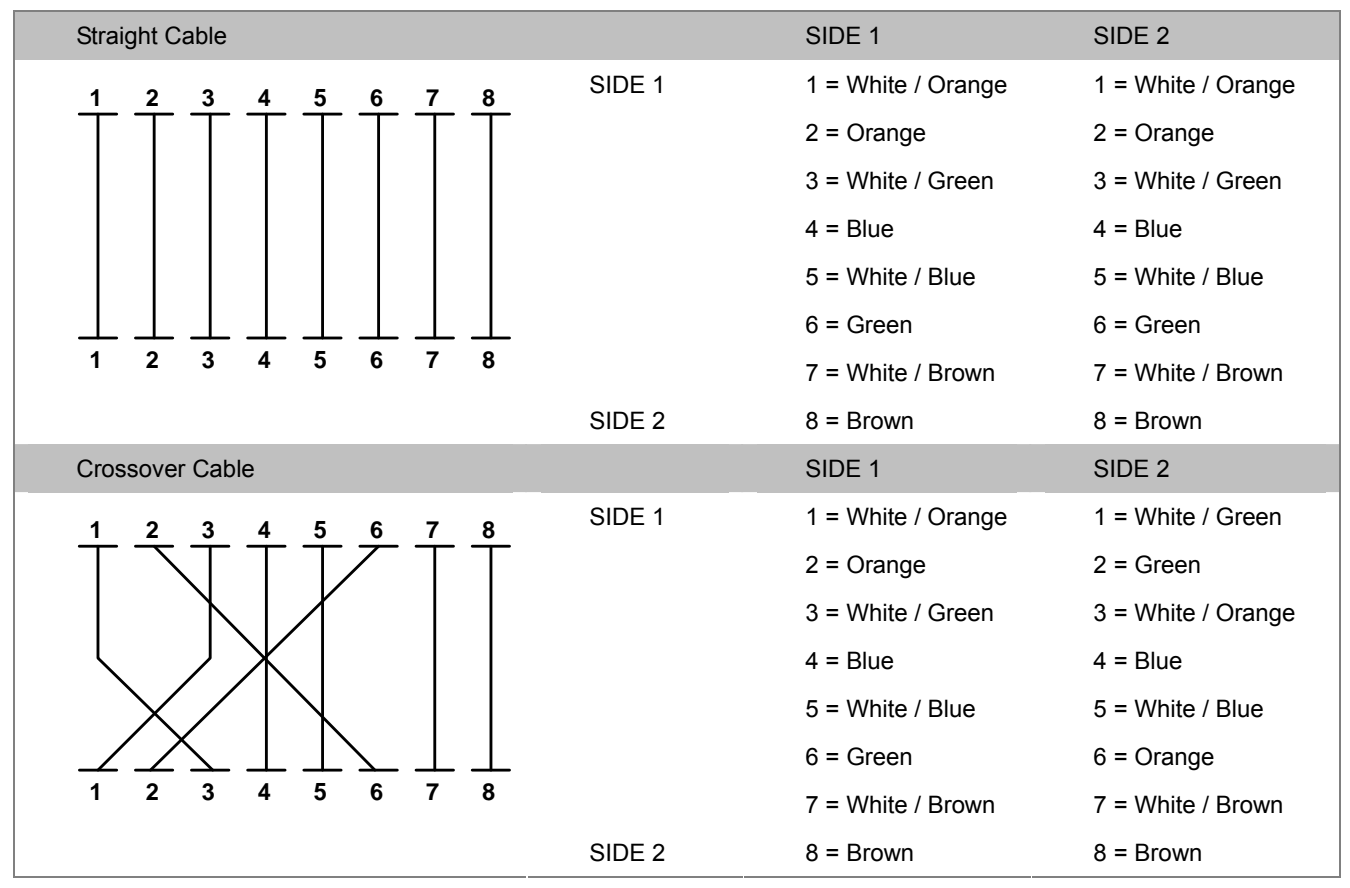

**Figure A-1:** Straight-through and Crossover Cables

Please make sure your connected cables are with the same pin assignment and color as the above diagram before deploying the cables into your network.

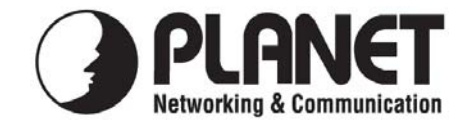

## **EC Declaration of Conformity**

For the following equipment:

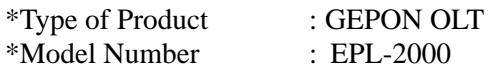

\* Produced by:

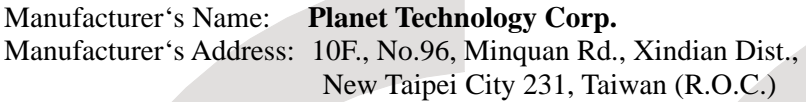

is herewith confirmed to comply with the requirements set out in the Council Directive on the Approximation of the Laws of the Member States relating to Electromagnetic Compatibility (2004/108/EC).

For the evaluation regarding the Electromagnetic Compatibility, the following standards were applied:

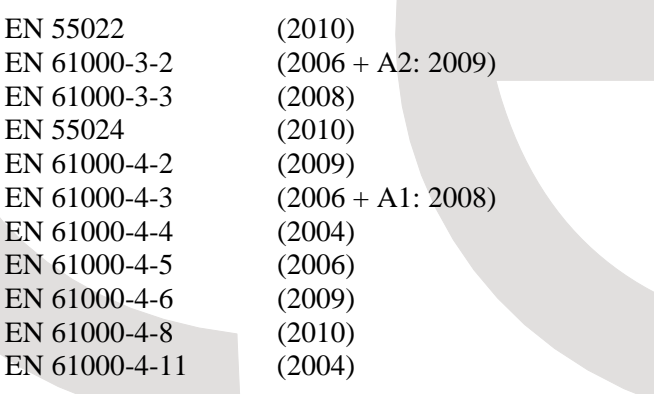

**Responsible for marking this declaration if the:** 

**Manufacturer Authorized representative established within the EU** 

**Authorized representative established within the EU (if applicable):** 

**Company Name: Planet Technology Corp.** 

**Company Address: 10F., No.96, Minquan Rd., Xindian Dist., New Taipei City 231, Taiwan (R.O.C.)**

**Person responsible for making this declaration** 

**Name, Surname** Kent Kang

**Position / Title : Product Manager** 

**Taiwan**<br>Place **16<sup>nd</sup> Nov., 2012** 

**Taiwan**<br>Place 16<sup>nd</sup> Nov., 2012<br>*Place Date Legal Signature* 

## **PLANET TECHNOLOGY CORPORATION**